# Allplan 2009 Fatade

Pasii catre succes

# **Cuprins**

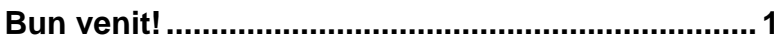

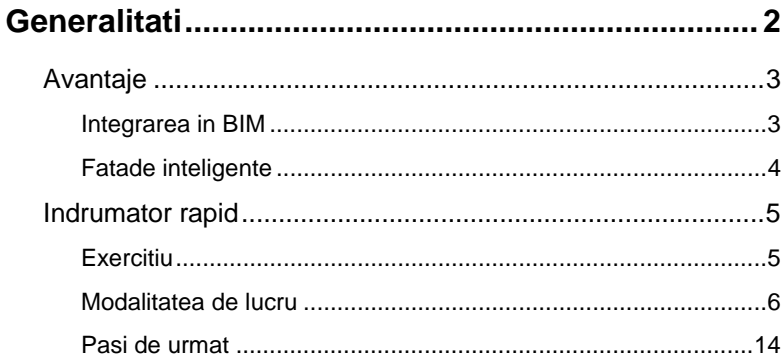

# 

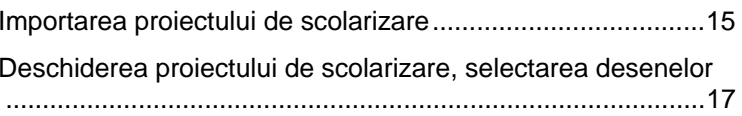

## Pasul 1: crearea fatadelor prin puncte................... 19

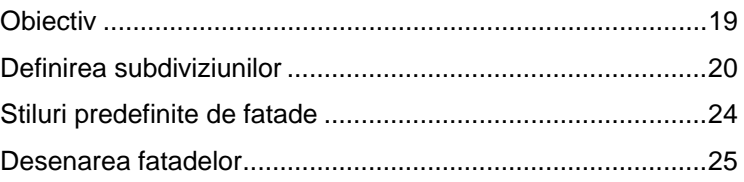

### Pasul 2: reprezentarea favoritelor aditionale ....... 30

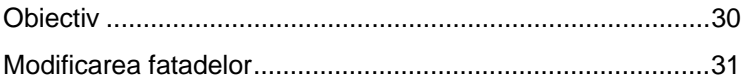

## **[Pasul 3: crearea fatadelor bazate pe o curba spline](#page-37-0)**

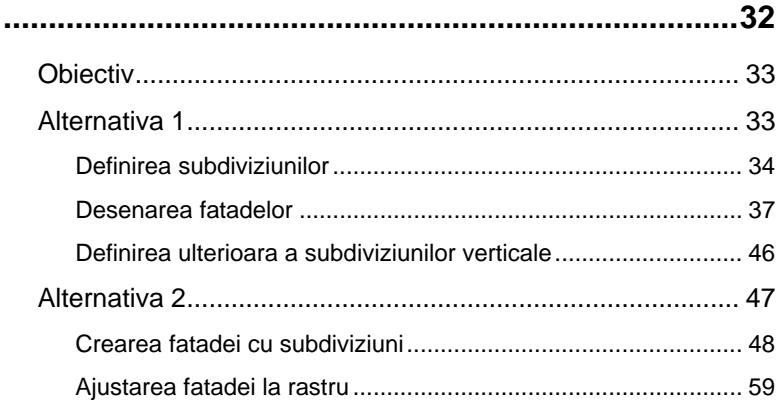

## **[Pasul 4: introducerea elementelor de deschideri.64](#page-69-0)**

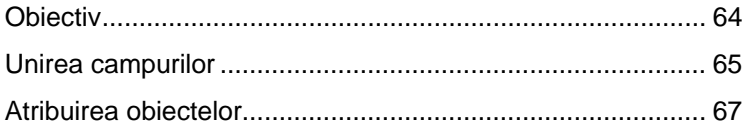

### **[Pasul 5: aplicarea obiectelor catre exterior ..........70](#page-75-0)**

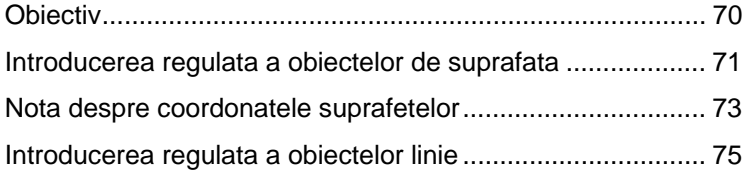

# **[Pasul 6: convertirea elementelor 3D in fatade......77](#page-82-0)**

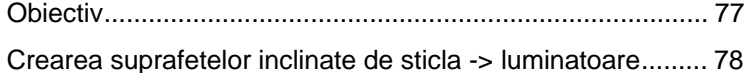

### **[Nota despre convertirea fatadelor in elemente 3D](#page-87-0)**

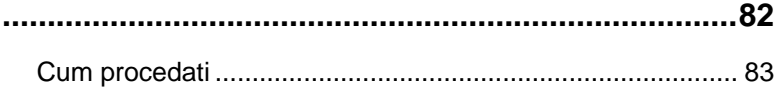

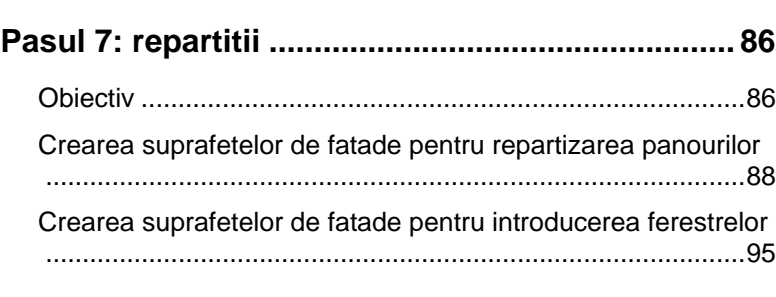

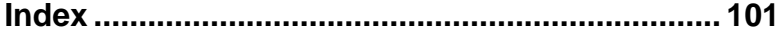

# <span id="page-6-0"></span>Bun venit!

Acest tutorial va face introducerea pentru gama variata de optiuni oferide de modelatorul de **Fatade**.

Sunt necesari de cunoscut numai sapte pasi - de la fatade drepte, la structuri subdivizate, pana la domuri de sticla. In plus, veti face toate predefinirile necesare pentru crearea obiectelor 3D.

Pe parcursul acestui tutorial vom urma un exemplu simplu sub forma unui exercitiu. Fiecare pas este descris in detaliu in asa fel incat sa puteti sa il urmati cu usurinta.

Va uram succes!

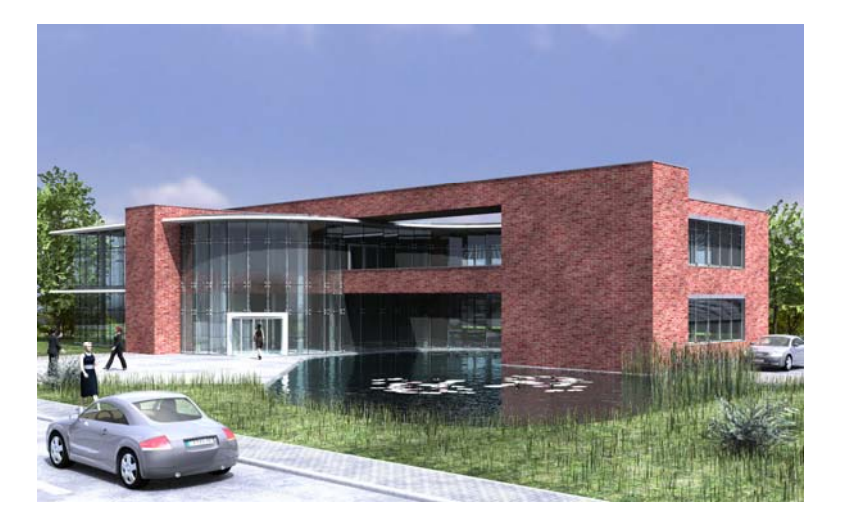

<span id="page-7-0"></span>Daca vorbim de o casa unifamiliala sau de o cladire moderna de birouri eficiente energetic, fatadele sunt esentiale! Noul modelator de **Fatade** din Allplan 2009 permite crearea rapida a fatadelor complexe. Interfata modulului si functiile sale au fost complet schimbate si imbunatatite.

Puteti modela intreaga structura a fatadei sau numai elemente individuale intr-o maniera confortabila si apoi sa afisati desenul lor in plan, sectiuni sau 3D. Deoarece fatadele sunt elemente inteligente, puteti efectua rapid orice modificari doriti. Elementele individuale se vor actualiza automat pentru a reflecta orice modificare facuta.

# <span id="page-8-0"></span>Avantaje

## **Integrarea in BIM**

Conceptul de BIM a fost descris de ceva timp si veti gasi multe imbunatatiri in acest sens in Allplan 2009.

Puteti utiliza **Allplan 2009** in functie de necesitati, deoarece Allplan contine o gama completa de aplicatii CAD - de la desenare 2D la creare elemente 3D, inclusiv modelarea elementelor specifice unei cladiri. Dumneavoastra decideti daca doriti sa lucrati 2D sau 3D! Cu Allplan dumneavoastra sunteti cel care decide ce abordare alegeti!

In functie de parametrii specificati, modelatorul de **Fatade** creaza elementele 3D in timp real. **Allplan 2009** contine anumiti parametri predefiniti. Puteti de asemenea sa definiti propriile componente pe care sa le salvati ca favorite.

Vederea plana, care este dependenta de scara, va fi mereu reprezentata corect. Puteti defini inaltimea planului de taiere in optiuni.

Puteti utiliza modelatorul de **Fatade din Allplan 2009** pentru a crea aproape orice forma dorita. Nu exista limita pentru creativitate!

## <span id="page-9-0"></span>**Fatade inteligente**

O fatada este definita prin introducerea unor puncte si creata apoi automat din elemente. Cu alte cuvinte, toate punctele introduse si toate elementele create interactioneaza. Puteti modifica inaltimea direct in modelul 3D.

In plus, puteti converti suprafetele in obiecte 3D si invers. Nu conteaza daca suprafetele sunt liniare, poligonale, circulare sau bazate pe o curba spline.

Puteti crea si modifica fatade in aceeasi maniera in care ati introduce suprafete liniare, circulare, poligonale sau suprafete bazate pe o curba spline. Fatadele pot fi reprezentate la orice unghi. Puteti intersecta fatadele oricum doriti, indiferent de modul in care sunt definite subdiviziunile individuale. Aceste obiecte se adapteaza automat la geometria selectata. Vederea in plan se va actualiza automat.

Cateva exemple:

- Fatade din montanti/traverse
- Fatade din sticla
- Acoperisuri din sticla
- Accesorii pentru protectie solara, gradini de iarna
- Elementele de fatade, cum ar fi panourile de fibra ceramica, peretii cortina, panourile de aluminiu, panourile ceramice
- Panourile
- Tavane suspendate si acustice

# <span id="page-10-0"></span>Indrumator rapid

## **Exercitiu**

Acest exercitiu prezinta o cladire de birouri cu doua etaje. Veti aplica fatada de sticla exterioara pe anumite portiuni ale parterului. In plus, veti introduce un luminator in acoperis deasupra intrarii si veti adauga panouri fatadei.

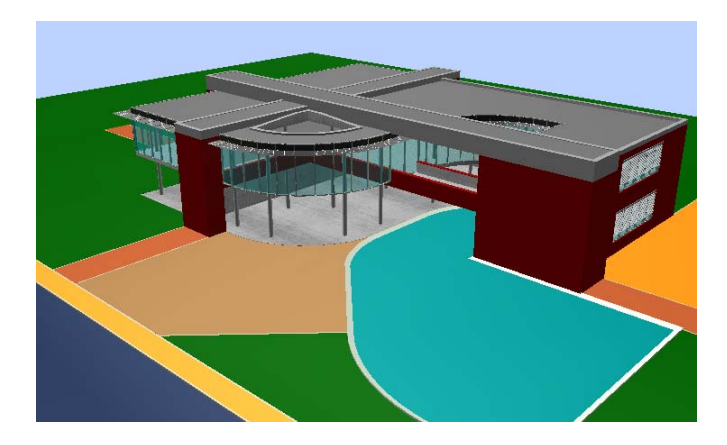

Statutul actual

Elementele fatadei de la parter si de la etajul 1 nu sunt subdivizate suficient. Pe langa acest aspect, acestea nu sunt congruente. In practica nu veti face acest lucru. Acest exemplu este realizat numai cu scopul de exersare, pentru a putea testa diversele setari pentru subdiviziuni.

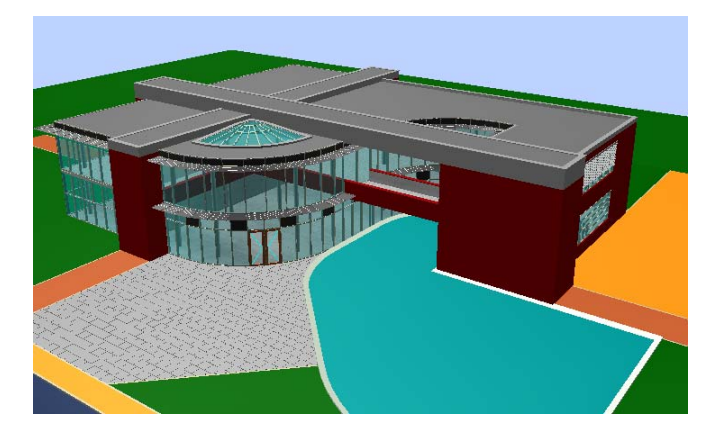

Statutul dorit

# <span id="page-11-0"></span>**Modalitatea de lucru**

Modelatorul de **Fatade** contine cinci parti importante:

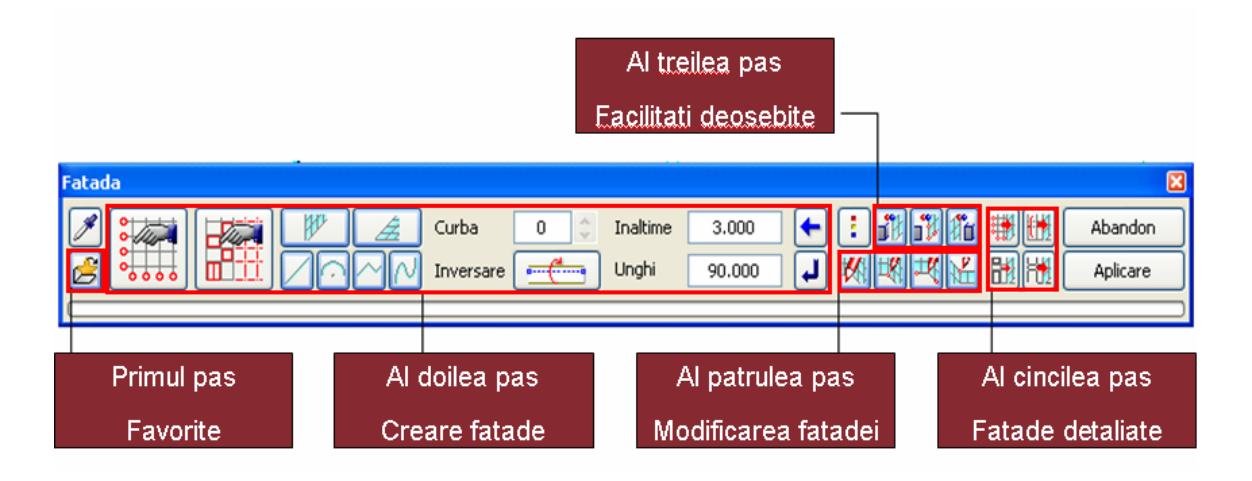

### **Selectarea favoritelor**

Allplan pune la dispozitie 13 fisiere favorite pentru pereti si doua fisiere favorite pentru suprafete pentru a putea porni lucrul imediat. Tipurile de fatade utilizate in mod curent in practica sunt disponibile ca si favorite, de ex. Fatada montant/traversa de 50, 60 si 80 mm latime. Datorita faptului ca montantii si traversele pot fi ordonate in orice fel, Allplan contine favorite pentru patru tipuri principale de fatada:

- Cu capac acoperire orizontal
- Cu capac acoperire vertical
- Fara capac acoperire vertical
- Conectata vizibil

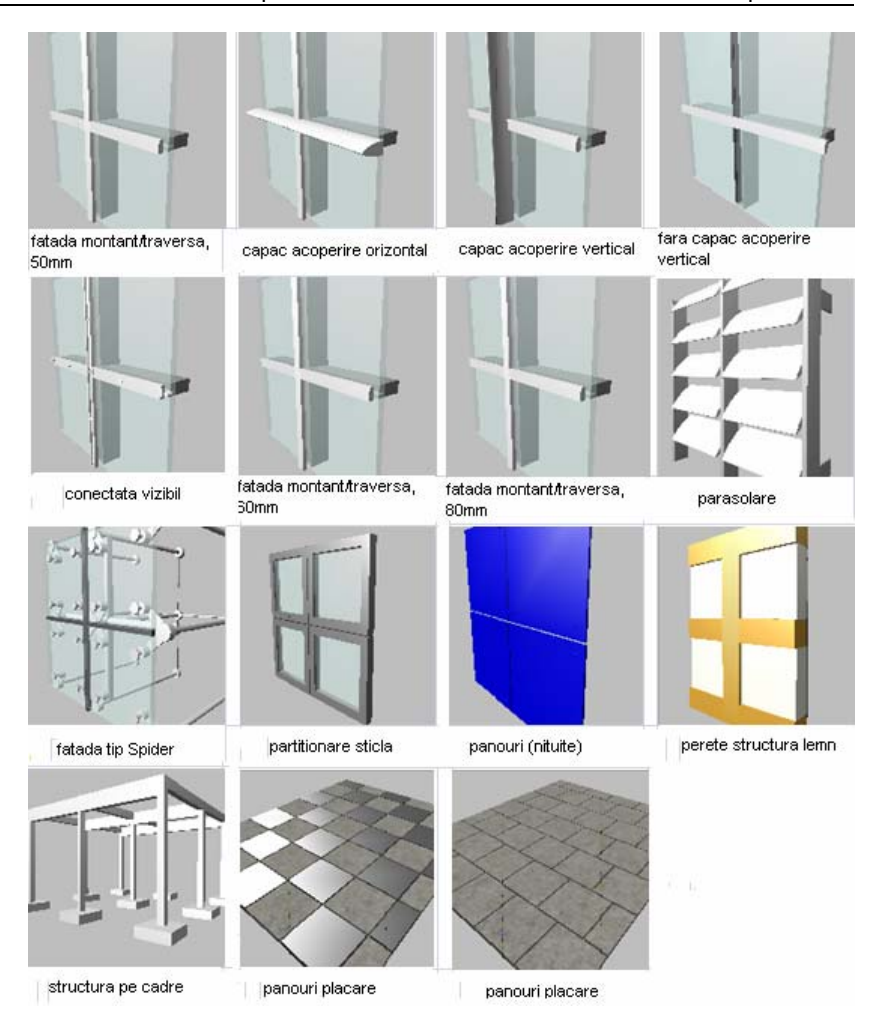

Fisierele favorite puse la dispozitie contin de asemenea si alte tipuri de fatade, cum ar fi fatadele tip Spider. Fatadele tip Spider, ca si toate celelalte favorite de fatade disponibile, pot fi create la orice unghi. Cu alte cuvinte, puteti sa creati fatade bazate pe o curba spline. In plus, puteti introduce elemente 3D (de ex. o panza in 4 colturi) oricarui tip de fatada.

Fiecare fisier de favorite poate fi modificat in orice moment.

Puteti de asemenea sa va personalizati parasolarele, partitionarea sticlei si panourile in functie de necesitatile dumneavoastra.

Peretii cu structura de lemn nu sunt atat de frecvent utilizati. Totusi, sunt si acestea elemente importante. Puteti introduce elemente diagonale in orice moment.

Inginerii structuristi pot fi interesati in special de structura pe cadru, fisier care este de asemenea disponibil ca favorit. Pentru a crea un sistem pe cadre personalizat, tot ce trebuie sa faceti este sa introduceti valorile dorite pentru crearea cadrului. Puteti utiliza **Elemente punct** pentru a adauga stalpi dupa cum doriti.

In plus, la crearea fatadelor orizontale (acoperisuri de sticla), puteti de asemenea sa introduceti panouri in planul orizontal.

Allplan pune la dispozitie doua fisiere favorite, pe care le puteti utiliza rapid si usior la introducerea pardoselilor.

Avantajele acestor fisiere favorite sunt evidente:

- Puteti alege dintr-o gama variata de obiecte predefinite, fapt ce va permite sa porniti lucrul rapid si eficient.
- Puteti utiliza obiecte predefinite pentru a crea propriile fisiere favorite intr-o maniera simpla si confortabila.

Daca un favorit nu indeplineste cerintele, il puteti modifica rapid si usor. Ulterior puteti salva fisiserul favorit pe care tocmai l-ati modificat ca un nou fisier favorit si astfel il puteti adauga in lista de favorite predefinite de fatade.

#### **Crearea fatadelor**

Puteti alege opt tipuri diferite de fatade.

Modelatorul de **Fatade** contine functii pentru crearea peretilor si suprafetelor de fatada. In plus, puteti opta sa creati

- Element drept
- Element curb
- Element poligonal
- Element bazat pe o curba spline

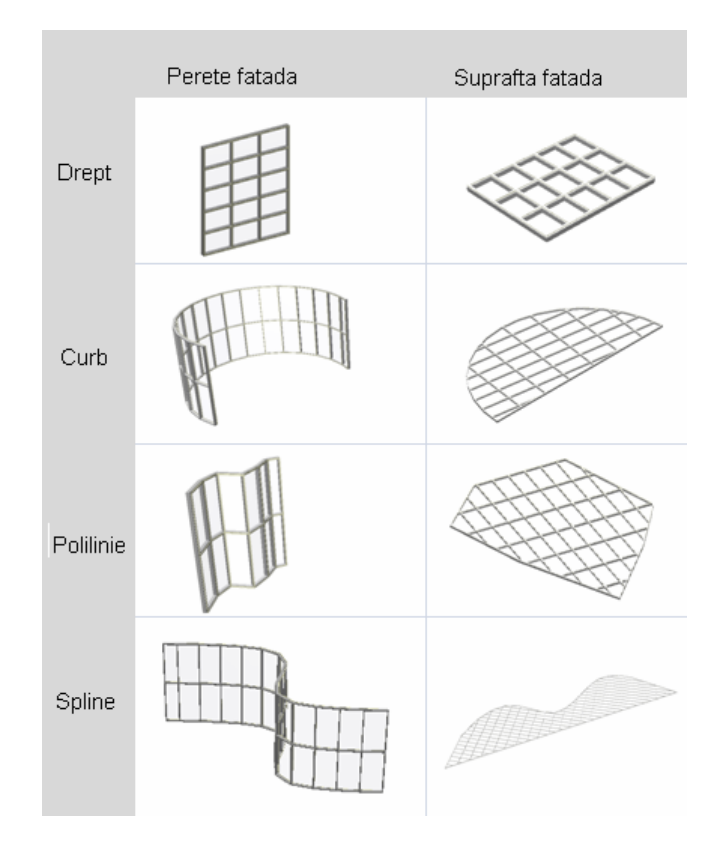

La crearea fatadelor, puteti introduce punctele si elemente in acelasi mod ca si la orice functie din Allplan. De exemplu, desenati un dreprunghi (suprafata) utilizand doua puncte. Pentru crearea curbelor exista o functionalitate speciala. La desenarea unui arc, trebuie introduse trei puncte.

Pe langa toate aceste optiuni, puteti crea fatade inclinate la orice unghi.

Pentru a crea fatadele rapid si usor, este esential sa utilizati obiecte si sa definiti proprietatile si stilurile pentru aceste obiecte.

Impreuna, toate aceste optiuni formeaza o **structura modulara** configurata ierarhic.

Puteti personaliza componentele predefinite in functie de necesitatile dumneavoastra. Toate componentele pot fi salvate, inlocuite si create din nou.

- Obiectele punct pot contine elemente de imbinare sau elemente de prindere pentru fatade tip spider, de exemplu.
- Obiectele linie includ parasolarele sau panzele, de exemplu.
- Usile si ferestrele sunt obiecte de suprafata.
- Panourile exterioare de fatada sunt denumite elemente.
- Favorite
- Proprietati obiect
- Stiluri obiect, stiluri de diviciune, campuri combinate, etc.

Aceste obiecte predefinite va permit sa incepeti imediat munca si sa lucrati eficient.

Mai mult decat atat, puteti utiliza un motiv compus din linii 2D pentru a crea o fatada 3D pe care va fi aplicat acest motiv. Tot ce trebuie sa definiti este motivul ca subdiviziune si sa creati fatada conform acestei subdiviziuni.

Puteti utiliza setarile subdiviziunii pentru a crea cadre drepre sau poligonale folosind oricate subdiviziuni la unghiuri independente si puteti sa atribuiti aceste subdiviziuni **oricat de des doriti**.

#### **Functiuni speciale pentru lucrul cu obiecte 3D**

Puteti configura Allplan sa creeze automat o fatada dintr-un obiect 3D - tot ce trebuie sa faceti este sa selectati obiectul 3D relevant. Astfel, puteti aplica diferite tipuri de fatade tuturor obiectelor 3D care contin suprafete si astfel puteti crea diferite variante de fatade intr-un timp foarte scurt.

Sunt disponibile urmatoarele functii:

- Import geometrie 3D (aceasta functie converteste un element 3D in fatade)
- Import si impartire (aceasta functie configureaza si subdivite elementele 3D)
- Export geometrie 3D (aceasta functie converteste fatadele intr-un element 3D)

Aceste functii va ajuta sa vizualizati obiecte 3D existente intr-o maniera rapida si confortabila.

### **Modificarea fatadelor**

Puteti modifica fatadele rapid si usor. Intreaga structura a fatadei se va actualiza automat pentru a reflecta orice modificare a parametrilor, punctelor sau subdiviziunilor definite pentru fatada aceasta usureaza considerabil procesul de modificare a fatadei. Dupa modificare, elementele si obiectele se ajusteaza automat si modificarile sunt afisate imediat in previzualizare.

Sunt disponibile functii specifice pentru modificare:

- Modificarea punctelor caii
- Adaugare puncte la curba
- Modificare inaltime inferioara/superioara

Puteti modifica fatadele in plan, sectiune sau 3D

### **Detalierea fatadelor**

Puteti crea fatade in mai multe moduri. Functia **Fatade** reflecta modul de lucru conventional: porniti prin a defini un rastru, lungimi, inaltimi si subdiviziuni corespondente. Urmatorul pas este sa specificati elementele inchise sau deschise. Obiectele sunt atribuite simplu in campul relevant intr-o vedere 3D.

Previzualizarea se actualizeaza automat pentru a reflecta toate introducerile pe care le faceti.

Pentru a finaliza, puteti sa detaliati fatada, insemnand ca puteti atribui subdiviziuni noi, puteti subdiviza campurile existente, etc. Puteti de asemenea sa uniti campuri si sa atribuiti obiecte. Obiectele individuale pot fi atribuite campurilor individuale sau intregii latimi a fatadei.

Avantaje

- Daca sunt necesare modificari, nu este nevoie sa creati din nou fatada. Este necesar doar sa modificati datele dorite. Aceasta mareste considerabil viteza de creare.
- Obiectele predefinite va permit sa incepeti imediat munca si sa lucrati eficient.

# <span id="page-19-0"></span>**Pasi de urmat**

#### **Pasul 1 - crearea fatadelor prin puncte**

- Definirea subdiviziunilor
- Stiluri predefinite de fatade
- Desenarea fatadelor

#### **Pasul 2 - reprezentarea favoritelor aditionale**

• Modificarea fatadelor

#### **Pasul 3 - crearea fatadelor bazate pe o curba spline**

• Tutorialul prezinta doua metode pentru subdivizarea si crearea fatadelor bazate pe o curba spline.

#### **Pasul 4 - introducerea elementelor de deschideri**

- Unirea campurilor
- Atribuirea obiectelor

#### **Pasul 5 - aplicarea obiectelor catre exterior**

• Introducerea obiectelor linie si suprafata

#### **Pasul 6 - convertirea elementelor 3D in fatade (import geometrie 3D)**

• Crearea suprafetelor inclinate de sticla -> luminatoare

#### **Pasul 7 - repartitii**

- Repartizarea panourilor
- Repartizarea ferestrelor

# <span id="page-20-0"></span>Pregatiri preliminare

# Importarea proiectului de scolarizare

Incepeti prin importarea proiectului de scolarizare in Allplan 2009. Proiectul va pune la dispozitie toate datele de care aveti nevoie pentru a urma pasii deschisi in acest tutorial.

#### **Pentru a importa proiectul de scolarizare in Allplan 2009**

 $\bullet$  Allplan 2009 trebuie sa fie instalat, inregistrat si configurat corect.

1 Inchideti toate aplicatiile care ruleaza.

**Nota:** Daca lucrati intr-un mediu de retea, verificati ca Allplan sa nu ruleaze pe niciun post de lucru.

- 2 Trebuie sa fiti logat ca administrator.
- 3 Introduceti mediul de stocare in unitatea potrivita.
- 4 In start menu, faceti click pe **Proiect scolarizare Fatade 2009**.

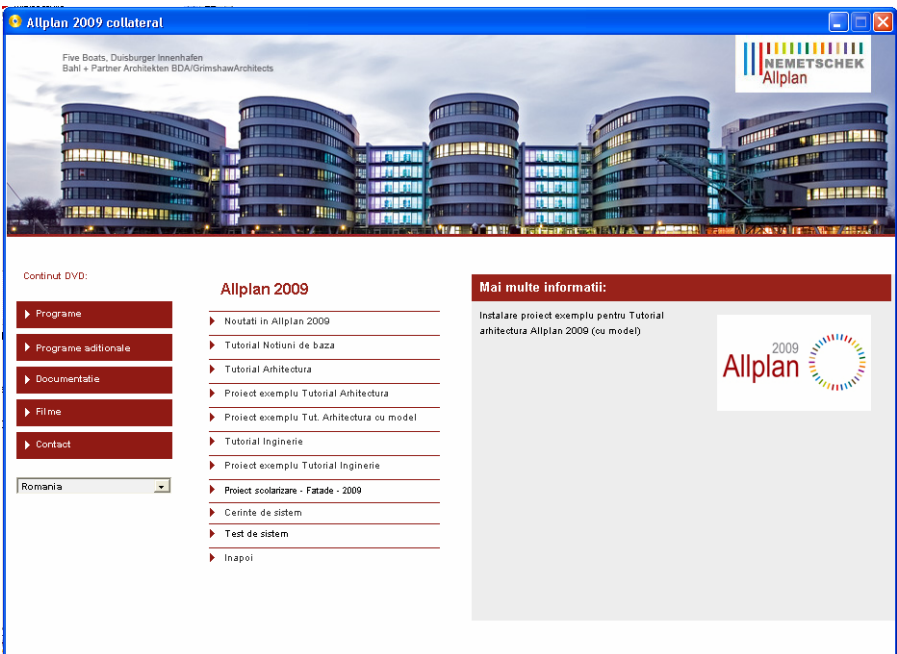

- 5 Urmariti dialogul de instalare.
- 6 Dupa ce se ternima instalarea, faceti click pe **Finalizare**.

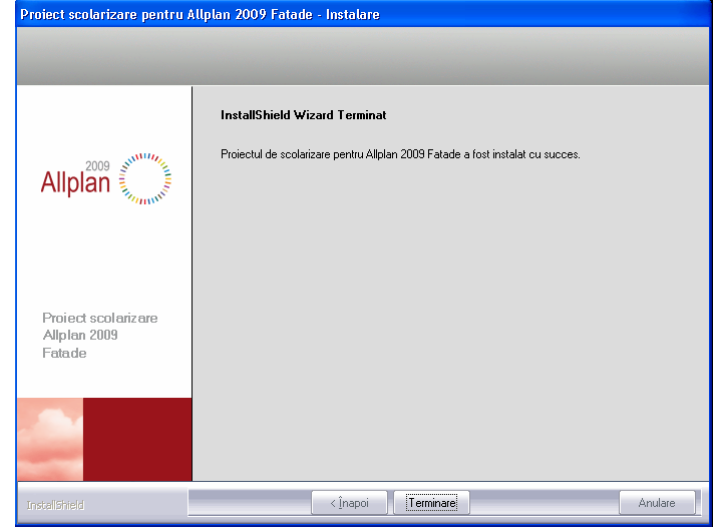

# <span id="page-22-0"></span>Deschiderea proiectului de scolarizare, selectarea desenelor

### **Pentru a deschide proiectul de scolarizare si pentru a selecta desenul activ**

- 1 Porniti Allpan 2009.
- 2 In meniul **Fisier** selectati **Deschidere proiect...**.
- 3 Selectati proiectul **Proiect scolarizare Fatade 2009**.

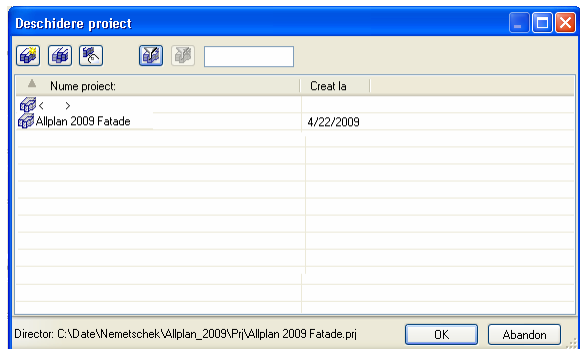

- 4 Faceti click pe **OK**.
- 5 In bara **Standard**, faceti click pe **Deschidere fisiere proiect**.
- 6 Activati desenul **100 Parter**.

18 14BDeschiderea proiectului de scolarizare, selectarea desenelorAllplan 20

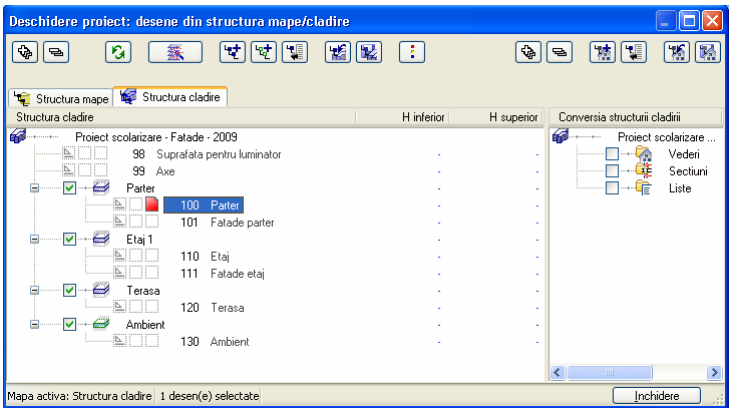

7 Inchideti caseta de dialog

# <span id="page-24-0"></span>Pasul 1: crearea fatadelor prin puncte

# **Obiectiv**

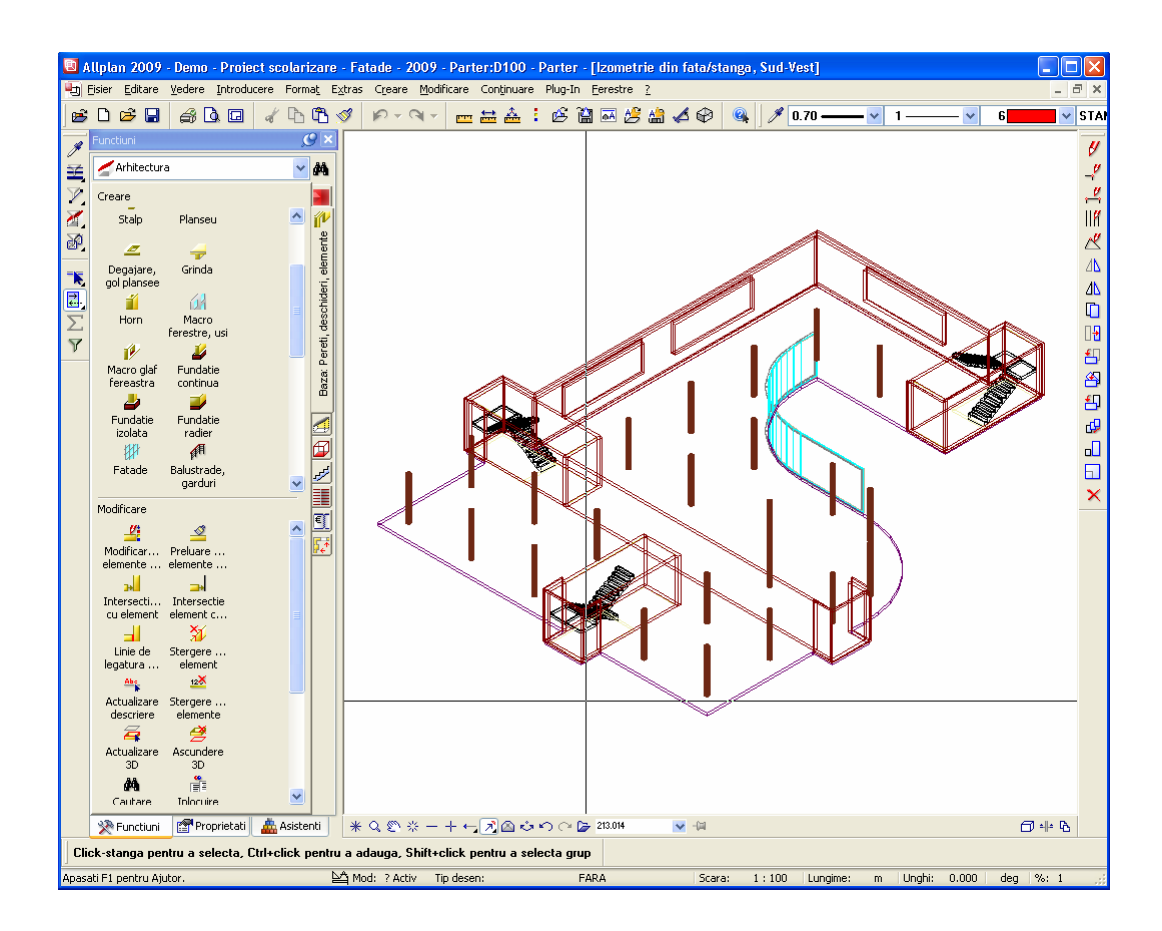

# <span id="page-25-0"></span>Definirea subdiviziunilor

### **Pentru a defini subdiviziunile unei fatade**

1 Faceti click pe **vederi standard** in marginea ferestrei si selectati<sup>7</sup> Izometrie din fata/stanga.

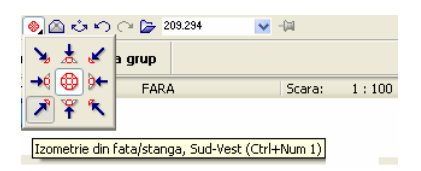

- 2 Faceti zoom pe coltul de jos al parterului.
- 3 Selectati functia **Fatade** (paleta **Functiuni**, modulul **Arhitectura**, **Baza: Pereti, deschideri, elemente**, zona **Creare**).

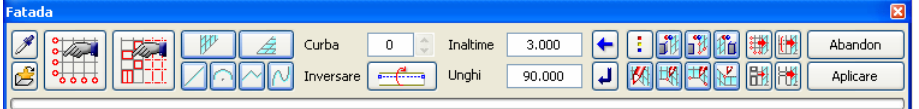

Bara contextuala **Fatade** va ajuta sa creati fatade. Porniti cu functiile din stanga si apoi continuati cu functiile din partea dreapta.

4 Faceti click pe **Setari subdiviziune**.

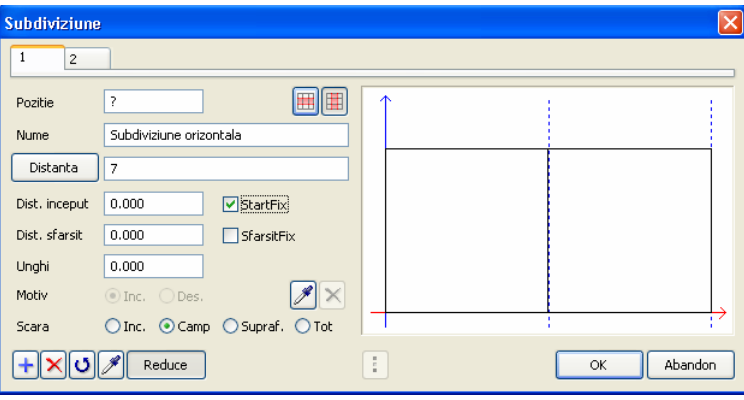

Exista doua posibilitati de a defini subdiviziunile: puteti alege intre **Diviziune** si **Distanta**.

Daca selectati **Diviziune**, programul divide lungimea la numarul de sectiuni pe care l-ati specificat. La introducerea mai multor valori (separate de ";") sectiunile sunt create la proportia specificata.

Daca selectati **Distanta**, programul divide lungimea intr-un numar de sectiuni la dimensiunea specificata. Programul trateaza lungimea ramasa in functie de valorile **Dist. inceput/sfarsit**. Daca introduceti mai multe valori (separate prin ";"), Allplan creaza sectiunile in ordinea valorilor introduse la **Distanta**.

Veti utiliza setarea **Diviziune** pentru a crea prima fatada. Faceti click pe buton pana va aparea **Diviziune**.

- 5 İntroduceti **7** pentru numarul de diviziuni.
- 6 Bifati setarea **Camp** ca referinta.

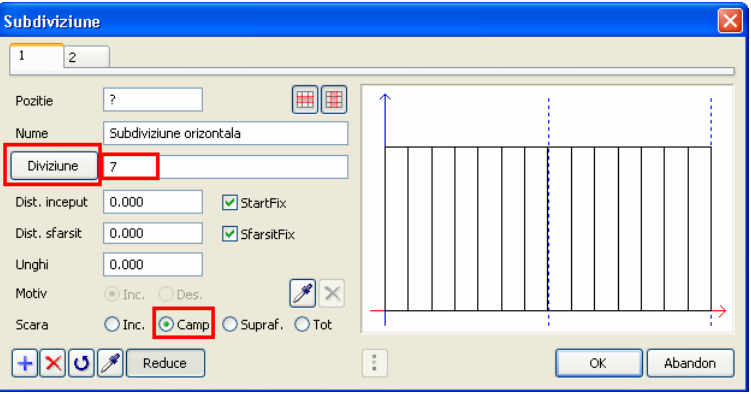

In previzualizare vor gi afisate 7 subdiviziuni pe camp.

7 Selectati tab-ul **2** pentru a defini subdiviziunea verticala.

Nota: Faceti click **t** pentru a adauga mai multe tab-uri.

8 Selectati si aici **Diviziune** si introduceti **2** pentru numarul de subdiviziuni. Pentru ca Allplan sa aplice aceste setari pentru toata fatada, acticati optiunea **Tot**.

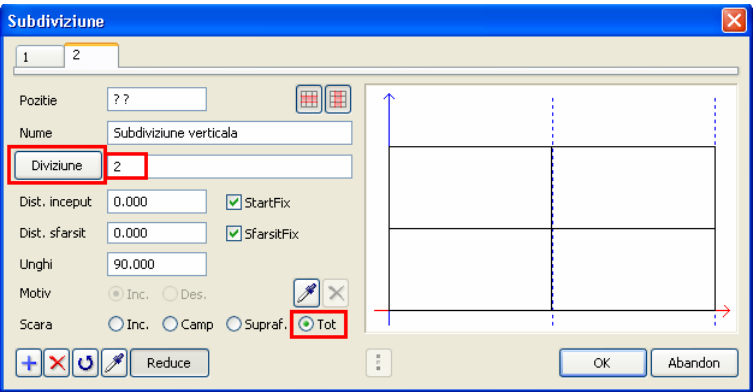

9 Faceti click pe **OK** in caseta de dialog **Subdiviziuni** pentru a confirma setarile.

#### **Note:**

Puteti de asemenea sa introduceti diviziuni la un anume unghi:

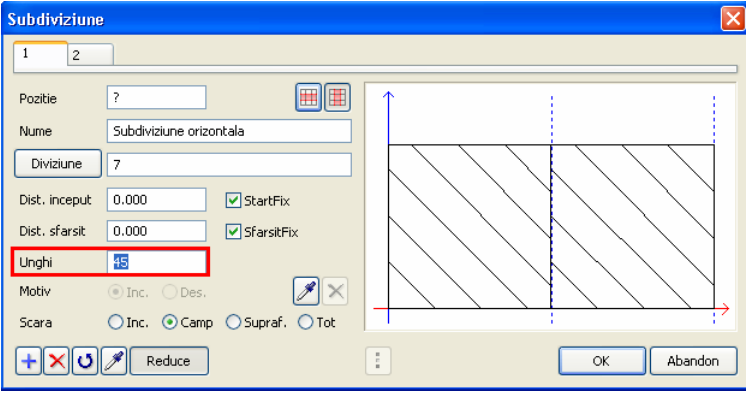

Puteti atribui aceste diviziuni ori de cate ori doriti. Insa, volumul de date generat creste semnificativ, marind astfel timpul de procesare.

# <span id="page-29-0"></span>Stiluri predefinite de fatade

Inainte de a desena fatada, selectati un stil de fatada predefinit.

### **Pentru a incarca un stil de fatada predefinit**

- 1 Faceti click pe **Citire favorite fatada** in bara contextuala **Fatade**.
	- **Favorite fatade** Ιx Favorite Previzualizare Info -------MODELE------<br>01-fatada montant/traversa, 50mm<br>01-canac aconerire orizontal 01-fatada montant/traversa, 50m A 01a-capac acoperire orizontal Montant/traversa 01b-capac acoperire vertical Ochi sticla. 01c-fara capac acoperire vertical Panou 01d-conectata vizibil Fereastra cu deschidere orizontal 02-fatada montant/traversa. 60mm Fereastra cu deschidere orizontal TР 03-fatada montant/traversa, 80mm Fereastra cu deschidere orizontal 04-fatada din elemente Fereastra cu deschidere orizontal 05-fatada tip Spider Fereastra cu deschidere verticala 06-parasolare Fereastra cu deschidere verticala V 07-partitionare sticla  $\ddot{\phantom{1}}$  $\left| \cdot \right|$  $\rightarrow$ no 's sessivi (situitis) G  $\circledcirc$  $\overline{\mathsf{OK}}$ Abandon

Stilurile de fatade de dupa **------------MODELE-----------** sunt predefinite si nu pot fi modificate. In previzualizare este afisat un exemplu al fatadei selectate. Este afisata si o descriere in zona Info.

3 Apasati **OK** pentru a inchide caseta de dialog **Favorite fatade**.

2 Selectati favoritul **01-fatada montant/traversa, 50mm**:

# <span id="page-30-0"></span>Desenarea fatadelor

#### **Pentru desenarea unei fatade**

1 Modulul **Fatade** este inca deschis. Faceti click pe **Perete fatada** si **Element drept**.

**Nota:** Pentru a va asigura ca fatada este corect imbinata la colturi, va rugam sa retineti urmatoarele:

Functia **Fatade** nu lucreaza cu dimensiuni la rosu. Sunt utilizate dimensiunile axelor. Pentru a va asigura ca Allplan imbina corect fatadele cu un perete/stalp sau cu o suprafata de pardoseala/plafon, trebuie sa specificati jumatate din latimea unui montant sau jumatate din grosimea unei traverse la desenarea fatadei.

2 Inaltimea camerei este de 3,6 m. Latimea unui montant este 5 cm.

Pentru a defini inaltimea fatadei, trebuie sa scadeti latimea montantului din inaltimea camerei. Va rezulta o fatada de inaltime 3,55m.

İntroduceti **3,55** m pentru inaltime.

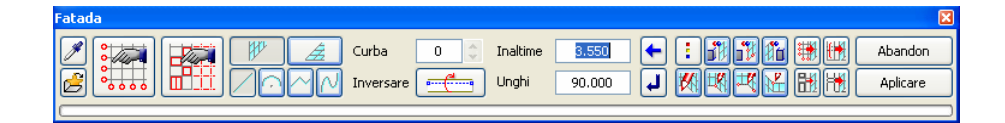

3 Faceti zoom pe zona afisata mai jos:

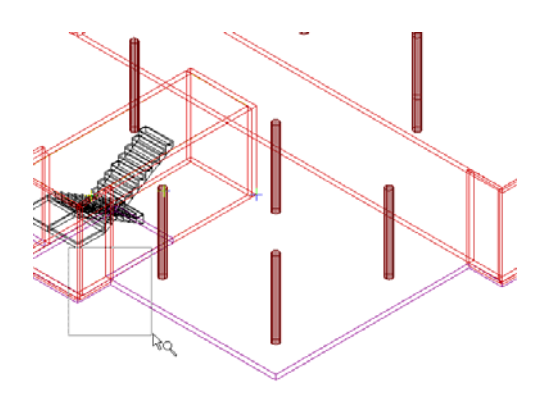

4 *<Fatade> Introduceti primul punct*

Mutati cursorul pe primul punct marcat si introduceti **-0.25** m pentru <sup>i ⊾</sup> d**y** si

**0,025** pentru **dz** in linia de dialog.

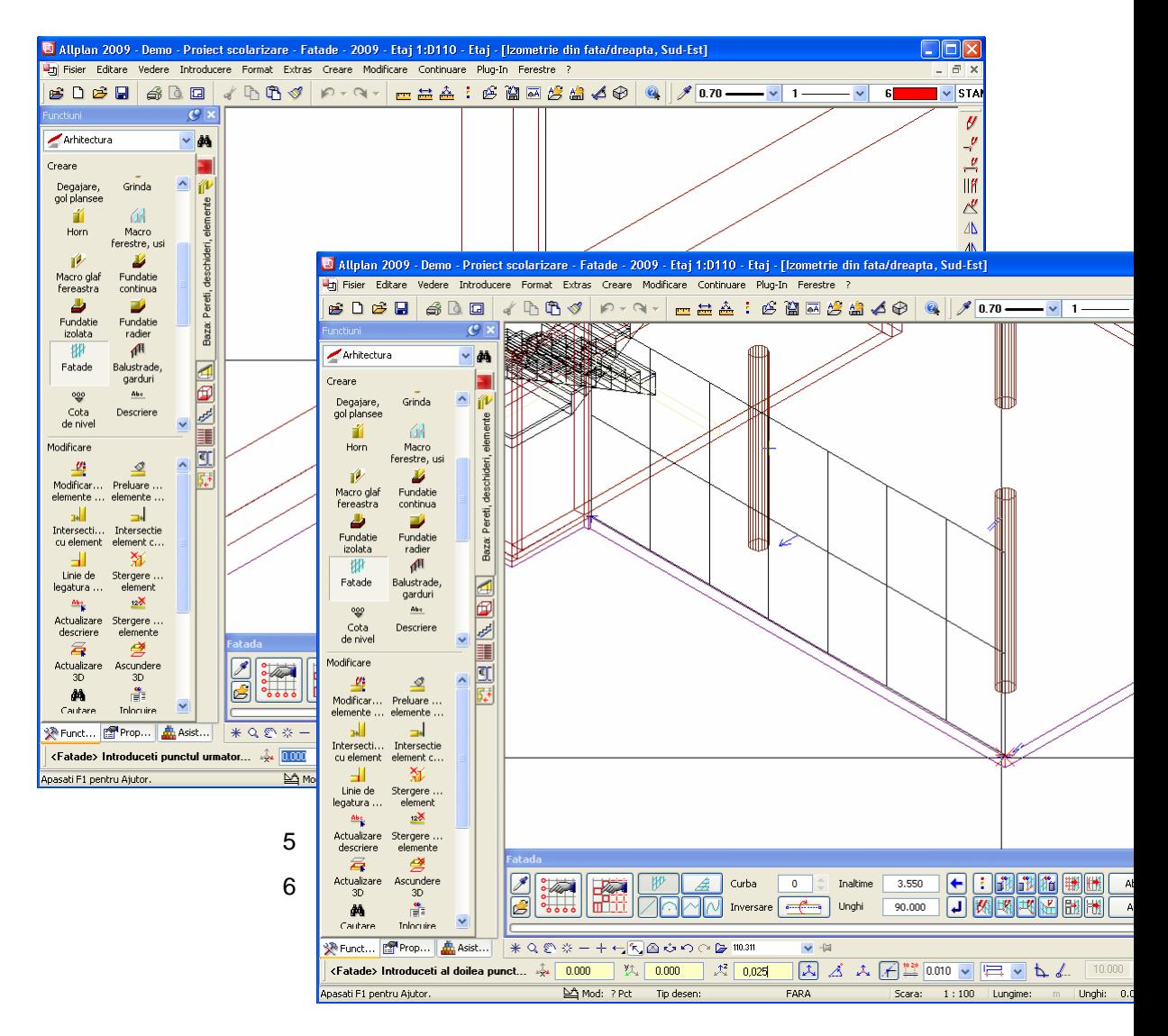

7 Apasati ENTER pentru a confirma.

**Nota:** Sageata albastra afiseaza directia in care va fi creata fatada.

8 *<Fatade> Introduceti punctul urmator* Mutati cursorul pe ultimul punct al fatadei.

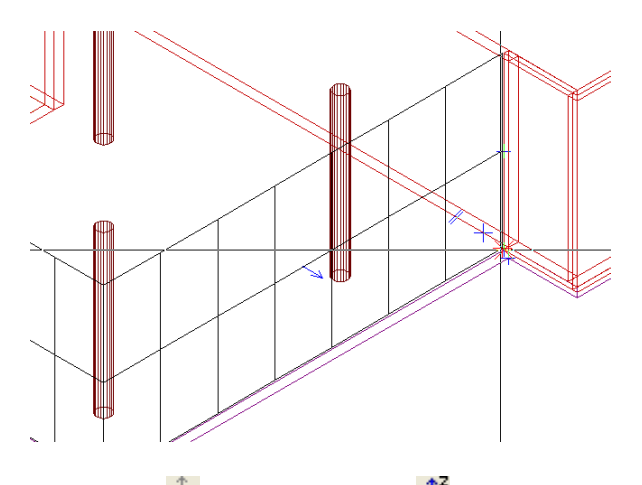

9 Introduceti  $\frac{1}{24}$  dx = **-0.025** m si  $\frac{1}{4}$  dz = 0.025 m in linia de dialog.

28 18BDesenarea fatadelor Allplan 2009

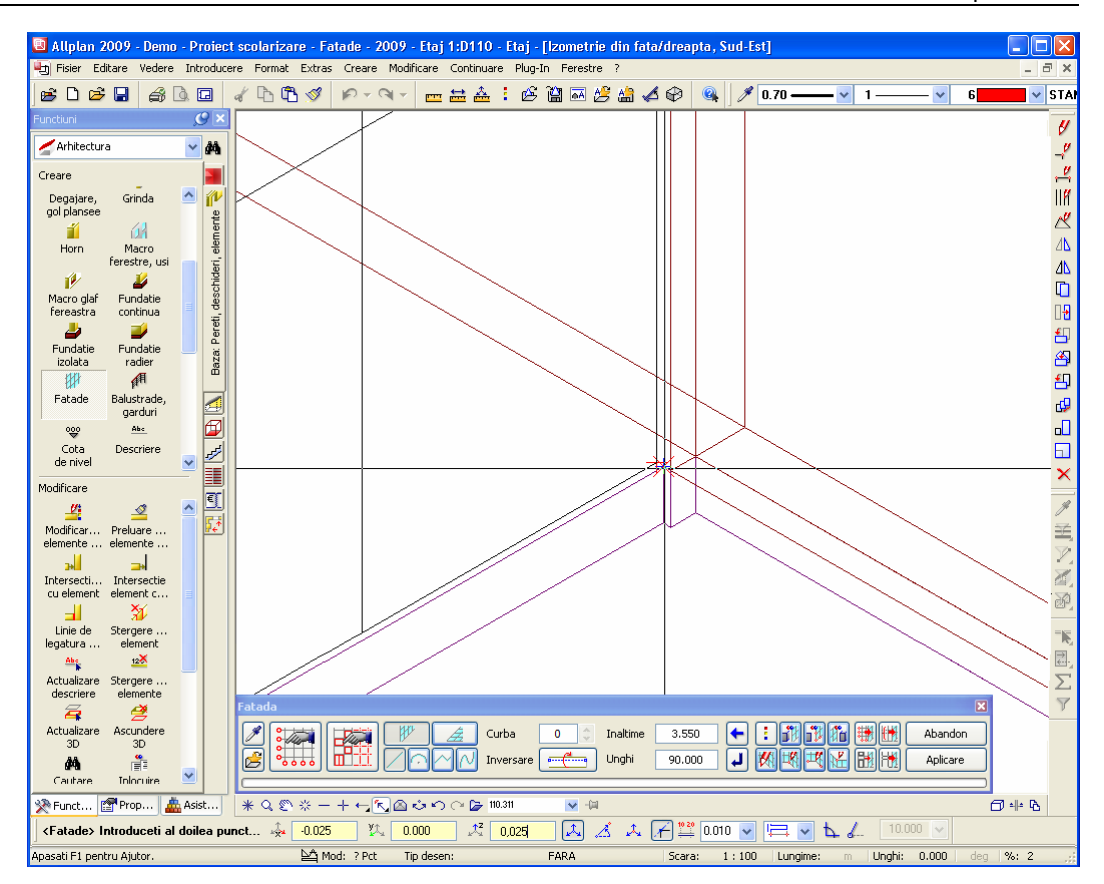

- 10 Apasati ENTER pentru a confirma.
- 11 In bara contextuala **Fatade**, faceti click pe **Aplicare**.

Acum ati creat prima fatada.

12 Apasati pe **F4** pentru a vizualiza fatada in animatie. Pentru a va asigura ca fatada este reprezentata corect in animatie, dezactivati optiunea **Culoare dupa creion** din **Reprezentare pe ecran** (meniul **Vedere**).

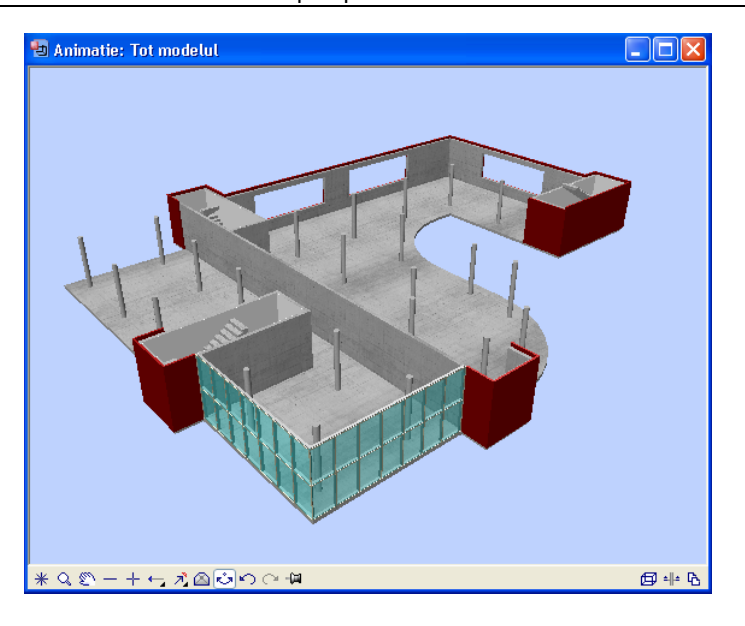

# <span id="page-35-0"></span>Pasul 2: reprezentarea favoritelor aditionale

# **Obiectiv**

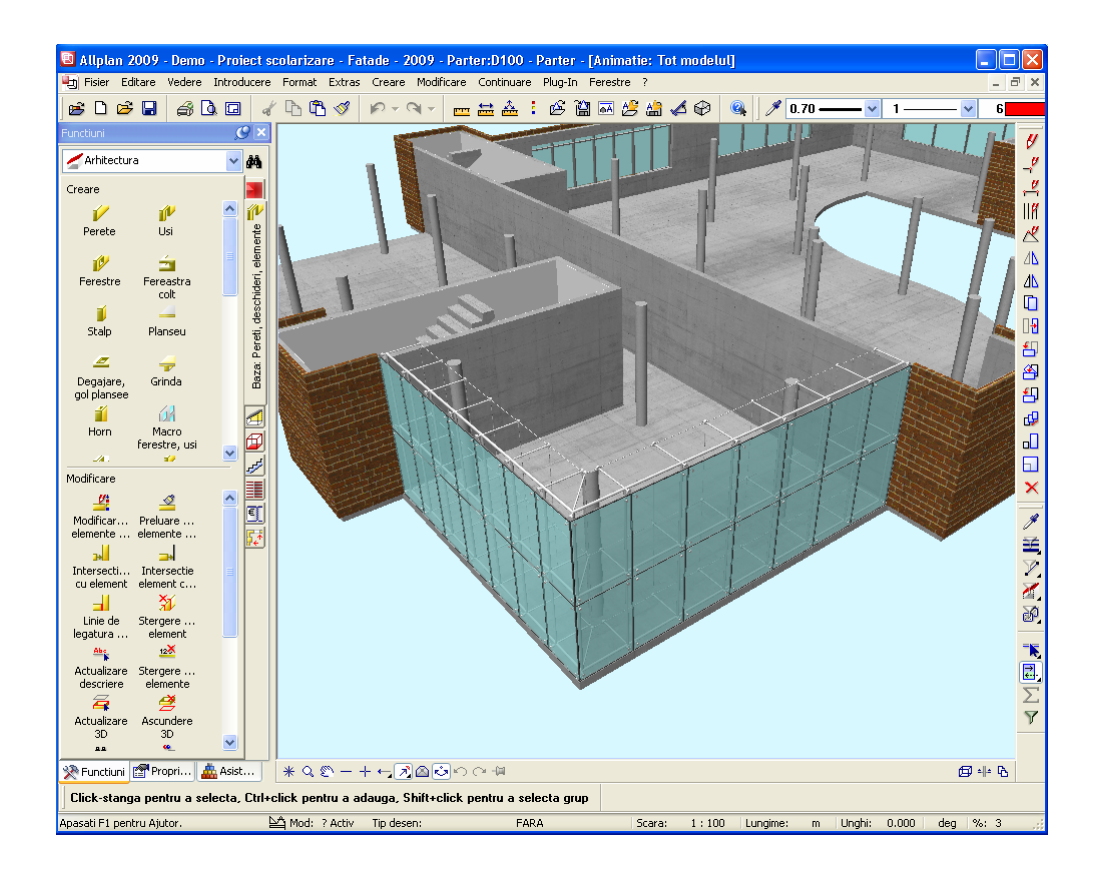
## Modificarea fatadelor

Puteti utiliza functia **Modificare** pentru a afisa rapid si usor u fatada existenta, utilizand un alt favorit.

### **Pentru modificarea unei fatade**

- 1 In bara contextuala **Fatade**, faceti click pe **Modificare**.
- 2 *<Fatade> Selectare fatada* Faceti click pe fatada pe care tocmai ati creat-o. Punctul pe care faceti click este irelevant.
- 3 Faceti click pe **Citire favorite fatada** din bara contextuala **Fatade**.
- 4 Selectati noul stil de fatada pe care doriti sa il utilizati, **05-Fatada tip Spider**, de exemplu. Apasati **OK** pentru confirmare.
- 5 Faceti click din nou pe fatada. Punctul pe care faceti click este irelevant.
- 6 In bara contextuala **Fatade**, faceti click pe **Aplicare**.

Allplan va crea noua fatada.

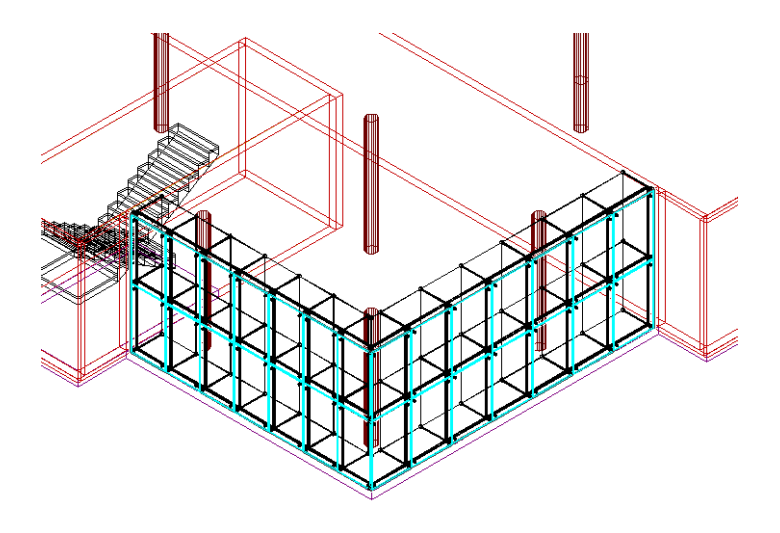

# Pasul 3: crearea fatadelor bazate pe o curba spline

Fatada pe care o veti crea contine doua componente de diferite forme. Veti utiliza elemente drepre si elemente bazate pe o curba spline.

Tutorialul prezinta doua optiuni pe care le puteti utiliza pentru a crea aceasta fatada.

# **Obiectiv**

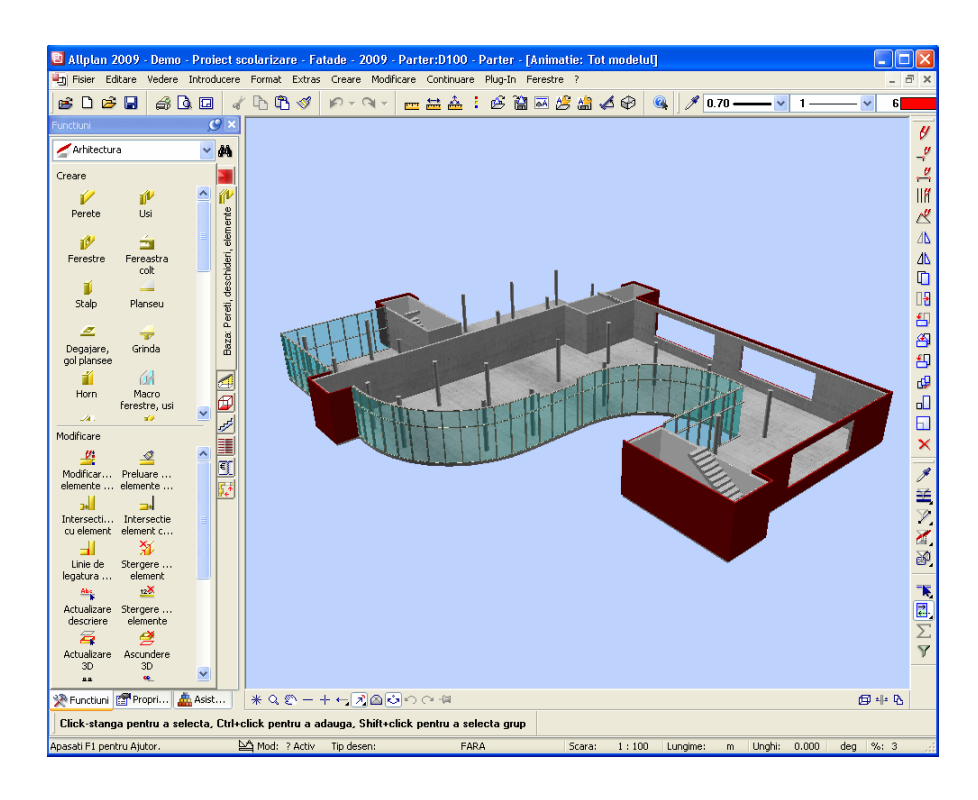

## Alternativa 1

Alternativa 1 va arata cum sa creati elemente drepte si elemente bazate pe o curba spline. Veti crea aceste elemente intr-o vedere izometrica.

### **Definirea subdiviziunilor**

### **Pentru a defini subdiviziuni noi**

- 1 Faceti click pe **vederi standard** in marginea ferestrei si selectati **Izometrie din fata/dreapta**.
- 2 Faceti zoom pe urmatoarea sectiune:

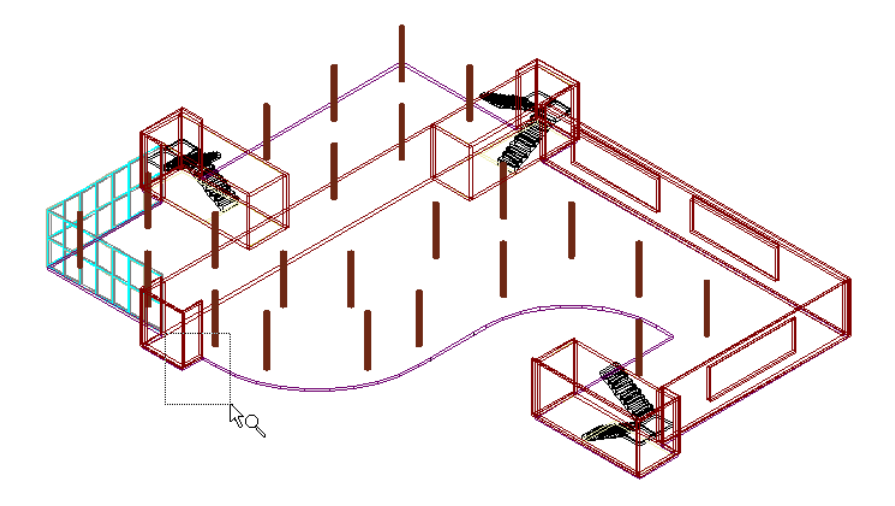

- 3 Faceti click pe **Citire favorite fatada** din bara contextuala **Fatade**.
- 4 Selectati favoritul **01-fatada montant/traversa, 50mm**:
- 5 Faceti click pe **Setari subdiviziune**.
- 6 Deschideti tab-ul **1**.
- 7 Deoarece nu doriti sa utilizati setarile efectuate la primul pas, faceti click pe **Inlatura subdiviziune** in caseta de dialog **Subdiviziune**.

Stergeti astfel toate tab-urile.

8 Ulterior, faceti click pe **+** Adaugare subdiviziune pentru a deschide un nou tab.

- 9 Ati utilizat setarea **Diviziune** pentru crearea primei fatade. Acum veti utiliza **Distanta**. Faceti click pe buton pana va aparea **Distanta**.
- 10 Montantii sunt creati la distanda de 1,06 m. İntroduceti **1,06** pentru distanta.
- 11 Bifati setarea **Camp** ca referinta.
- 12 Va fi introdus un montant la sfarsitul curbei spline. Faceti click pe **SfarsitFix**.

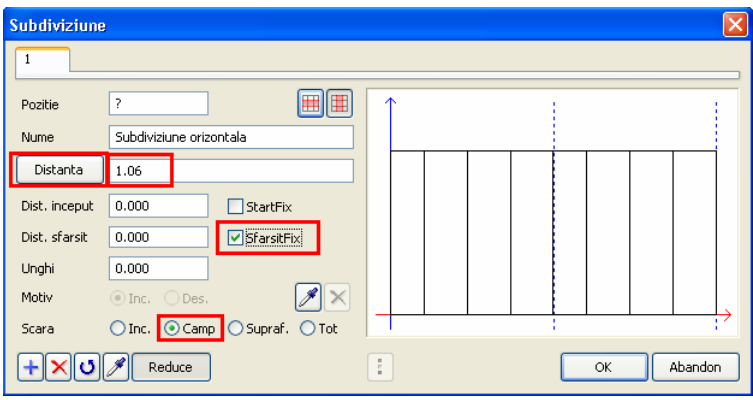

13 Faceti click pe **OK** pentru a inchide caseta de dialog **Subdiviziune**.

**Nota:** Pentru a va asigura ca fatada se termina cu un montant sau un element drept, puteti de asemenea sa utilizati setarea **Elemente linie la margini** din **:** Optiuni (bara contextuala **Facade**).

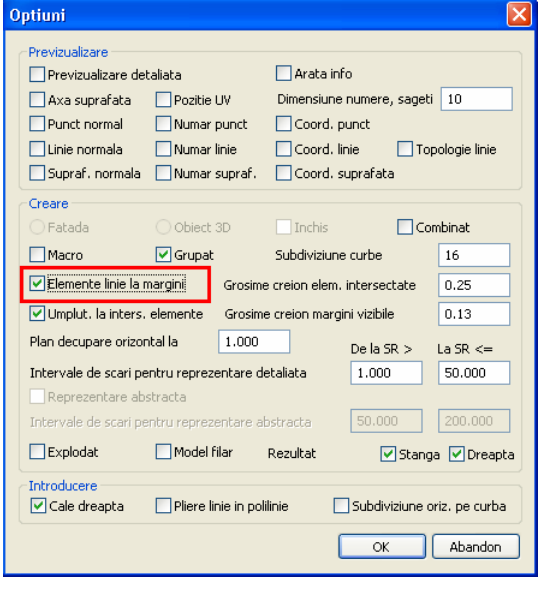

### **Desenarea fatadelor**

### **Pentru a desena o fatada**

- 1 Introduceti o noua **Inaltime** in bara contextuala **Fatade**: **3.625** m.
- 2 Faceti click pe **Public Perete fatada** si **N** Element bazat pe **o curba spline**.
- 3 *<Fatade> Introduceti primul punct* Mutati cursorul pe primul punct marcat si introduceti **0,025** m pentru **\*\*** dx si

**0,025** m pentru **dz** in linia de dialog. Apasati ENTER pentru a confirma.

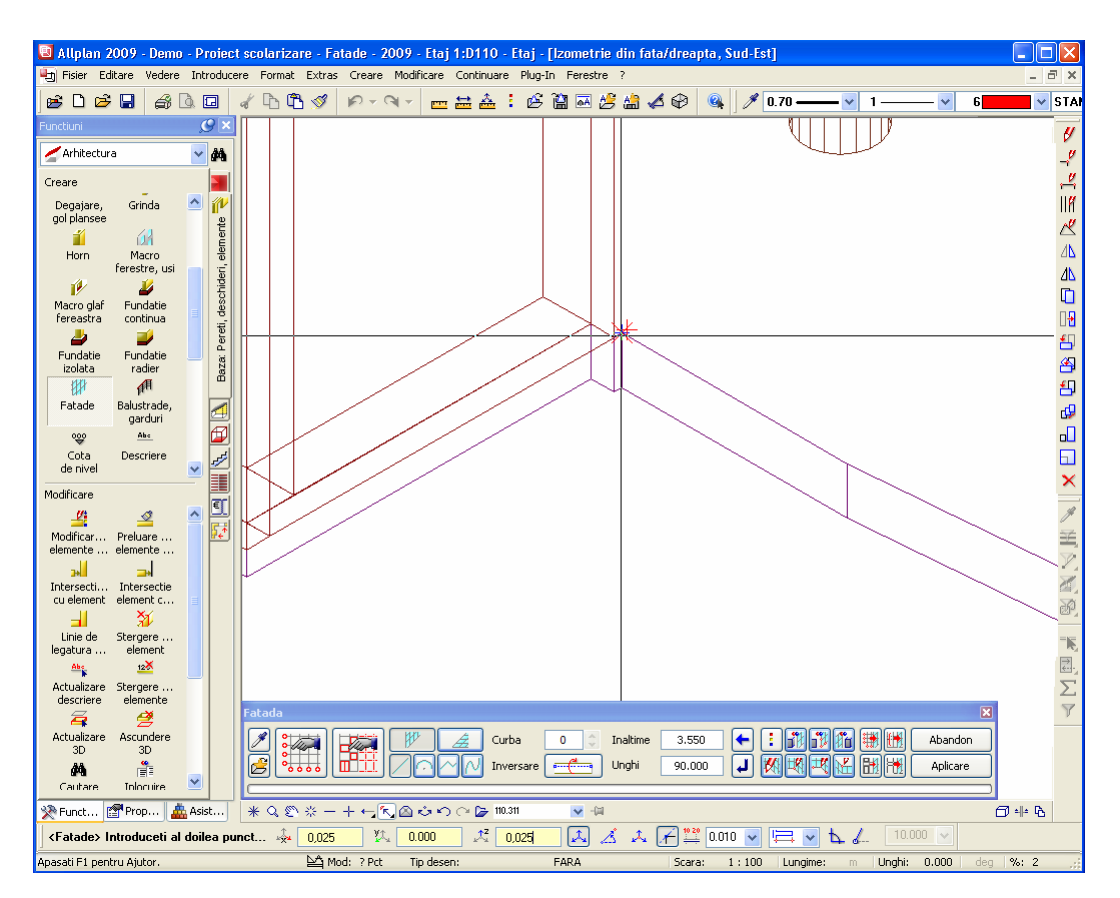

#### 4 *<Fatade> Introduceti al doilea punct*

Mutati cursorul pe primul punct de diviziune al curbei spline si introduceti **0.025** m pentru **dz** in linia de dialog. Apasati ENTER pentru a confirma.

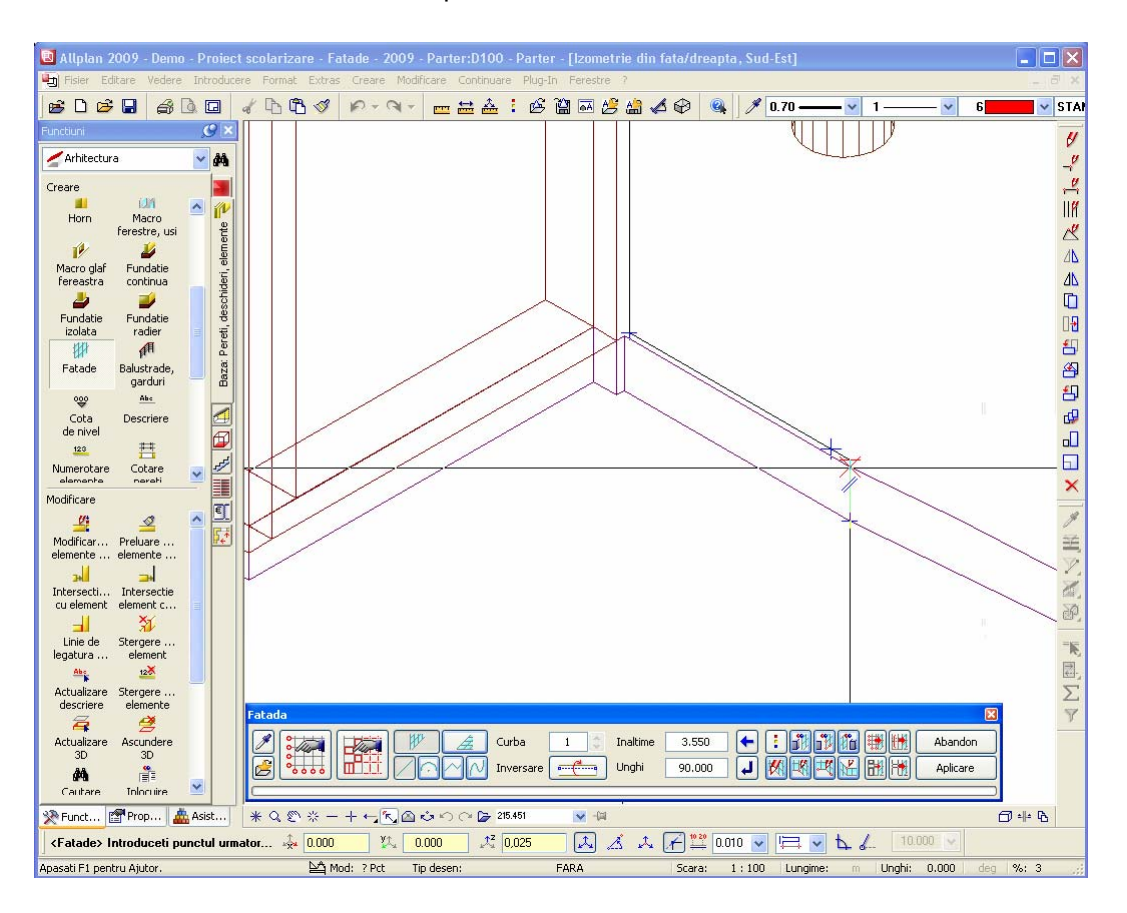

- 5 Procedati in mod similar si pentru celelalte subdiviziuni: Introduceti **dz** = **0.025** si apasati ENTER pentru a confirma fiecare punct.
- 6 Finalizati de introdus elementul bazat pe curba spline in momentul in care ati ajuns la semnul negru. Pentru aceasta, faceti click **Terminare curba** in bara contextuala **Fatade**:

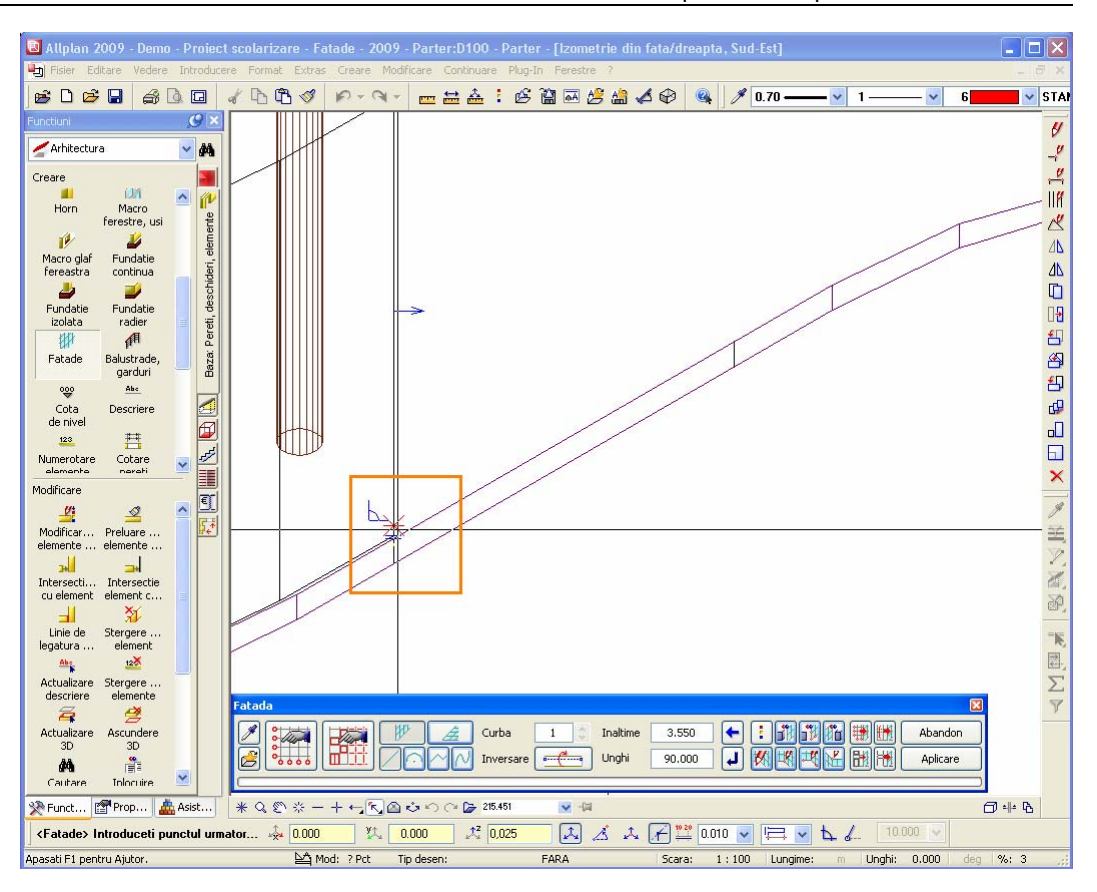

- 7 In bara contextuala **Fatade**, faceti click pe **Element drept**.
- 8 Elementul drept trebuie sa fie mai scurt decat elementul bazat pe curba spline. Motivul pentru acest lucru este o pasarela care conecteaza scarile si cladirea principala la primul etaj.

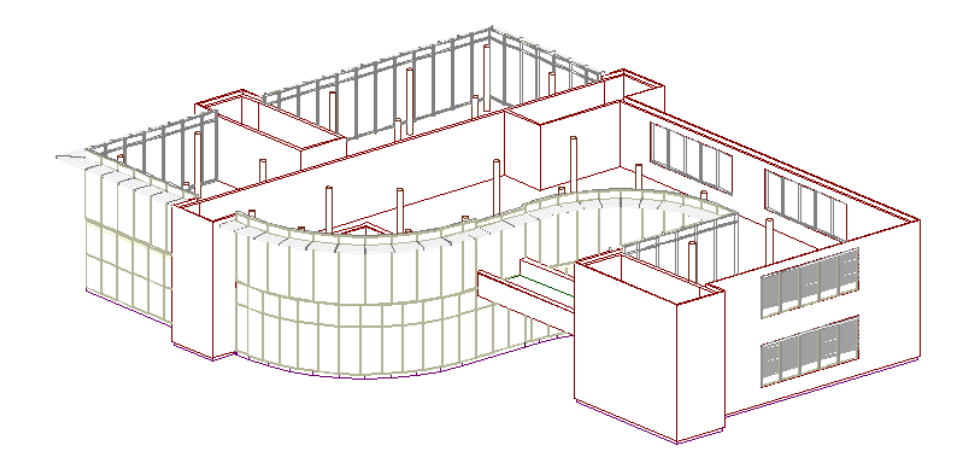

- 9 Introduceti o noua **Inaltime** in bara contextuala **Fatade**: **3.25** m.
- 10 Mutati cursorul pe al doilea semn negru. Introduceti  $\frac{d^2}{dx^2}$  dz = **0.025** in linia de dialog. Apasati ENTER pentru a confirma.

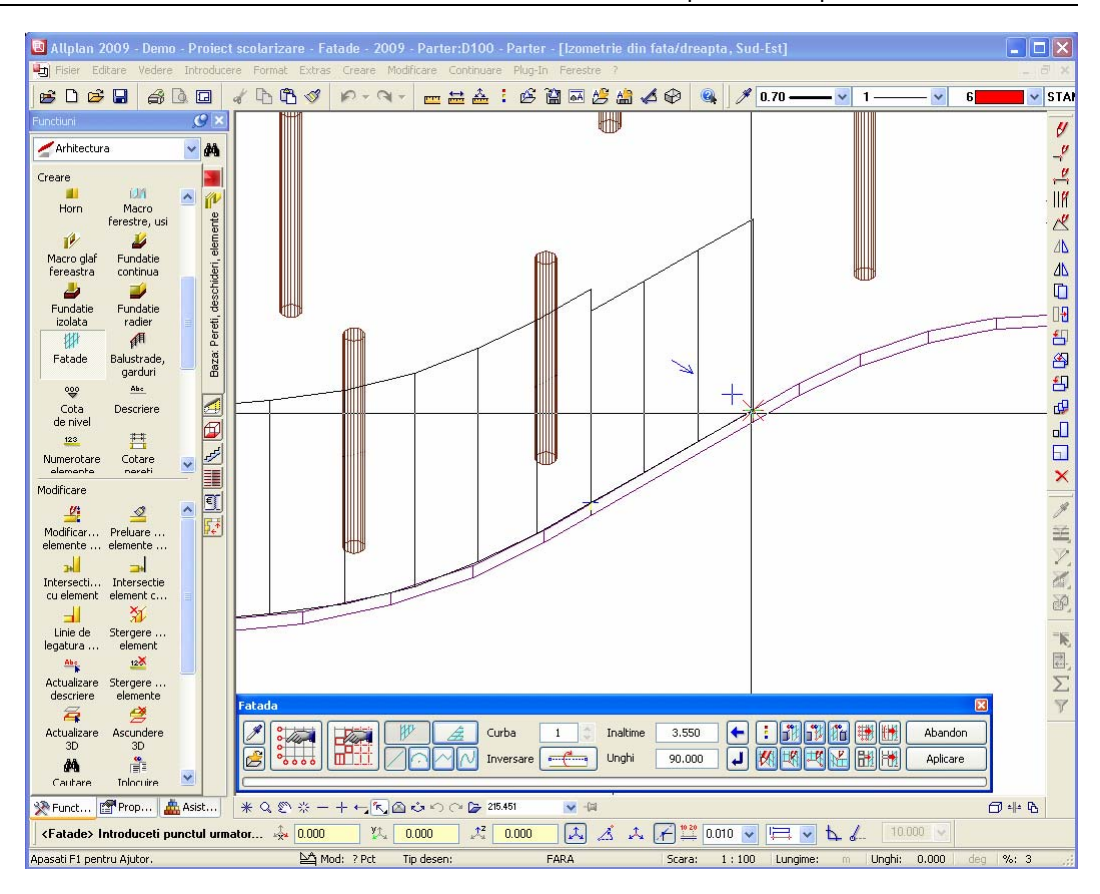

- 11 Finalizati introducerea componentei drepte facand click pe **Terminare curba** in bara contextuala **Fatade**.
- 12 In bara contextuala **Fatade**, faceti click din nou pe **Element bazat pe o curba spline**.
- 13 Pentru a continua cu elementul bazat pe o curba spline, trebuie sa modificati inaltimea la valoarea precedenta: Introduceti **2.625** m pentru **Inaltime** in bara contextuala **Fatade**.

#### 42 22BAlternativa 1 Allplan 2009

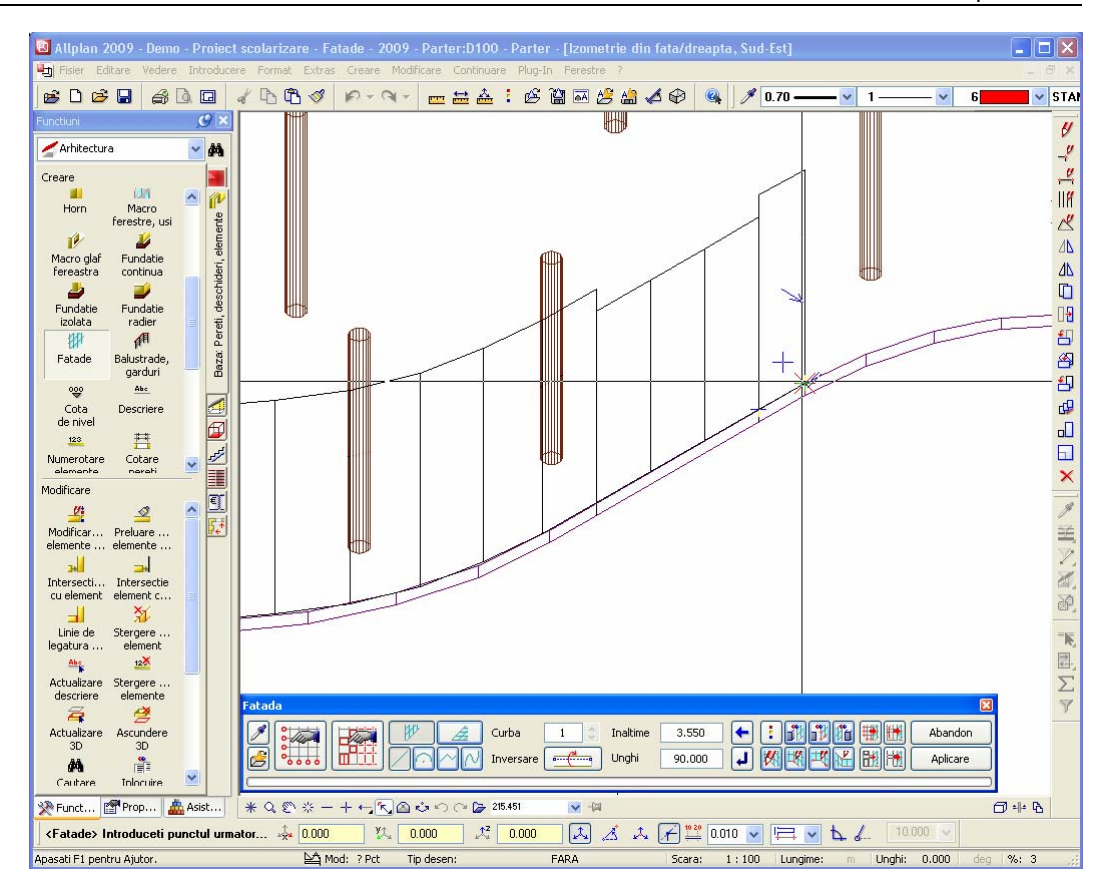

- 14 Introduceti **dz** = **0.025** in linia de dialog. Apasati ENTER pentru a confirma.
- 15 Introduceti  $\sqrt{2}$  dz = 0.025 pentru toate celelalte puncte apasati ENTER pentru a confirma fiecare punct.
- 16 Finalizati de introdus elementul bazat pe curba spline in momentul ip care ati ajuns la coltul cladirii. Pentru aceasta, faceti click **Terminare curba** in bara contextuala **Fatade**:

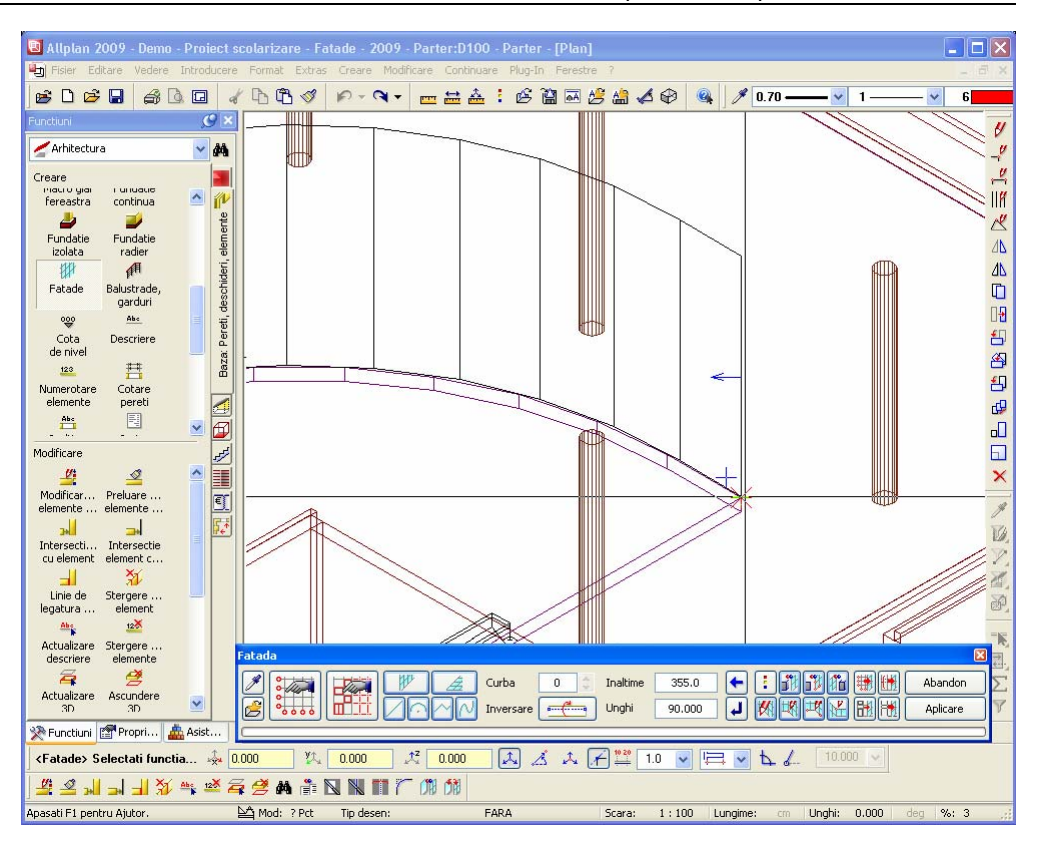

- 17 Reveniti la **Element drept** in bara contextuala **Fatade**.
- 18 Selectati o vedere izometrica potrivita si faceti zoom la punctul de sfarsit:

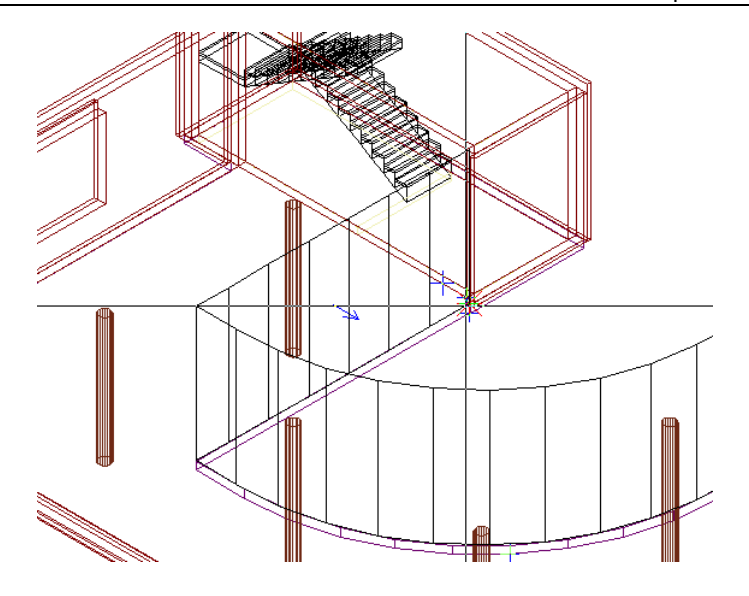

19 Mutati cursorul pe ultimul punct al noii fatade. Introduceti  $\frac{1}{2}$  **dy** = **0.025** m si  $\frac{1}{2}$  **dz** = **0.025** m in linia de dialog. Apasati ENTER pentru a confirma.

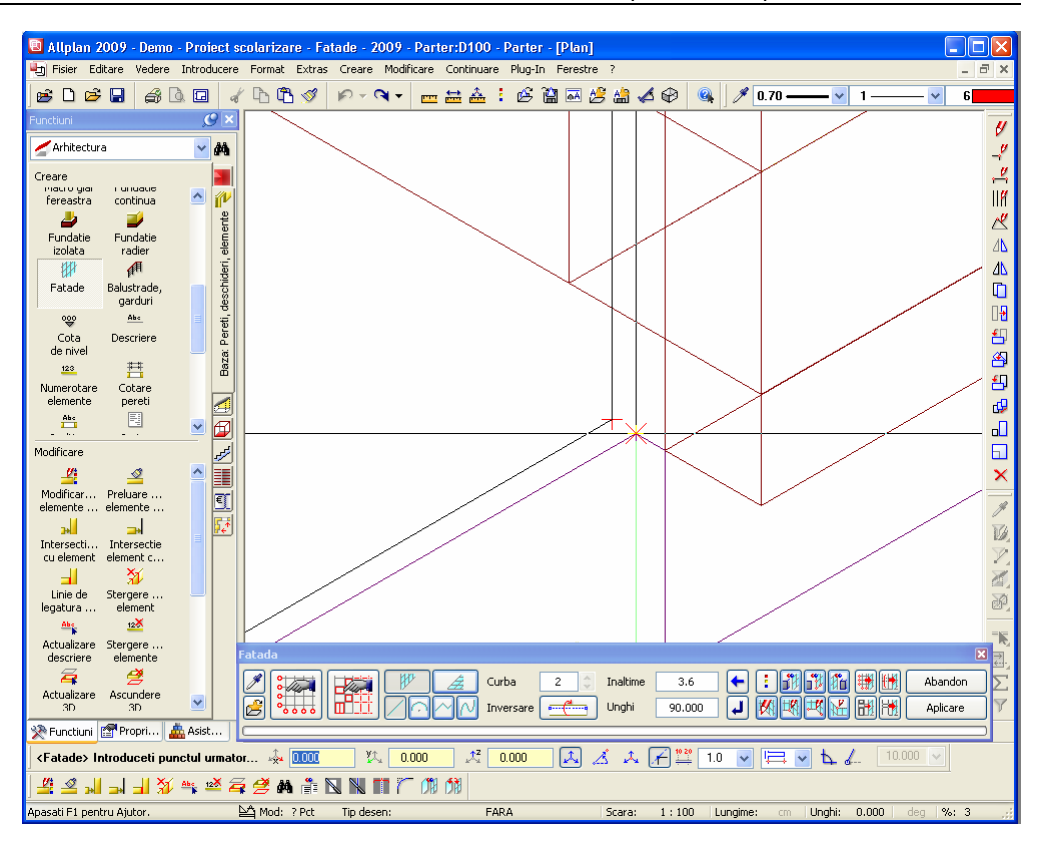

20 In final, faceti click pe **Aplicare** in bara contextuala **Fatade**.

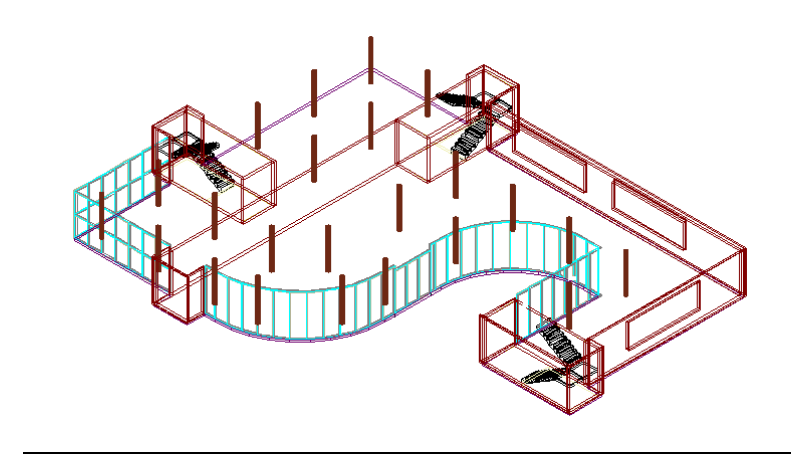

### **Definirea ulterioara a subdiviziunilor verticale**

Acum doriti sa aplicati o subdiviziune verticala tuturor campurilor noii fatade. Va fi introdusa o traversa la inaltimea de 2,5 m.

### **Pentru a crea ulterior subdiviziuni verticale**

- 1 In bara contextuala **Fatade**, faceti click pe **Modificare**.
- 2 *<Fatade> Selectare fatada* Faceti click pe fatada pe care tocmai ati creat-o. Punctul pe care faceti click este irelevant.
- 3 Faceti click pe **Setari subdiviziune** in bara contextuala **Fatade**.
- 4 Faceti click pe **Adaugare subdiviziune** pentru a deschide un nou tab.
- 5 Efectuati urmatoarele setari in caseta de dialog **Subdiviziune**:

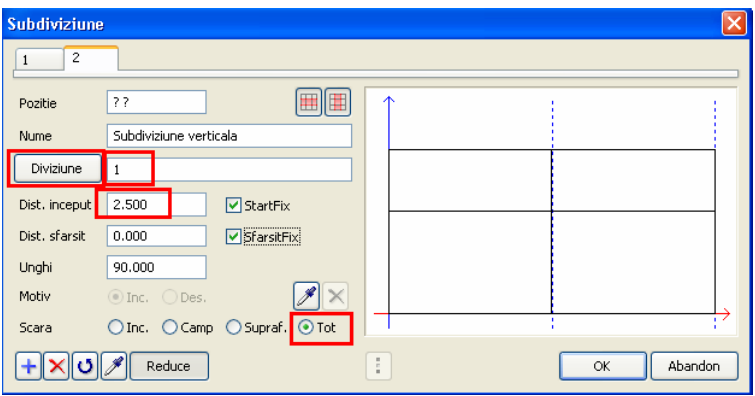

- 6 Faceti click pe **OK** pentru a inchide caseta de dialog **Subdiviziune**.
- 7 In bara contextuala **Fatade**, faceti click pe **Aplicare**.

Allplan va subdiviza fatada in functie de specificatii.

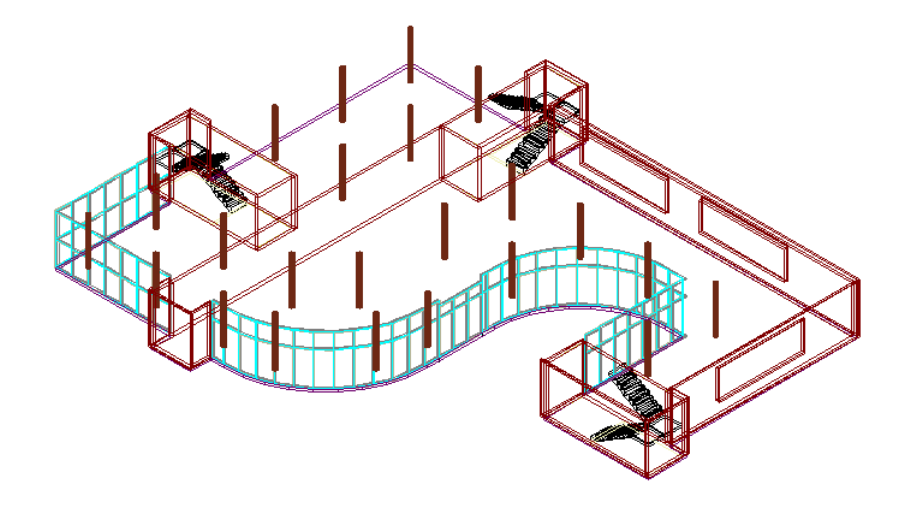

# Alternativa 2

In alternativa 2, veti utiliza rastul cladirii (1,25m x 1,25m) pentru a introduce fatada. Veti invata cum sa creati elemente drepte si curbe. Punctele pentru introducerea elementelor fatadei vor fi identificate in vederea plana.

Daca doriti sa urmati acesti pasi, stergeti fatada creata in alternativa 1.

### **Crearea fatadei cu subdiviziuni**

### **Pentru a crea o fatada cu subdiviziuni verticale si orizontale**

- 1 In bara **Standard**, faceti click pe **Deschidere fisiere proiect**.
- 2 Setati desenul **100 Parter** activ si deschideti desenul **99 Axe** ca activ in fundal.
- 3 Setati vederea **Plana**.
- 4 Selectati functia **Fatade** (paleta **Functiuni**, modulul **Arhitectura**, **Baza: Pereti, deschideri, elemente**, zona **Creare**).
- 5 Faceti click pe **Setari subdiviziune** in bara contextuala **Fatade**.
- 6 Deoarece nu doriti sa utilizati setarile efectuate la pasul anterior, faceti click pe **Inlatura subdiviziune** in caseta de dialog **Subdiviziune**.

Stergeti astfel toate tab-urile.

- 7 Ulterior, faceti click pe **+** Adaugare subdiviziune pentru a deschide un nou tab.
- 8 Efectuati urmatoarele setari in tab-ul **1**:

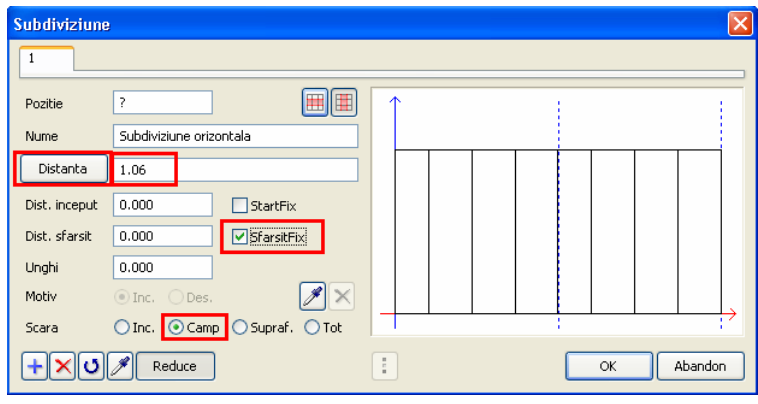

9 Faceti click pe **+** pentru a deschide un nou tab. Efectuati urmatoarele setari pentru a subdiviza vertical fatada:

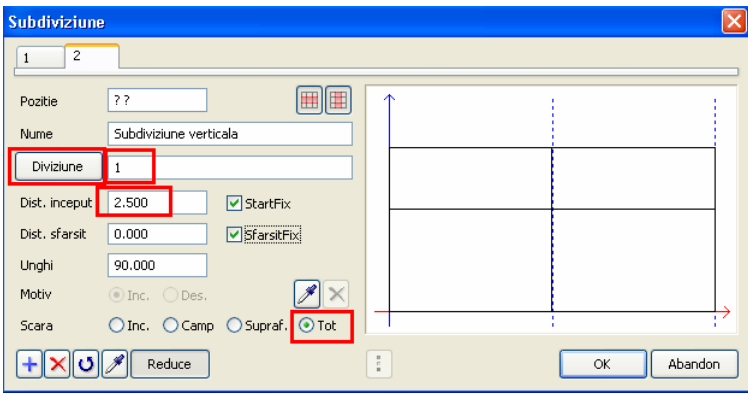

Setarile din tab-ul **1** si **2** se aplica pentru toata fatada. Faceti clic pe **OK** pentru a inchide caseta de dialog.

10 Acum desenati fatada.

Faceti zoom pe urmatoarea regiune:

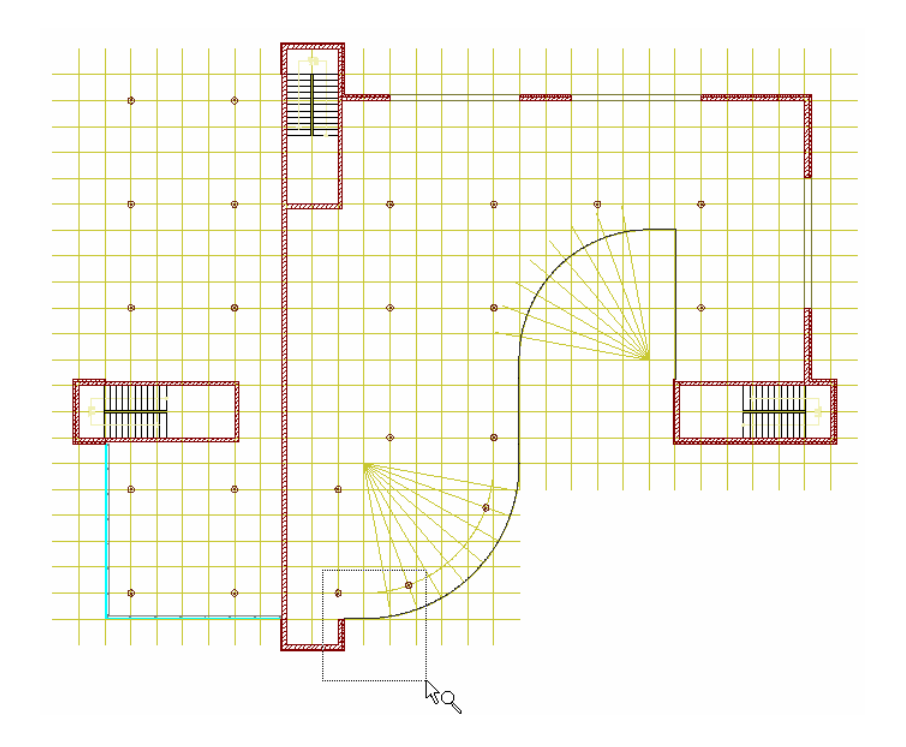

W 11 Modulul **Fatade** este inca deschis. Faceti click pe **Perete fatada** si **Element drept**.

- 12 İntroduceti **3,625** m pentru inaltime.
- 13 *<Fatade> Introduceti primul punct*

Mutati cursorul pe primul punct marcat si introduceti **0,025** m pentru **x** dx si

**0,025** m pentru **dz** in linia de dialog. Apasati ENTER pentru a confirma.

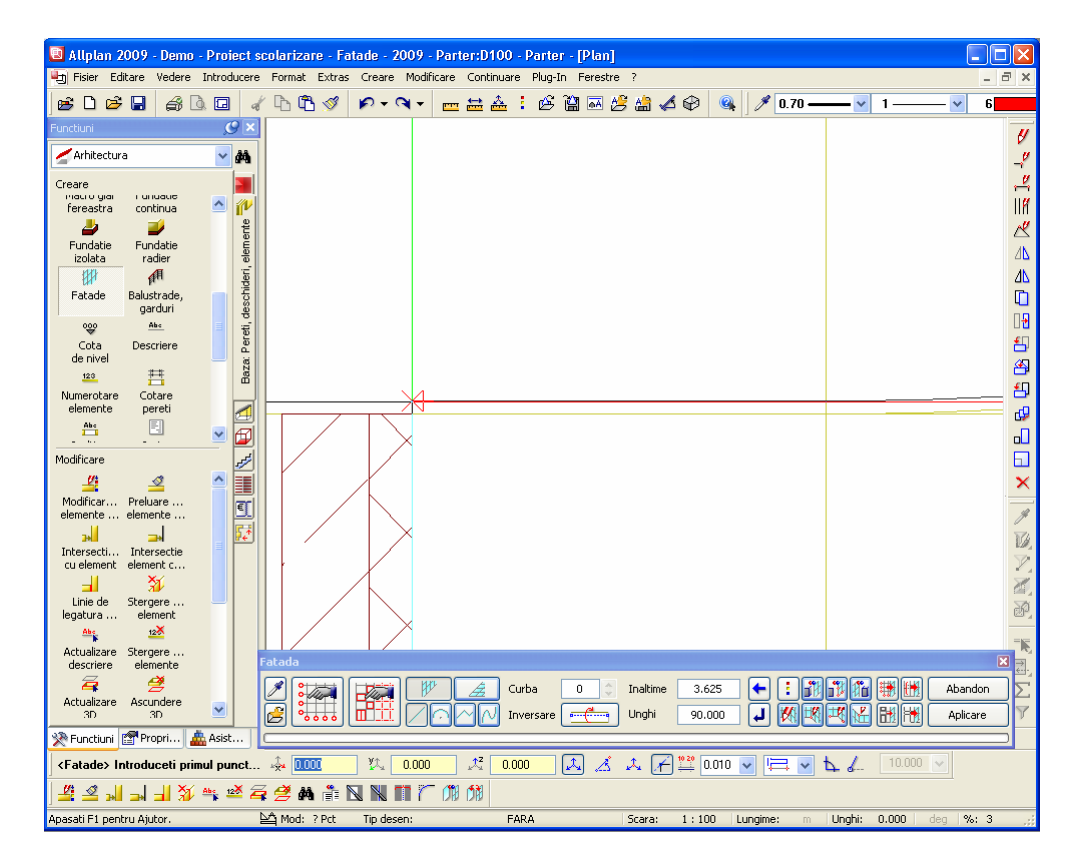

14 Mutati cursorul sfarsitul liniei drepte si introduceti **0.025** m pentru **dz** in linia de dialog. Apasati ENTER pentru a confirma.

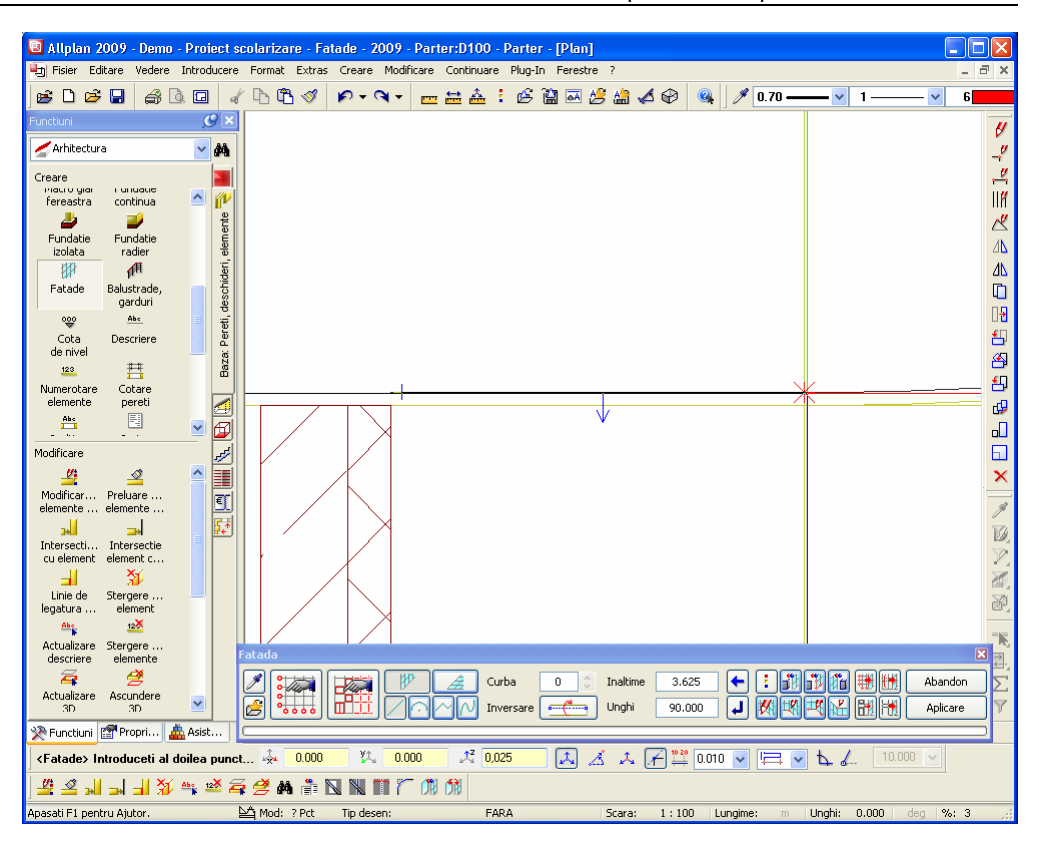

- 15 Finalizati introducerea componentei drepte facand click pe **Terminare curba** in bara contextuala **Fatade**.
- 16 Modulul **Fatade** este inca deschis. Faceti click pe **Perete fatada** si **Element curb**.
- 17 Mutati cursorul un punct de pe arc si introduceti **0.025** m pentru  $\frac{1}{2}$  dz in linia de dialog. Apasati ENTER pentru a confirma.

#### 52 23BAlternativa 2 Allplan 2009

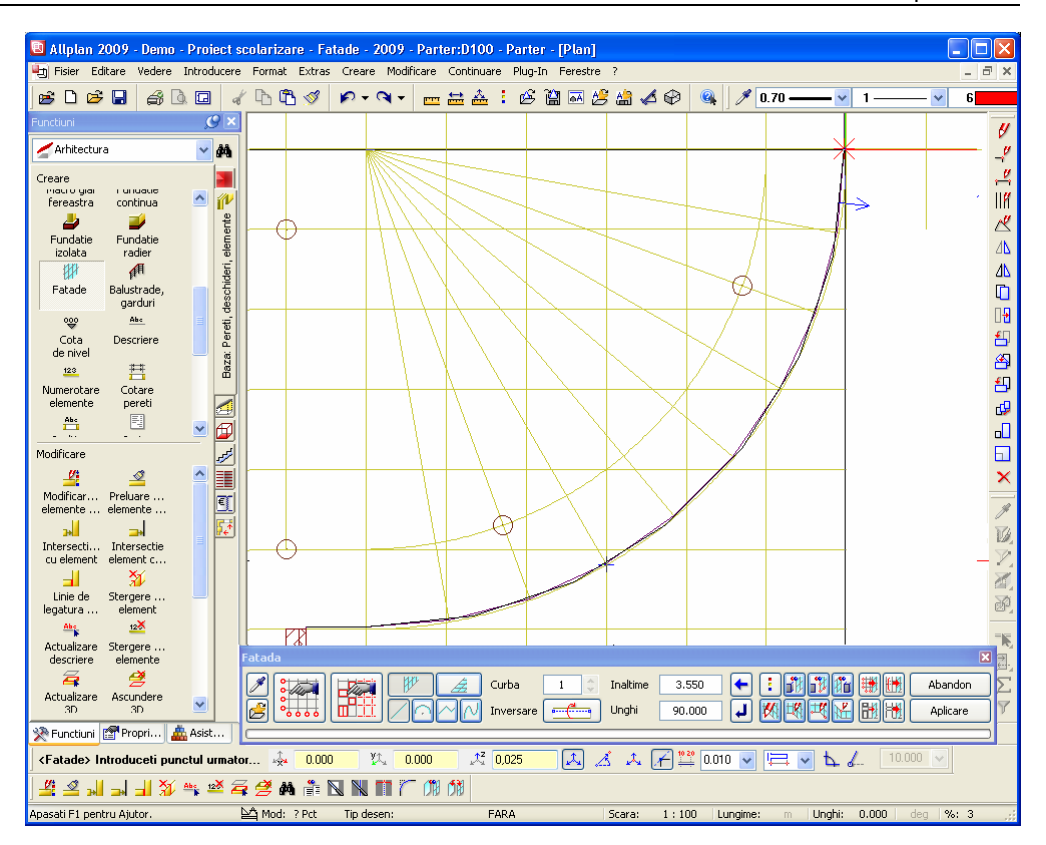

18 Mutati cursorul sfarsitul arcului si introduceti **0.025** m pentru dz<sup>i</sup> dz in linia de dialog. Apasati ENTER pentru a confirma.

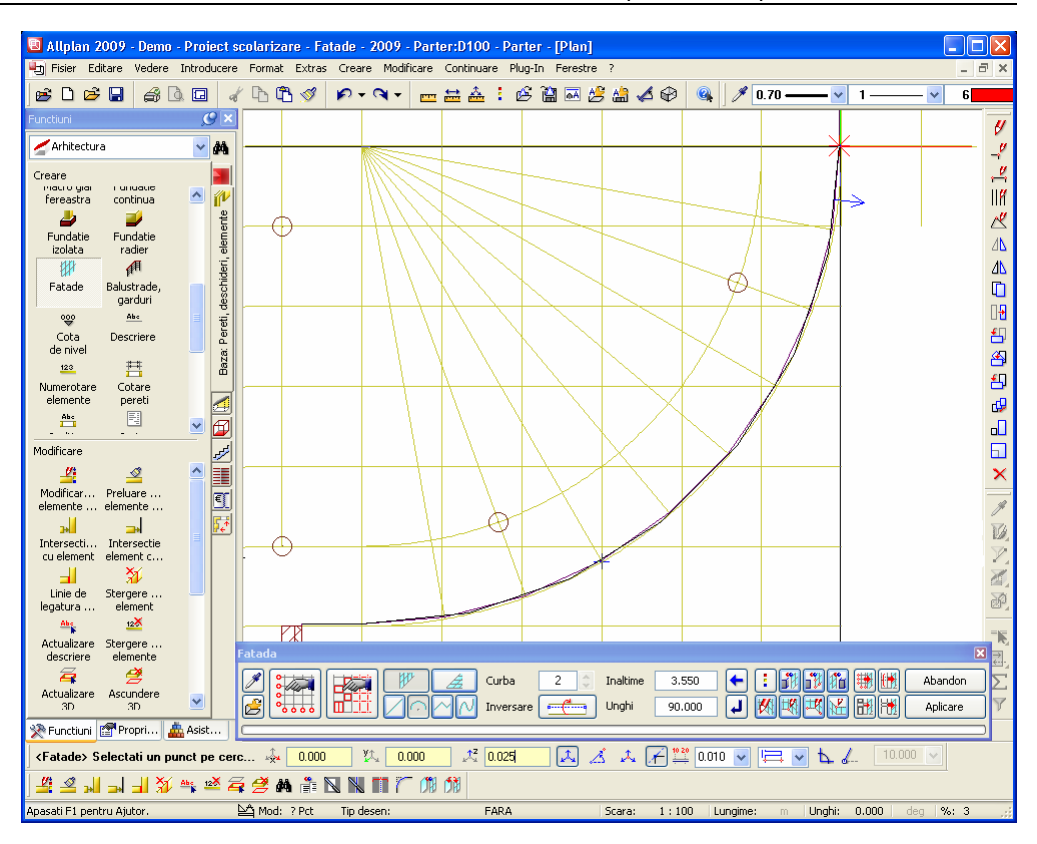

- 19 Finalizati introducerea componentei curbe facand click pe **Terminare curba** in bara contextuala **Fatade**.
- 20 Modulul **Fatade** este inca deschis. Faceti click pe **Perete fatada** si **Element drept**.
- 21 Mutati cursorul sfarsitul liniei drepte si introduceti **0.025** m pentru **dz**. Apasati ENTER pentru a confirma.

#### 54 23BAlternativa 2 Allplan 2009

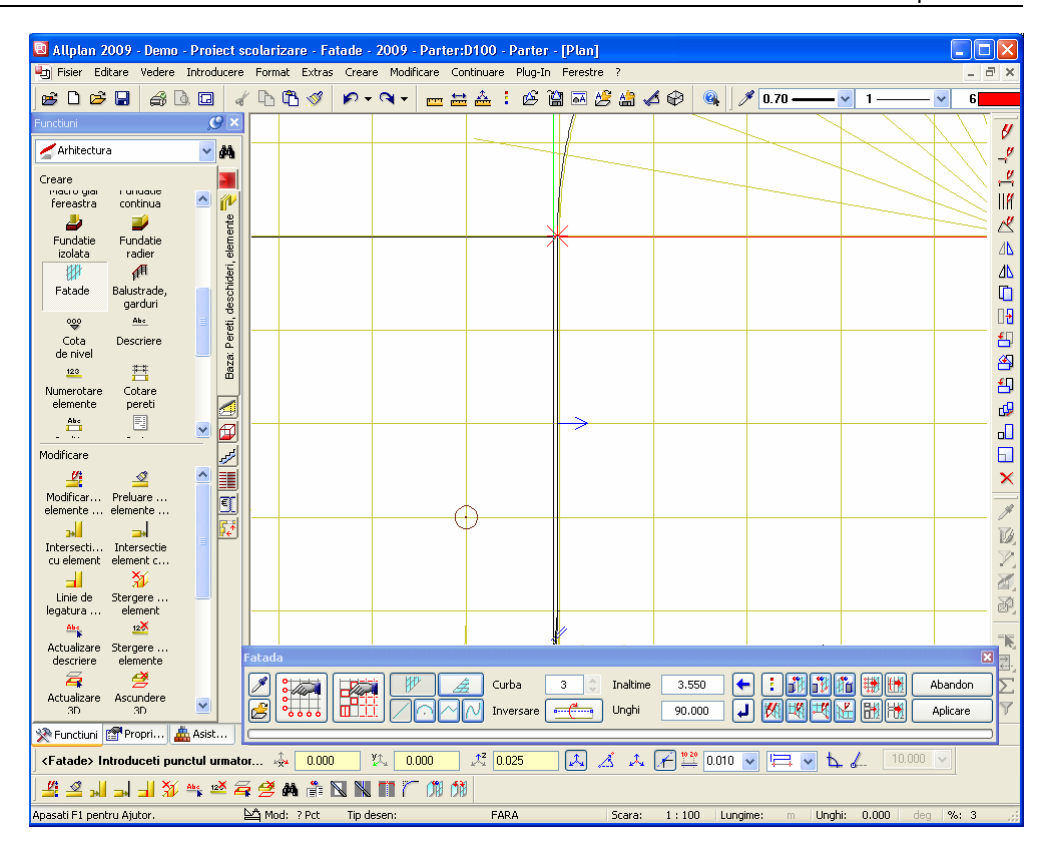

- 22 Finalizati introducerea celei de a doua componente drepte facand click pe **H Terminare curba** in bara contextuala **Fatade**.
- 23 Modulul **Fatade** este inca deschis. Faceti click pe **Perete fatada** si **Element curb**.
- 24 Mutati cursorul un punct de pe arc si introduceti **0.025** m pentru **dz** in linia de dialog. Apasati ENTER pentru a confirma.

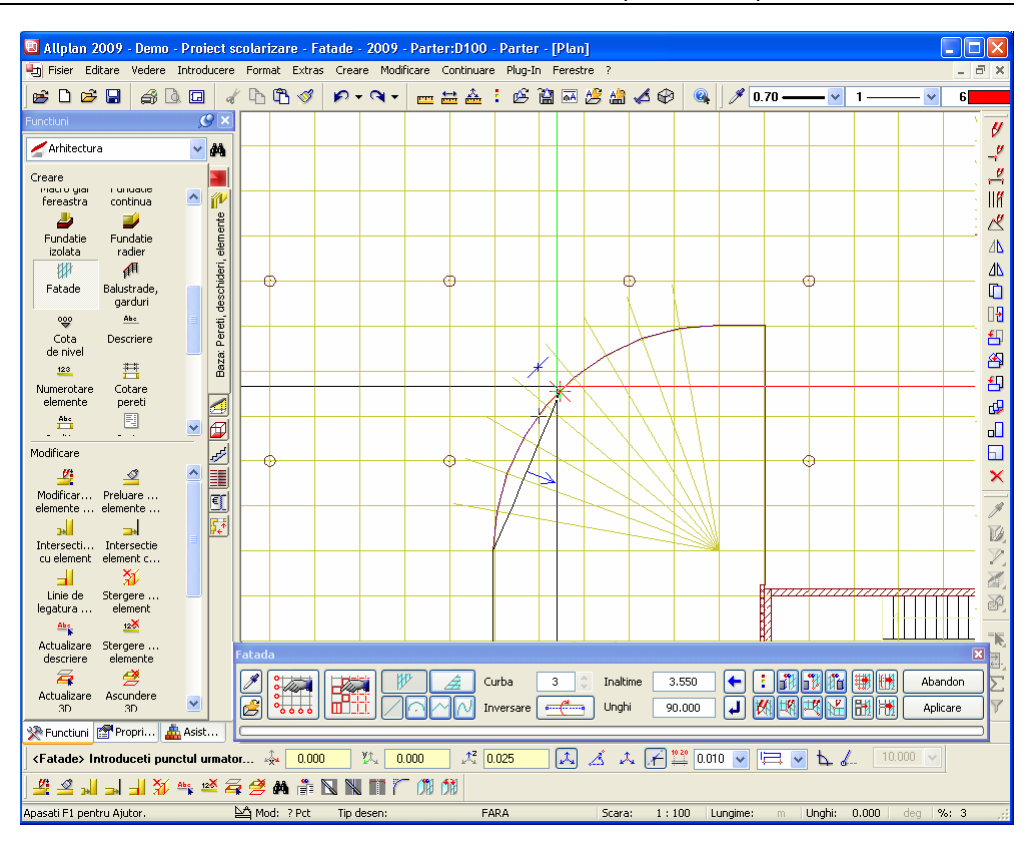

25 Mutati cursorul sfarsitul arcului si introduceti **0.025** m pentru dz<sup>3</sup> dz in linia de dialog. Apasati ENTER pentru a confirma.

#### 56 23BAlternativa 2 Allplan 2009

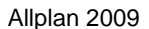

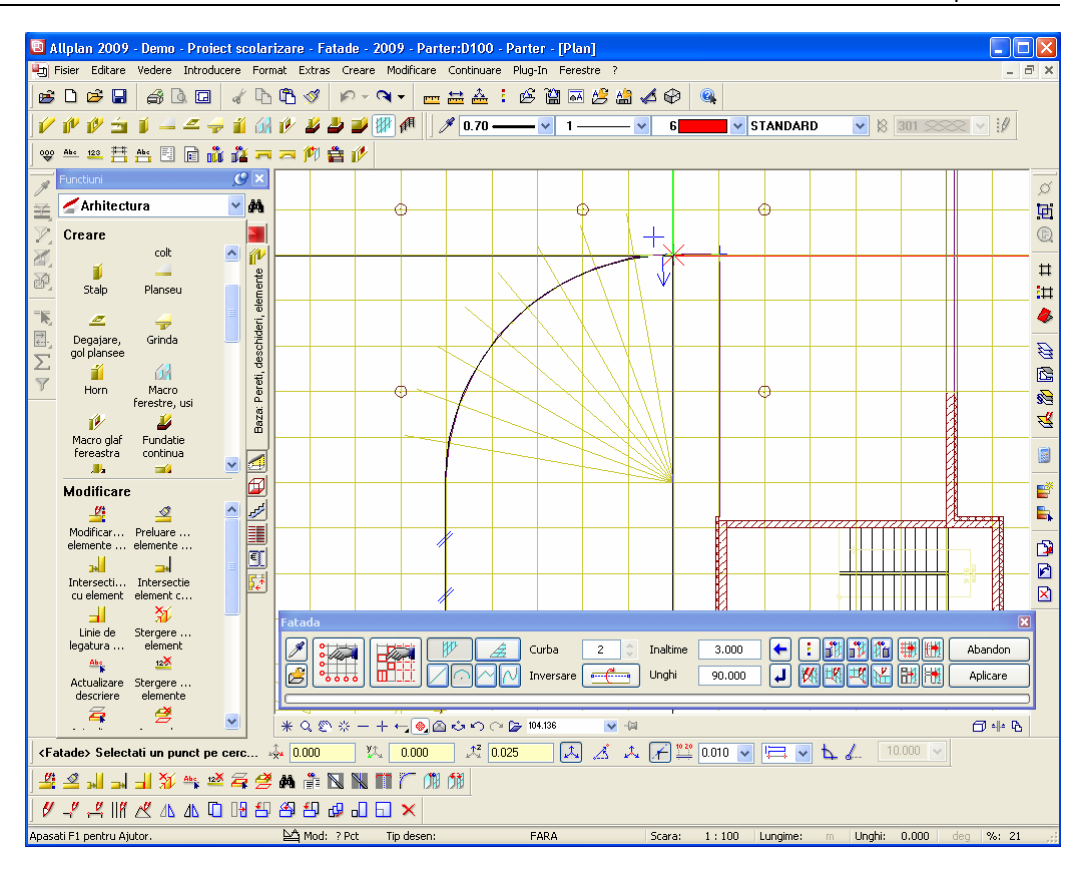

- 26 Finalizati introducerea celei de a doua componente curbe facand click pe **H Terminare curba** in bara contextuala **Fatade**.
- 27 Modulul **Fatade** este inca deschis. Faceti click pe **Perete fatada** si **Element drept**.
- 28 Mutati cursorul sfarsitul liniei drepte si introduceti **0.025** m pentru **dz** in linia de dialog. Apasati ENTER pentru a confirma.

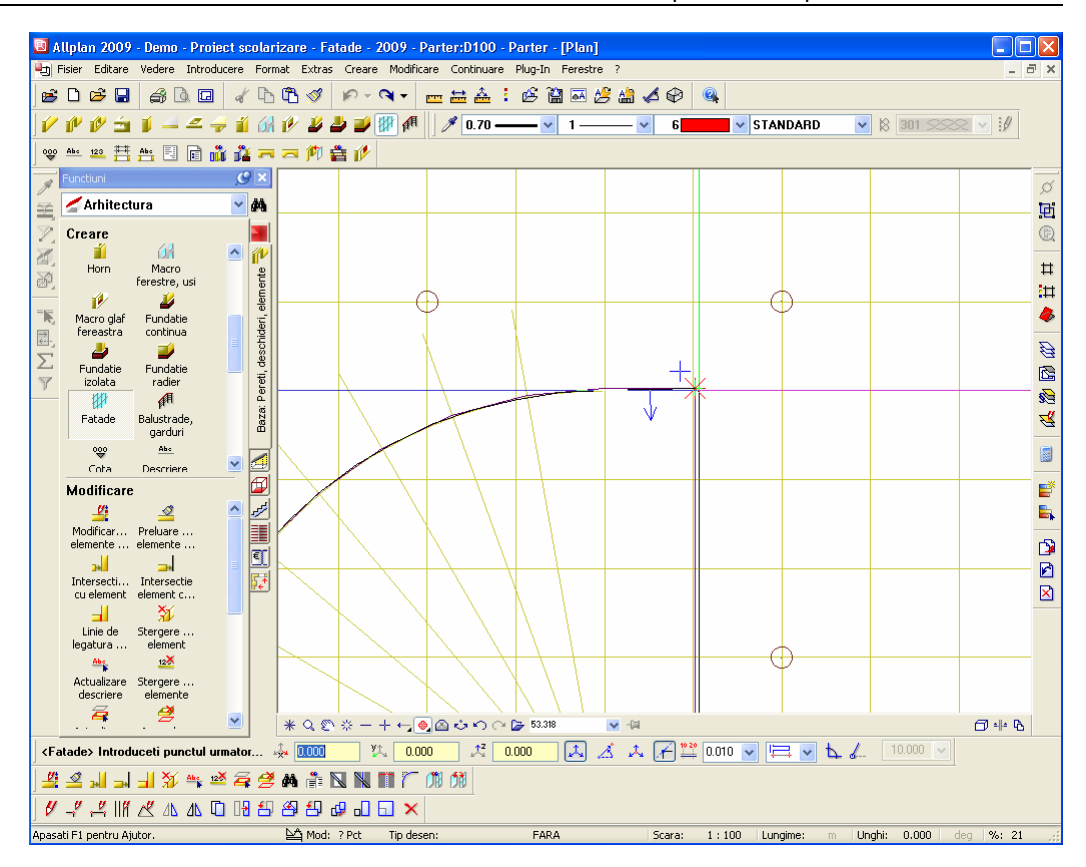

29 Mutati cursorul pe ultimul punct al noii fatade.

Introduceti  $\frac{y}{x}$  dy = **0.025** m si  $\frac{y}{x^2}$  dz = **0.025** m in linia de dialog.

Apasati ENTER pentru a confirma.

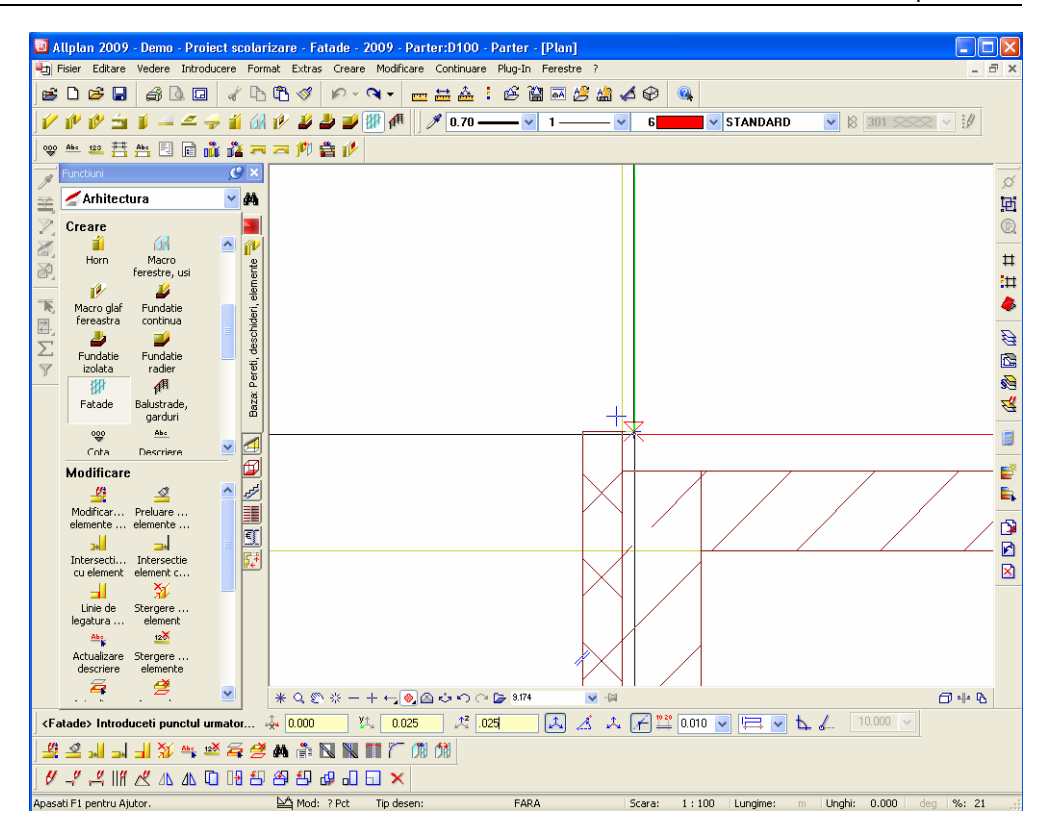

30 Apasati ESC pentru a incheia introducerea fatadei.

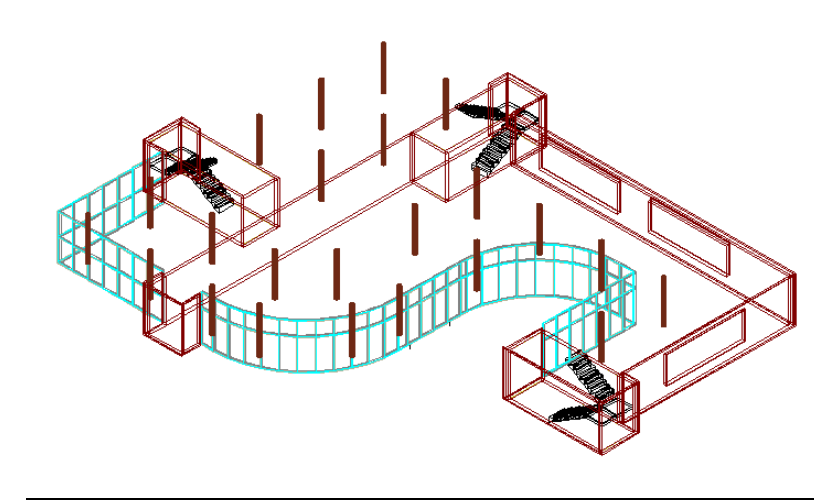

### **Ajustarea fatadei la rastru**

Veti utiliza **Modificare** pentru a ajusta sectiunile fatadei (curbele) la rastrul cladirii.

Rastrul este 1,25m x 1,25m.

#### **Pentru a ajusta subdiviziunea fatadei la rastrul cladirii**

- 1 In bara contextuala **Fatade**, faceti click pe **Modificare**.
- 2 *<Fatade> Selectare fatada* Faceti click pe fatada pe care tocmai ati creat-o. Punctul pe care faceti click este irelevant.
- 3 Faceti click pe **Setari subdiviziune** in bara contextuala **Fatade**.

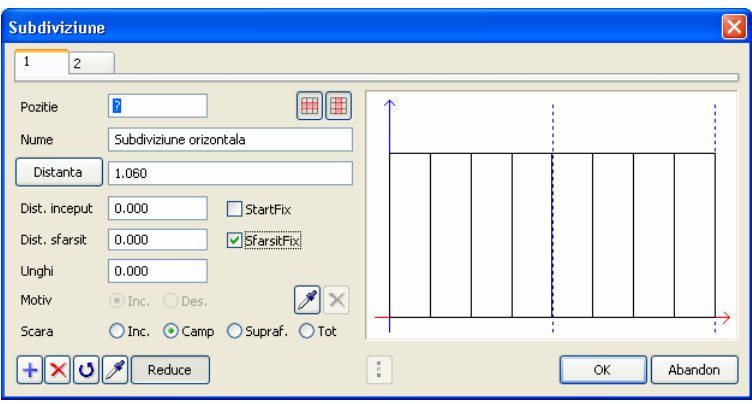

Tab-urile aditionale sunt adaugate celor doua tab-uri existente.

Aceste noi tab-uri contin setari pentru sectiunile (curbele) individuale ale fatadei.

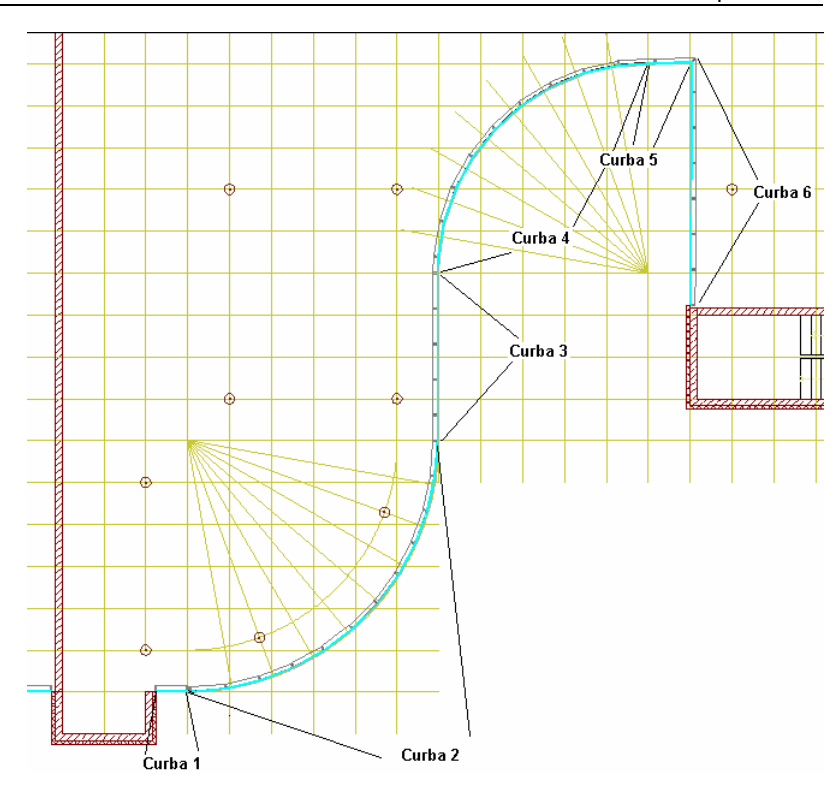

4 Faceti click pe **+** pentru a deschide un nou tab. Efectuati urmatoarele setari pentru prima sectiune a fatadei (curba **1** = **Pozitie 1**), care reprezinta o linie dreapta:

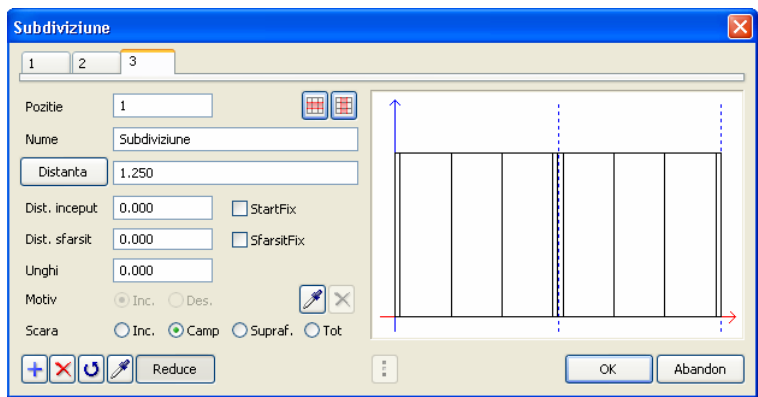

5 Faceti click pe  $\begin{array}{|c|c|}\n\hline\n\end{array}$  pentru a deschide al patrulea tab. Cea de a doua curba (= **Pozitie 2**) este primul arc. Efectuati urmatoarele setari:

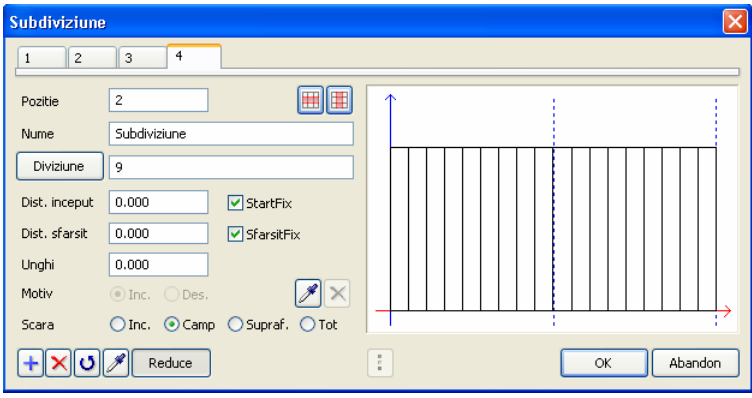

6 Faceti click pe  $\left| \frac{1}{k} \right|$  pentru a deschide al cincilea tab. Efectuati urmatoarele introduceri: Acestea se aplica pentru a doua linie dreapta (cuba 3 = **Pozitie 3**):

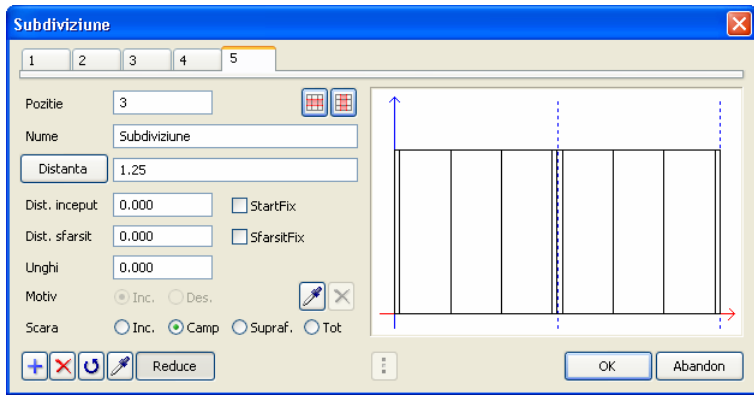

7 Faceti click pe  $\begin{array}{|c|c|}\n\hline\n\end{array}$  pentru a deschide al saselea tab. Urmatoarese setari se aplica pentru curba a patra (= **Pozitie 4**), care reprezinta al diulea arc:

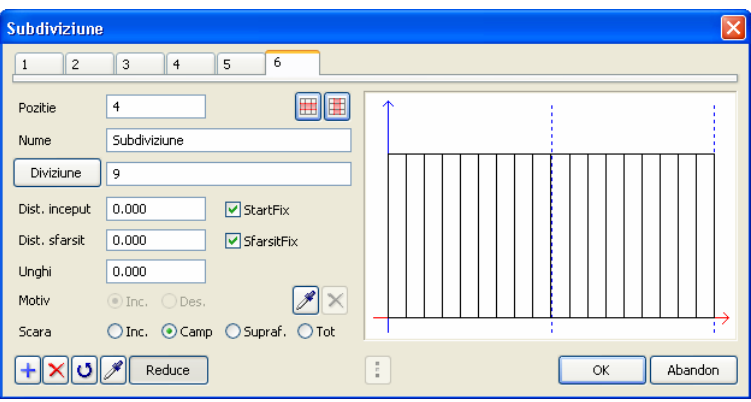

8 Faceti click pe  $\overline{\mathbf{t}}$  pentru a deschide al saptelea tab pentru a cincia curba (= **Pozitie 5**). Aceasta este o linie dreapta.

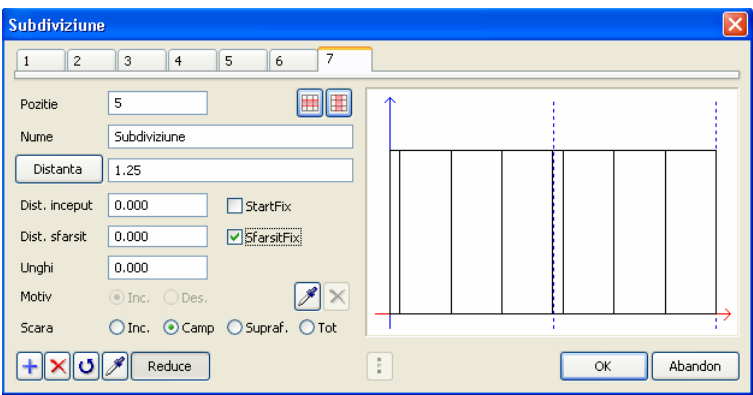

9 Faceti click **+** pentru a deschide tab-ul numarul opt pentru curba a sasea (ultima) (= **Pozitie 6**), care reprezinta o linie dreapta.

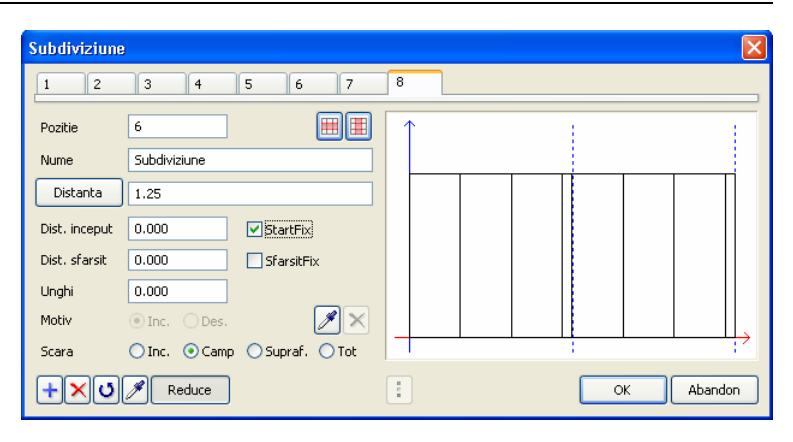

- 10 Faceti click pe **OK** pentru a inchide caseta de dialog **Subdiviziune**.
- 11 In bara contextuala **Fatade**, faceti click pe **Aplicare**.

Allplan va subdiviza fatada in functie de specificatii.

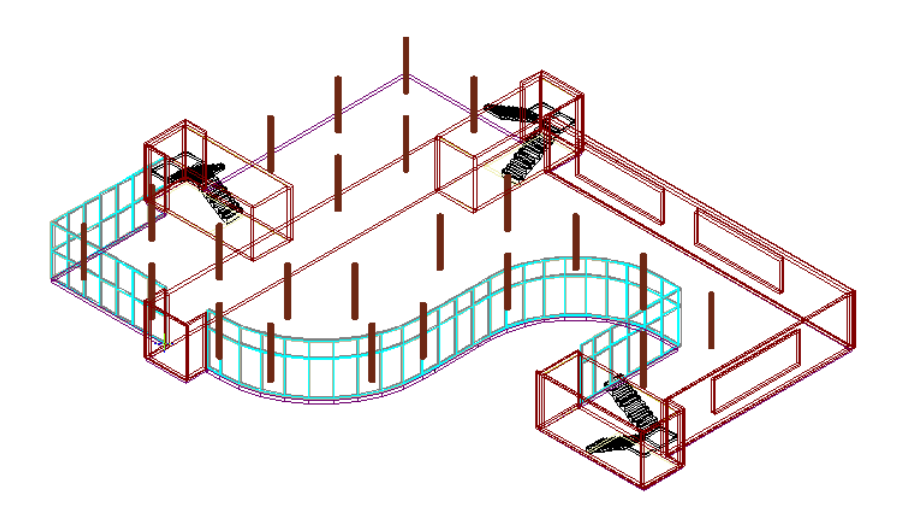

Acum puteti utiliza functia **Modificare** pentru a schimba inaltimea zonei cu luminatorul.

# Pasul 4: introducerea elementelor de deschideri

## **Obiectiv**

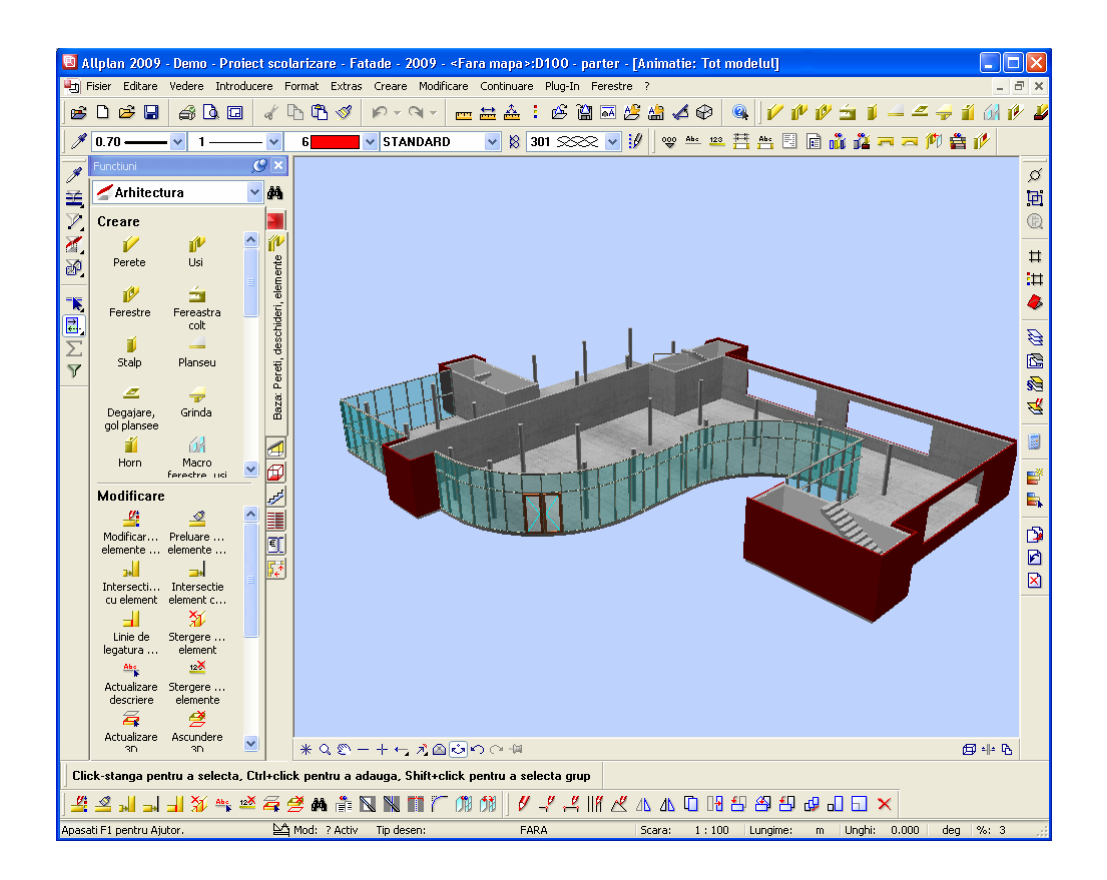

# Unirea campurilor

### **Pentru a uni campuri**

- 1 Faceti zoom pe zona afisata mai jos:
- 2 In bara contextuala **Fatade**, faceti click pe **Atribuire campuri unite**.
- 3 *<Fatade> Selectare fatada* Faceti click pe fatada. Punctul pe care faceti click este irelevant.

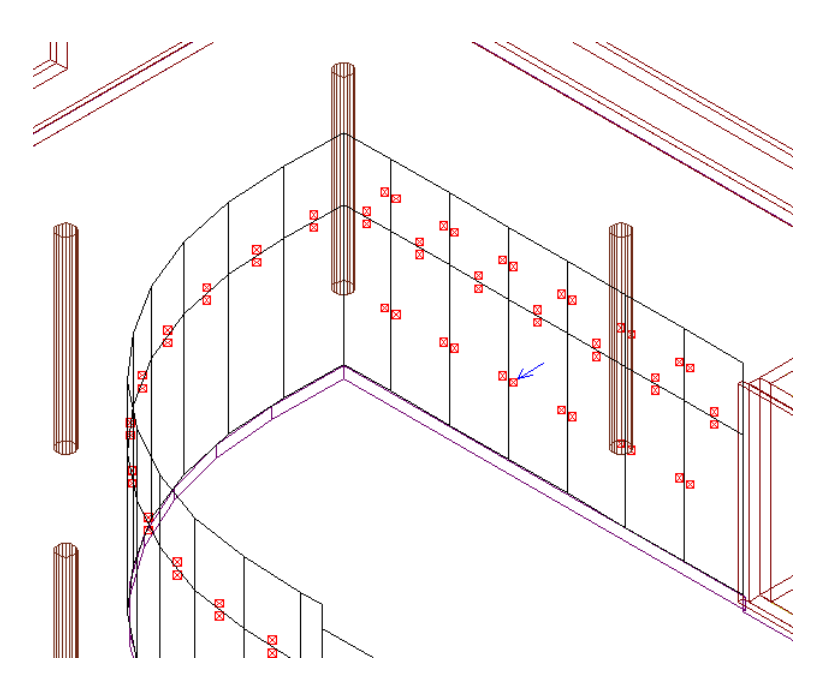

Subdiviziunile fatadei sunt marcate prin patrate rosii. Puteti uni campurile prin punctele marcate. Nu puteti combina subdiviziuni ale componentelor bazate pe o curba spline. Aceasta asigura faptul ca aceste curbe spline isi vor mentine forma.

4 *<Fatade> Faceti click pe linia campului* Faceti click pe patratul de langa sageata albastra. 5 In bara contextuala **Fatade**, faceti click pe **Aplicare**.

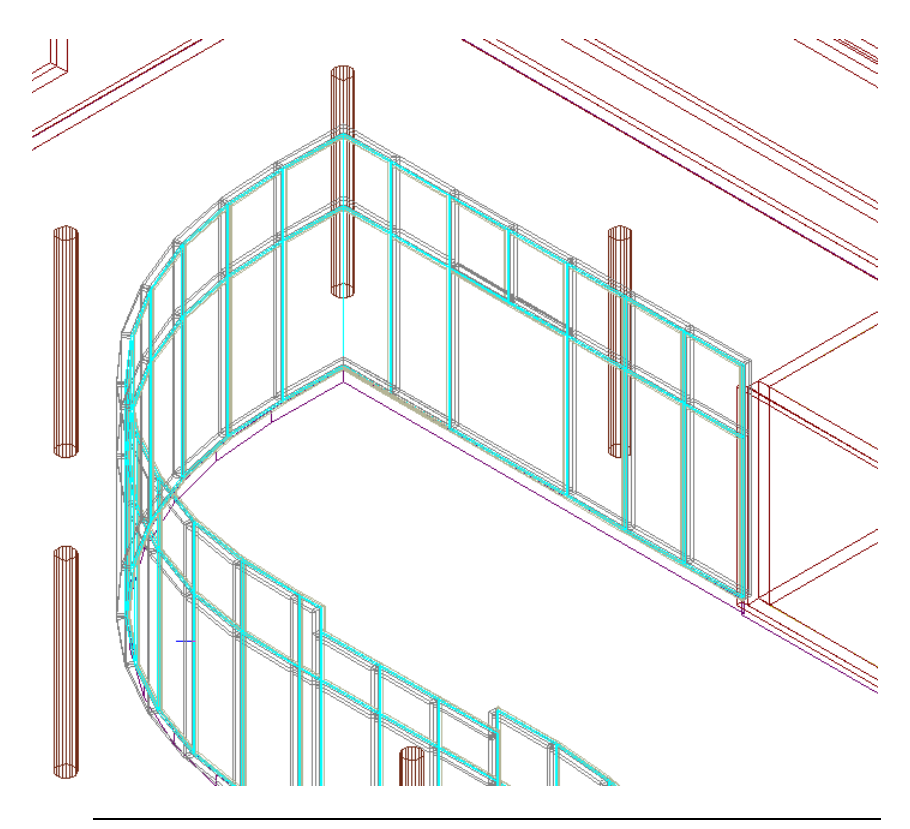

Allplan creaza o fereastra mare in aceasta pozitie.
### Atribuirea obiectelor

1 Urmatorul pas este introducerea unei usi pentru intrare in fatada bazata pe o curba spline.

### **Pentru a atribui un obiect**

1 Faceti zoom pe zona afisata mai jos:

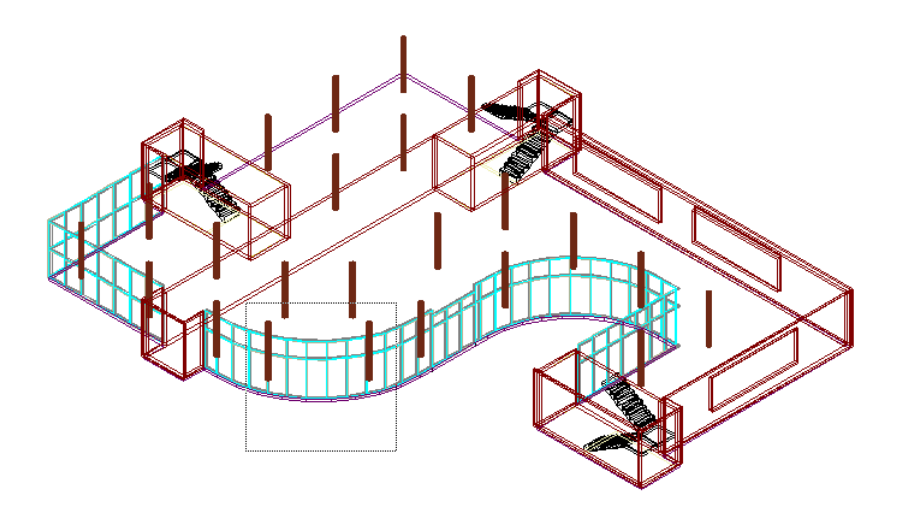

- 2 In bara contextuala **Fatade**, faceti click pe **Atribuire obiect**.
- 3 *<Fatade> Selectare fatada* Faceti click pe fatada. Punctul pe care faceti click este irelevant.
- 4 Selectati **Obiecte suprafete**.

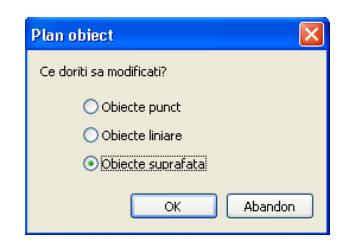

Centrele subdiviziunilor fatadei sunt marcate prin patrate rosii.

5 Faceti click in patratul afisat mai jos.

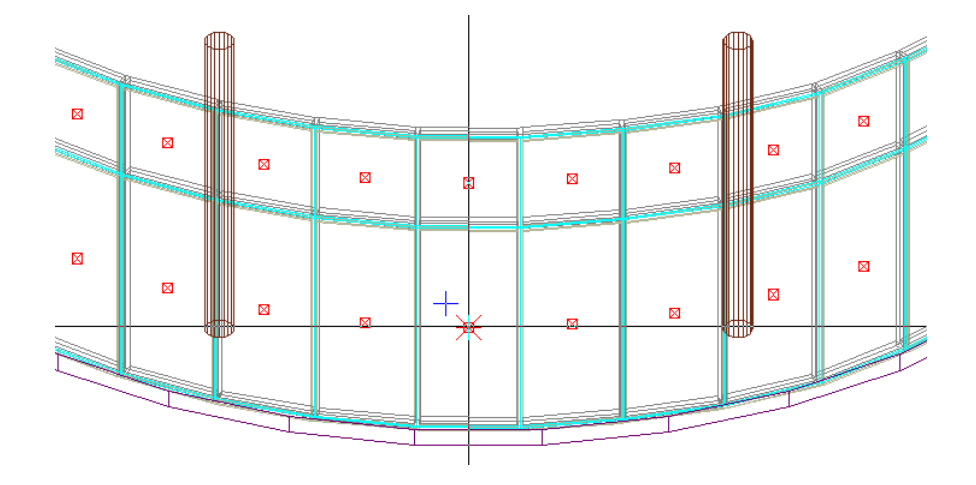

6 Fereastra de dialog **Plan obiect** se deschide. Selectati **009-Usa stanga sticla** si apoi apasati **OK** pentru confirmare.

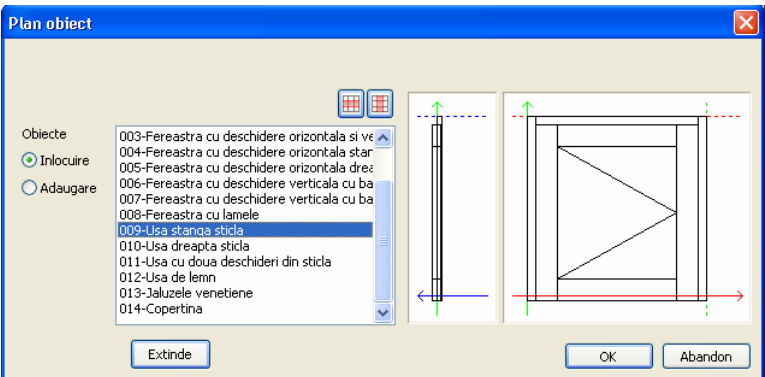

7 In bara contextuala **Fatade**, faceti click pe **Aplicare**.

Allplan va crea automat usa selectata.

8 Acum introduceti dumneavoastra inca o usa de stica. Identificati elementul de fatada pentru usa dreapta sticla si selectati obiectul 010 (usa dreapta sticla).

Rezultatul ar trebui sa arate astfel:

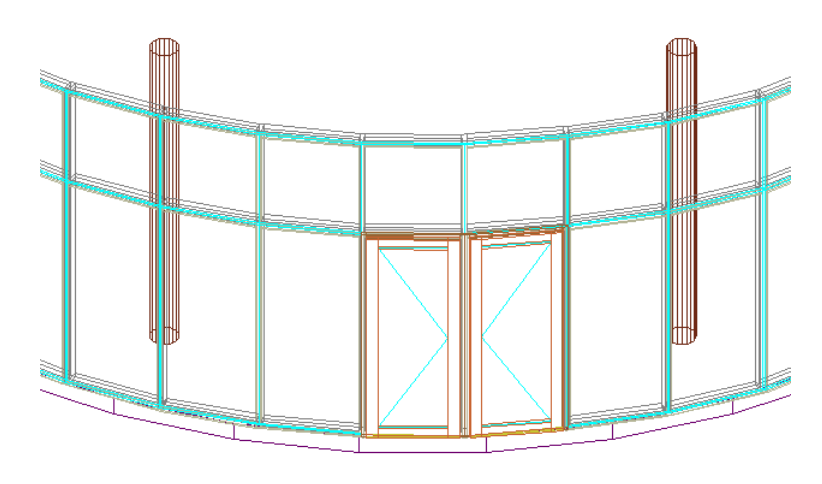

## Pasul 5: aplicarea obiectelor catre exterior

## **Obiectiv**

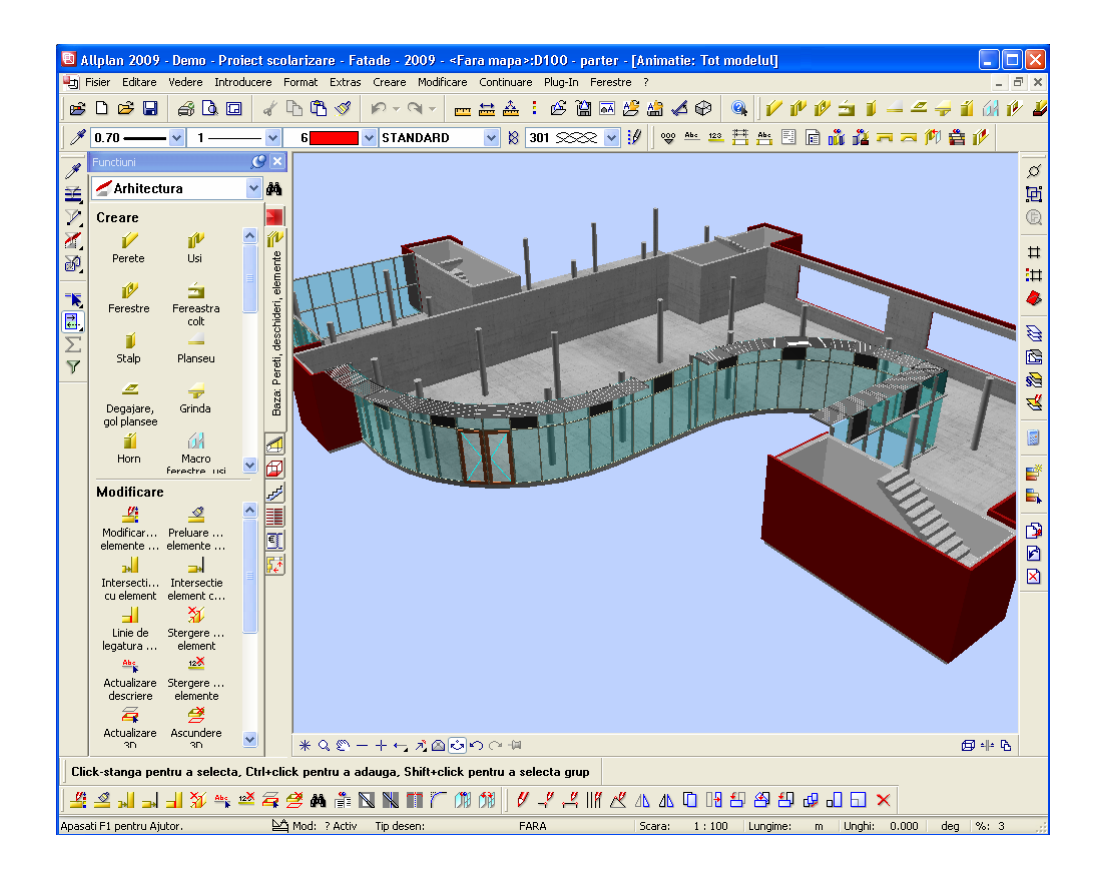

## Introducerea regulata a obiectelor de suprafata

Acum vom inlocui fiecare al treilea camp de sticla din partea de sus a panoului fatadei bazate pe o curba spline.

#### **Pentru a atribui obiecte suprafata**

- 1 In bara contextuala **Fatade**, faceti click pe **困** Atribuire **obiect**.
- 2 *<Fatade> Selectare fatada* Faceti click pe fatada. Punctul pe care faceti click este irelevant.
- 3 Selectati **Obiecte suprafete**.

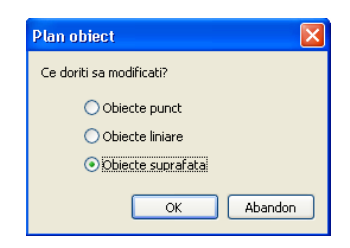

Centrele subdiviziunilor fatadei sunt marcate prin patrate rosii.

- 4 Faceti click pe patratul unui camp de sticla superior.
- 5 Faceti click pe **Inlocuire** in caseta de dialog **Plan obiect**. **Inlocuire** inseamna ca obiectul selectat va inlocui obiectul existent.

**Adaugare** inseamna ca obiectul selectat este adaugat obiectului existent (de ex. unei ferestre ii sunt adaugate vitralii). Aceasta permite selectia mai multor entitati.

- 6 Selectati **001-Panou**.
- 7 Faceti click pe **Extinde**:
- 8 Introduceti urmatoarele pentru **Pozitie**: ? 3%0 2 (?spatiu3%0spatiu2)

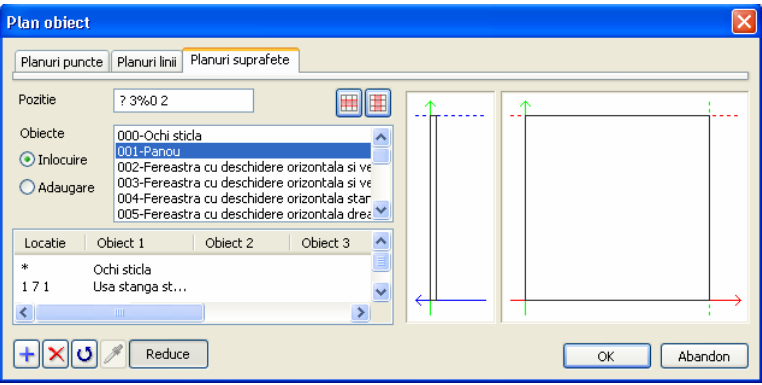

Fiecare element geometric al unei fatade

(punct/linie/suprafata) are o pozitie rezultata din subdiviziune. Pozitia este compusa din mai multe numere separate de spatii, care sunt similare cu cooddonatele.

In acest exemplu:

? inseamna toate sectiunile fatadei (curbe)

3%0 inseamna fiecare al treilea camp (rest = 0)

2 inseamna subduviziunea de sus a fatadei Veti invata cum sunt afisare grafic poztiile in sectiunea intitulata "Nota despre coordonatele suprafetelor".

- 9 Faceti clic pe **OK** pentru a confirma caseta de dialog **Plan obiect**
- 10 In bara contextuala **Fatade**, faceti click pe **Aplicare**.

Allplan va aplica panourile pe fatada conform specificatiilor.

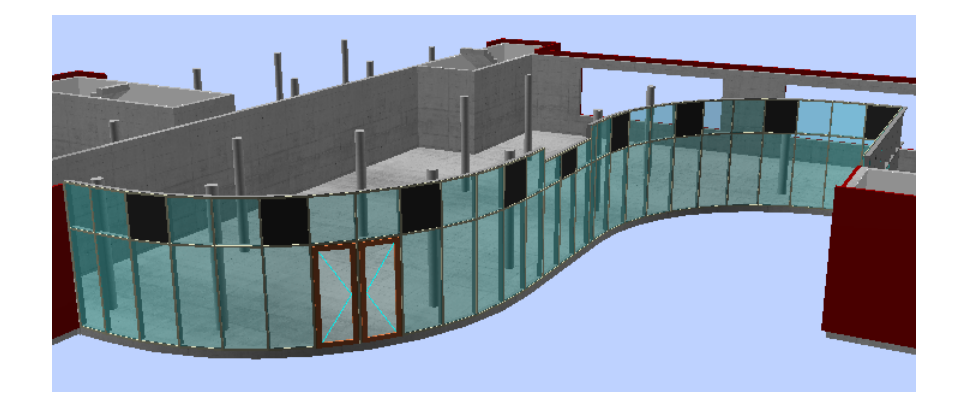

### Nota despre coordonatele suprafetelor

La crearea fatadelor bazate pe o curba spline, ati comutat intre element drept si element bazat pe o curba spline. Sectiunile (curbele) fatadei au fost numerotate consecutiv. Puteti afisa numerele elementelor de fatada.

#### **Pentru a afisa coordonatele suprafetelor**

- 1 In bara contextuala **Fatade**, faceti click pe **Modificare**.
- 2 *<Fatade> Selectare fatada* Faceti click pe fatada. Punctul pe care faceti click este irelevant.
- 3 In bara contextuala **Fatade**, faceti click pe **Optiuni**.
- 4 Verificati caseta **Coord. suprafata** in caseta de dialog **Optiuni**.

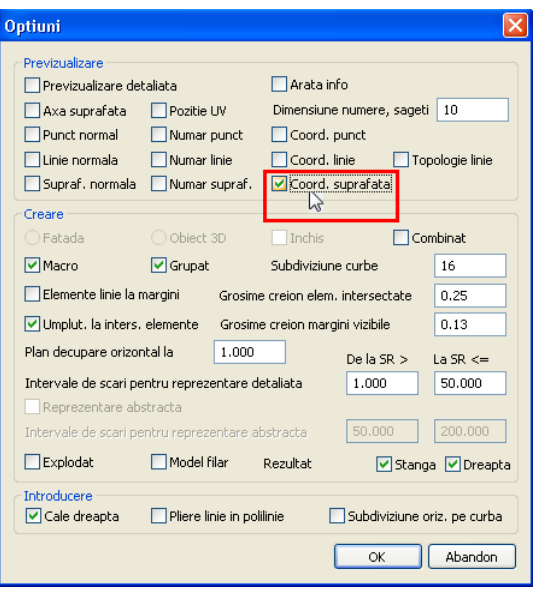

5 Apasati **OK** pentru a confirma.

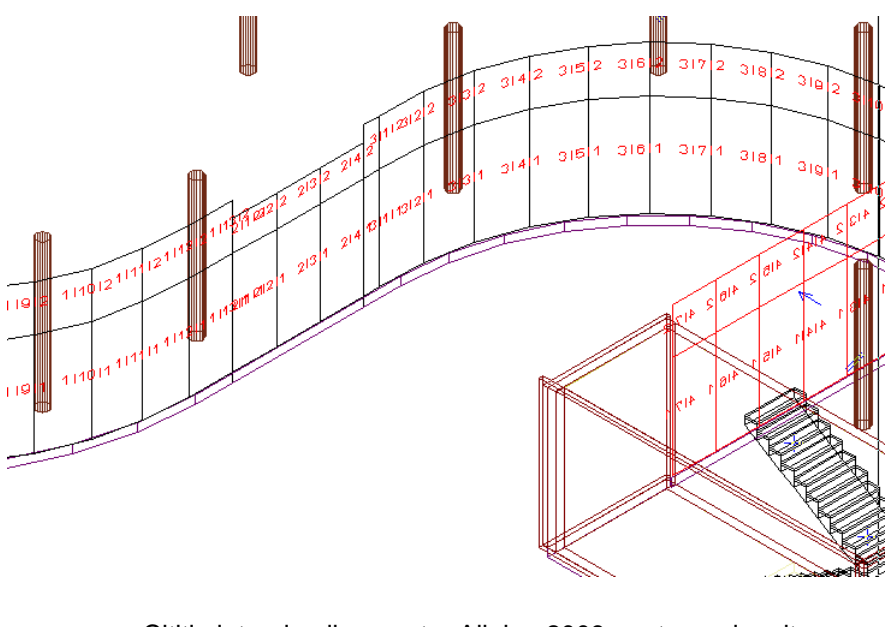

Cititi ajutorul online pentru Allplan 2009 pentru mai multe informatii. Urmariti sectiunea intitulata "Caseta de dialog plan obiect".

## Introducerea regulata a obiectelor linie

Acum veti completa fatada bazata pe curba spline prin adaugarea unor parasolare pe partea superioara.

#### **Pentru a atribui obiecte linie**

- 1 In bara contextuala Fatade, faceti click pe **Bill Atribuire obiect**.
- 2 *<Fatade> Selectare fatada* Faceti click pe fatada. Punctul pe care faceti click este irelevant.
- 3 Selectati **Obiecte linie**.

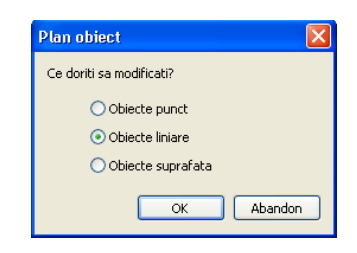

Marginile fatadei sunt marcate prin patrate rosii.

4 Faceti click pe patratul de deasupra unui camp de sticla.

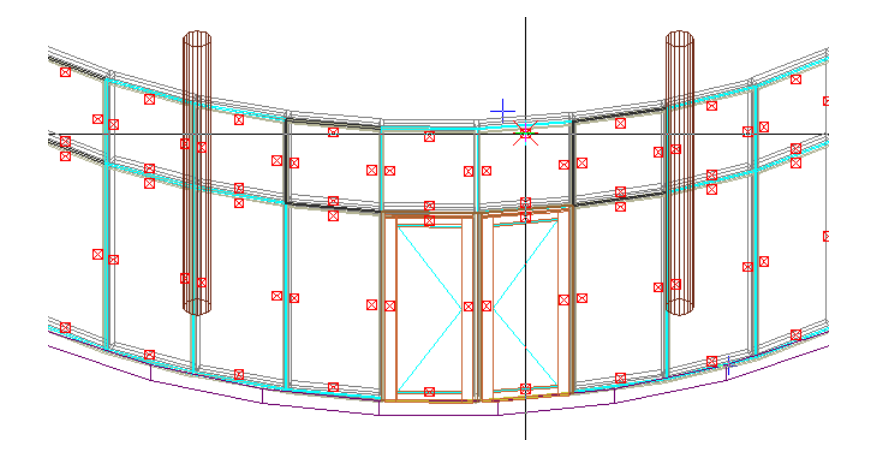

5 Este afisata caseta de dialog **Plan obiect**. Activati **Adaugare** si selectati **001-Obloane**.

Pentru a atribui obiectul selectat pentru toate campurile de deasupra elementelor de sticla ale fatadei, selectati **Atribuire plan la o linie**.

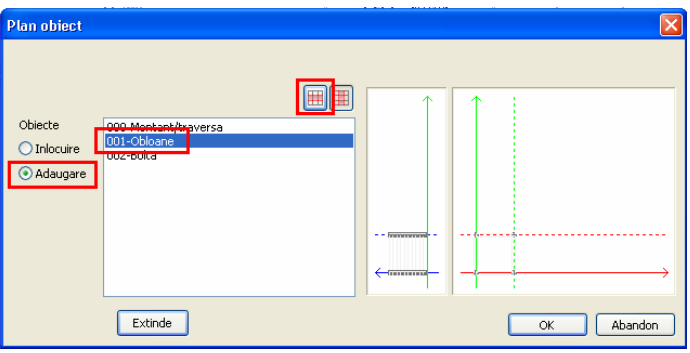

- 6 Apasati **OK** pentru a confirma.
- 7 In bara contextuala **Fatade**, faceti click pe **Aplicare**.

Allplan va aplica obloanele pentru prima sectiune a fatadei pentru campurile de deasupra elementelor de sticla.

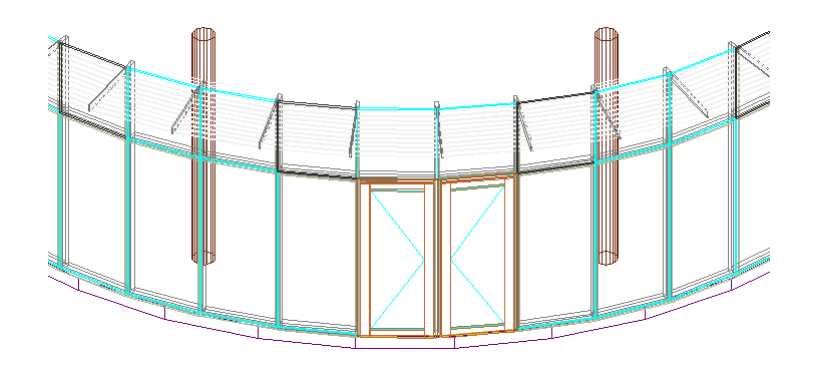

8 Repetati pasii de la 1 la 7 pentru celelalte sectiuni ale fatadei. Sariti peste zona de sub pasarela (care este mai scurta decat elementele de sticla).

Rezultatul este afisat la inceputul pasul 5.

# Pasul 6: convertirea elementelor 3D in fatade

## **Obiectiv**

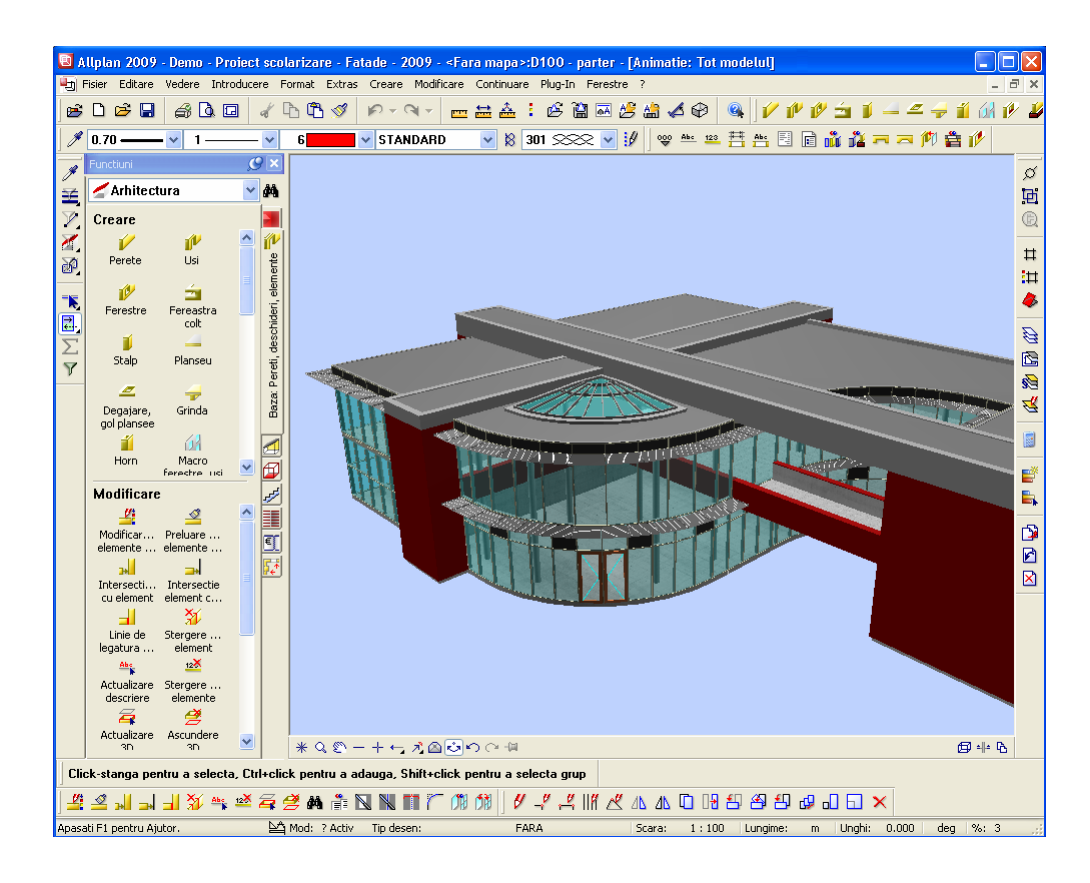

## Crearea suprafetelor inclinate de sticla -> luminatoare

Urmatoarele optiuni sunt puse la dispozitie pentru lucrul cu obiecte 3D:

- Import geometrie 3D (aceasta functie converteste un element 3D in fatade)
- Import si impartire (aceasta functie configureaza si subdivite elementele 3D)
- Export geometrie 3D (aceasta functie converteste fatadele in elemente 3D)

#### **Pentru a converti elementele 3D in fatade**

- 1 In bara **Standard**, faceti click pe **Deschidere fisiere proiect**.
- 2 Activati desenul **98**. **Suprafata pentru luminator**. Inchideti toate celelalte desene.

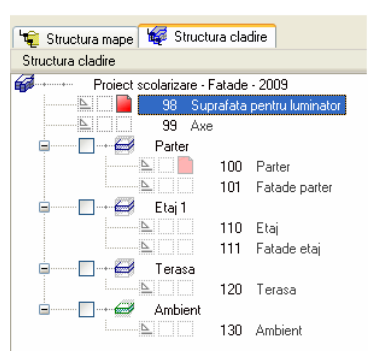

Acesta reprezinta o suprafata 3D.

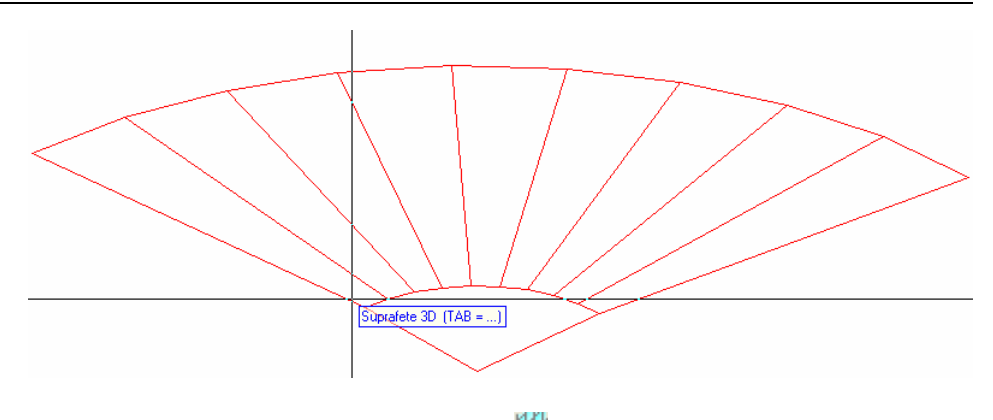

- 3 Deschideti modulatorul **Fatade**.
- 4 Faceti click pe **Citire favorite fatada** din bara contextuala **Fatade**.
- 5 Selectati favoritul **01-fatada montant/traversa, 50mm** si faceti click pe **OK** pentru a confirma.
- 6 Faceti click pe **Setari subdiviziune** in bara contextuala **Fatade**.
- 7 Deoarece nu doriti sa utilizati setarile efectuate la pasul anterior, faceti click pe **Inlatura subdiviziune** in caseta de dialog **Subdiviziune**. Stergeti astfel toate tab-urile.
- 8 Ulterior, faceti click pe **| Adaugare subdiviziune** pentru a deschide un nou tab.
- 9 Nu introduceti nicio **Subdiviziune orizontala** in tab-ul **1**.
- 10 Ulterior, faceti click pe **Li** Adaugare subdiviziune pentru a deschide un alt tab.
- 11 Efectuati urmatoarele setari pentru **Subdiviziune verticala** in tab-ul **2**:

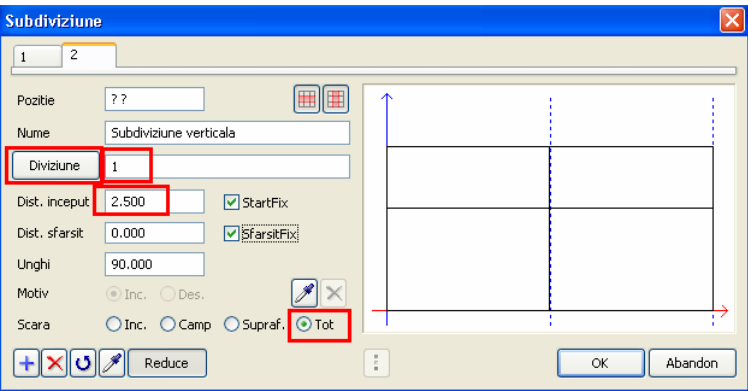

- 12 Faceti click pe **OK** pentru a inchide caseta de dialog *Subdiviziune*.
- 13 In bara contextuala **Fatade**, faceti click pe **Import geometrie 3D**.
- 14 *<Fatade> Selectati obiecte 3D* Faceti click pe suprafata 3D.
- 15 In bara contextuala **Fatade**, faceti click pe **Aplicare**.

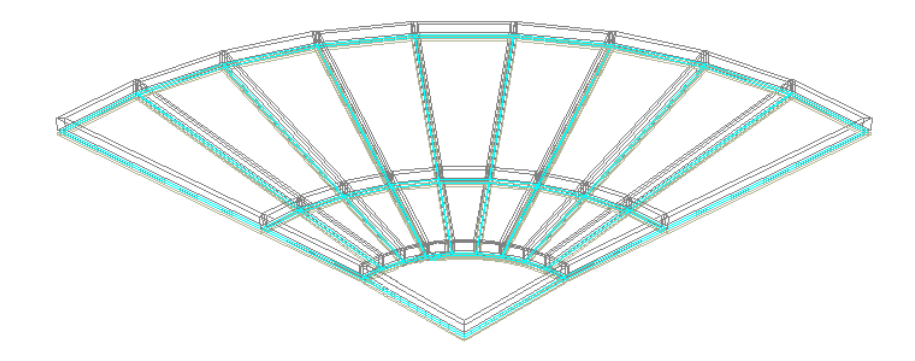

Allplan utilizeaza fisierul favorit de fatada curent si il va aplica pe obiectul 3D.

- 16 In bara **Standard**, faceti click pe **Deschidere fisiere proiect**.
- 17 Setati desenele **Parter**, **Etaj 1** si **Terasa** din nivelurile structurale ca active in fundal.

18 Apasati pe F4 pentru a vizualiza proiectul in animatie.

Marele avantal al functiei **Import geometrie 3D** este faptul ca puteti prelucra un obiect 3D foarte simplu si foarte rapid. Convertirea unui obiect 3D intr-o fatada dureaza cateva secunde. Astfel, puteti vizualiza rapid o o sera, de exemplu.

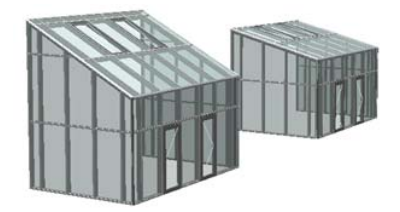

Toate fatadele pot fi reprezentate inclinate la orice unghi si cu orice tip de favorit.

Puteti utiliza functia **Import geometrie 3D** pentru a converti obiectele 3D in fatade de orice forma.

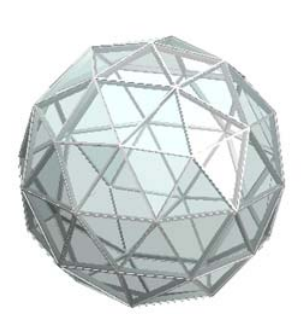

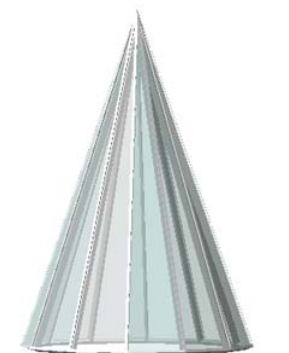

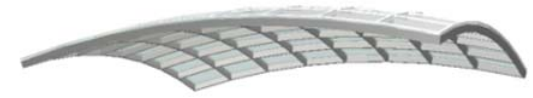

# Nota despre convertirea fatadelor in elemente 3D

Imaginati-va situatia urmatoare: ati convertit un obiect 3D intr-o fatada asa cum a fost descris in pasul precedent.

Acum doriti sa modificati forma geometrica a corpului cu ajutorul functiei **Modificare puncte** (bara **Prelucrare**), de exemplu.

Nu puteti modifica direct fatada. Este necesar sa convertiti fatada inapoi in obiect 3D (export), sa prelucrati obiectul 3D utilizand functiile de modificare din Allplan si apoi sa importati din nou corpul 3D.

## Cum procedati

#### **Pentru a salva proprietatile fatadei**

- 1 In bara contextuala **Fatade**, faceti click pe **Modificare**.
- 2 *<Fatade> Selectare fatada* Faceti click pe fatada. Punctul pe care faceti click este irelevant.
- 3 In bara contextuala **Fatade**, faceti click pe **Definitii obiect**.
- 4 Va fi afisata caseta de dialog **Obiecte**. Faceti click pe **Salvare stil obiect** si astfel vor fi salvate toate proprietatile fatadei intr-un fisier. Introduceti "Export.fds" pentru numele fisierului, de exemplu.

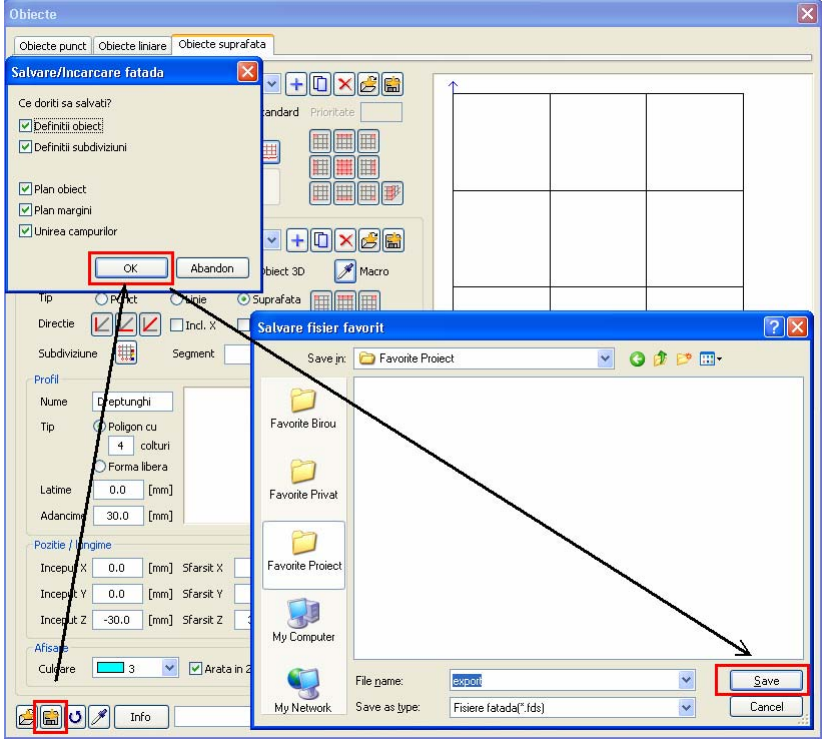

- 5 Faceti click pe **Abandon** in caseta de dialog **Obiecte**.
- 6 In bara contextuala **Fatade**, faceti click pe **Abandon**.

#### **Pentru a converti o fatada intr-un element 3D**

- 1 In bara contextuala **Fatade**, faceti click pe **Export geometrie 3D**.
- 2 *<Fatade> Selectare fatada* Faceti click pe fatada. Punctul pe care faceti click este irelevant.
- 3 In bara contextuala **Fatade**, faceti click pe **Aplicare**.

Allplan va converti fatada intr-un element 3D.

#### **Pentru a prelucra elementul 3D utilizati functiile de prelucrare**

Modificati obiectul 3D dupa cum doriti. Puteti utiliza toate functiile de modificare/prelucrare didponibile in Allplan (de ex.  $-\frac{p}{q}$ **Modificare puncte**).

#### **Pentru a converti obiectul 3D intr-o fatada**

- 1 Deschideti modulatorul **Fatade**.
- 2 In bara contextuala **Fatade**, faceti click pe **Import geometrie 3D**.
- 3 *<Fatade> Selectati obiecte 3D* Faceti click pe obiectul 3D modificat. Punctul pe care faceti click este irelevant.
- 4 In bara contextuala Fatade, faceti click pe **Bill** Definitii **obiect**.

5 Va fi afisata caseta de dialog **Obiecte**. Faceti click pe **Incarcare stil obiect** si incarcati toate proprietatile fatadei salvate in fisierul "Export.fds".

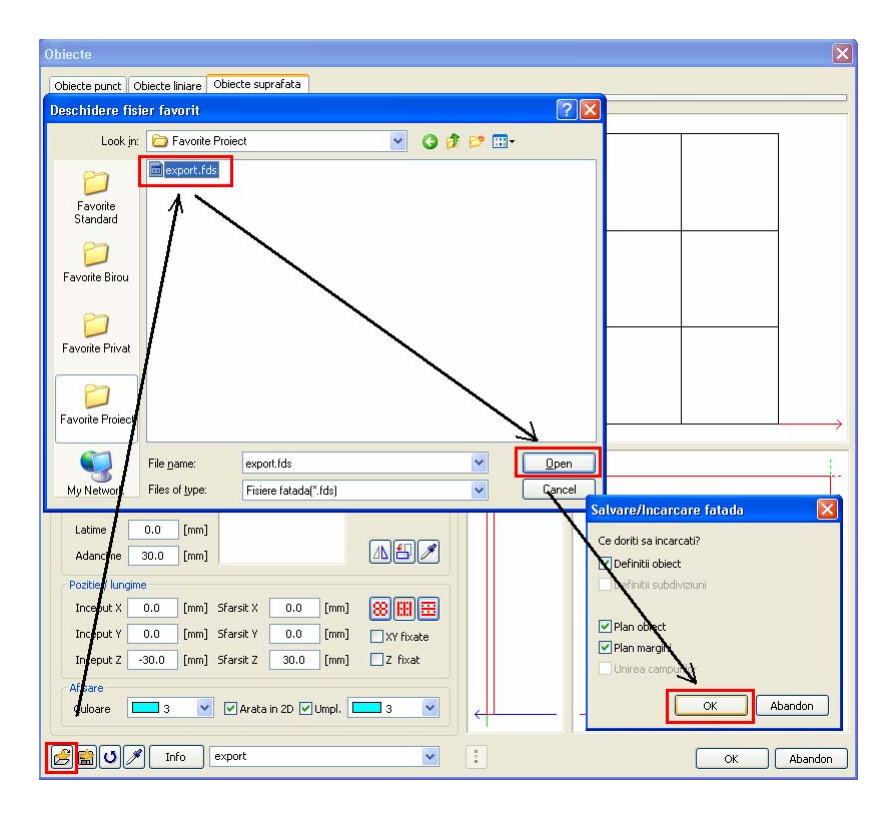

6 In bara contextuala **Fatade**, faceti click pe **Aplicare**.

# Pasul 7: repartitii

## **Obiectiv**

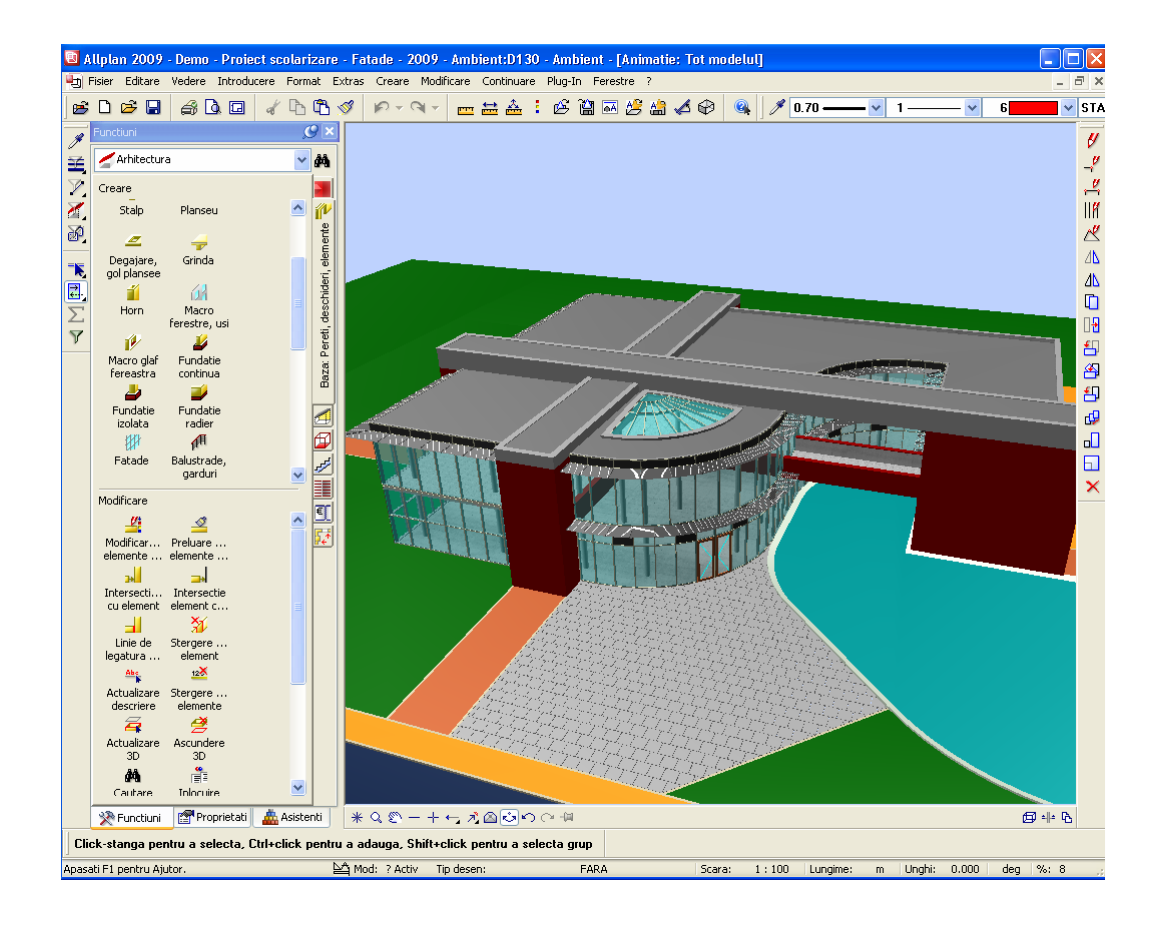

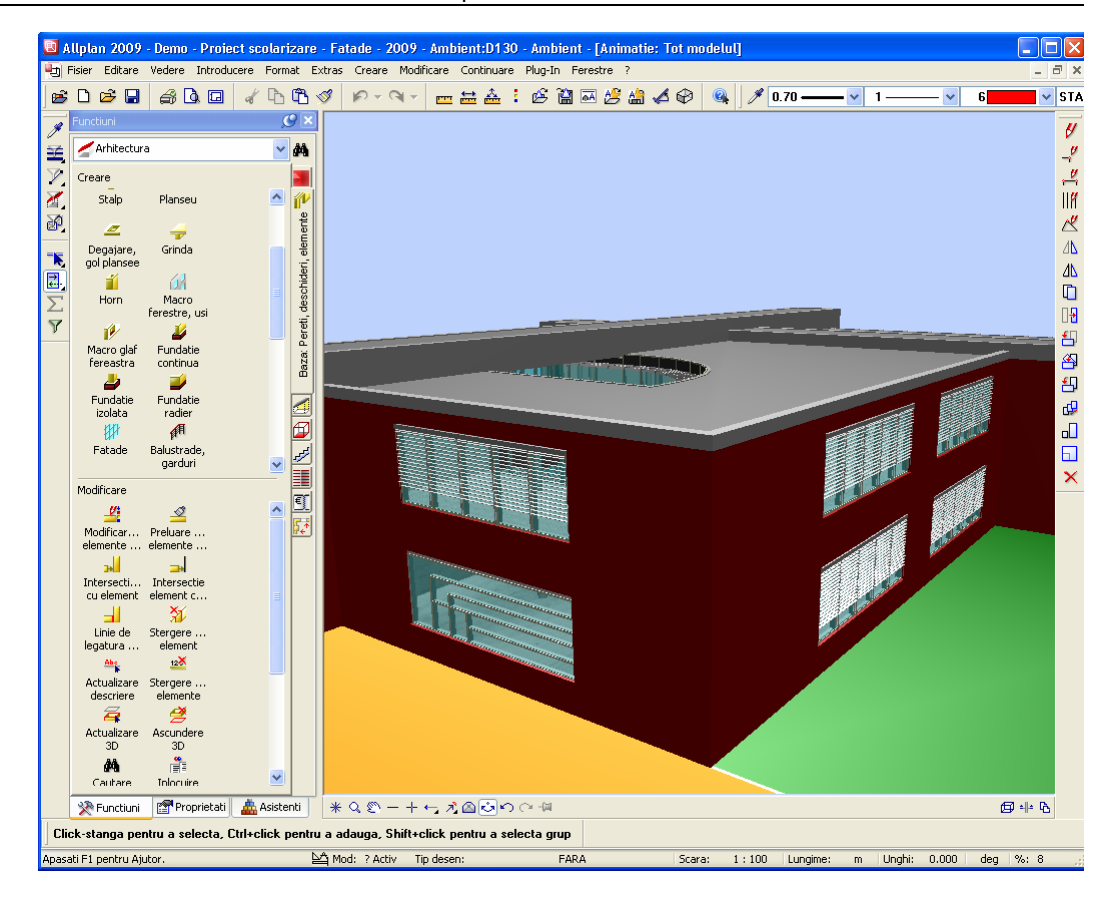

## Crearea suprafetelor de fatade pentru repartizarea panourilor

#### **Pentru a repartiza panouri**

- 1 In bara **Standard**, faceti click pe **Deschidere fisiere proiect**.
- 2 Activati desenul **130**. **Ambient** si deschideti desenul **100 Parter** ca pasiv. Inchideti toate celelalte desene.

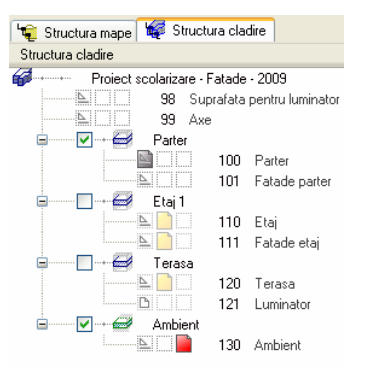

- 3 Deschideti modulatorul **Fatade**.
- 4 Faceti click pe **Citire favorite fatada** din bara contextuala **Fatade**.
- 5 Selectati favoritul **10-panouri placare (intercalate)**:

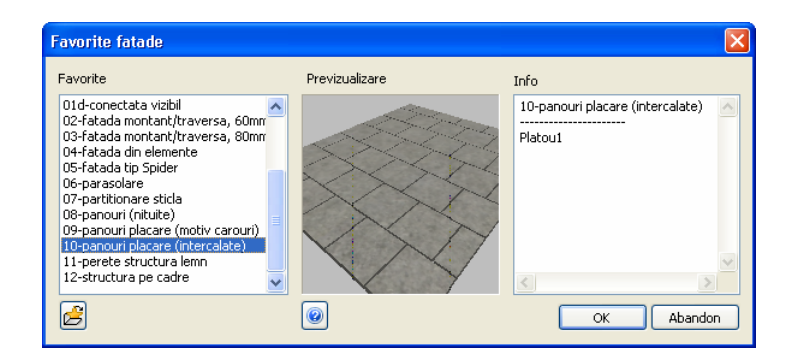

- 
- 6 Apasati **OK** pentru a inchide caseta de dialog **Favorite fatade**.
- 7 Faceti zoom pe zona din fata intrarii.

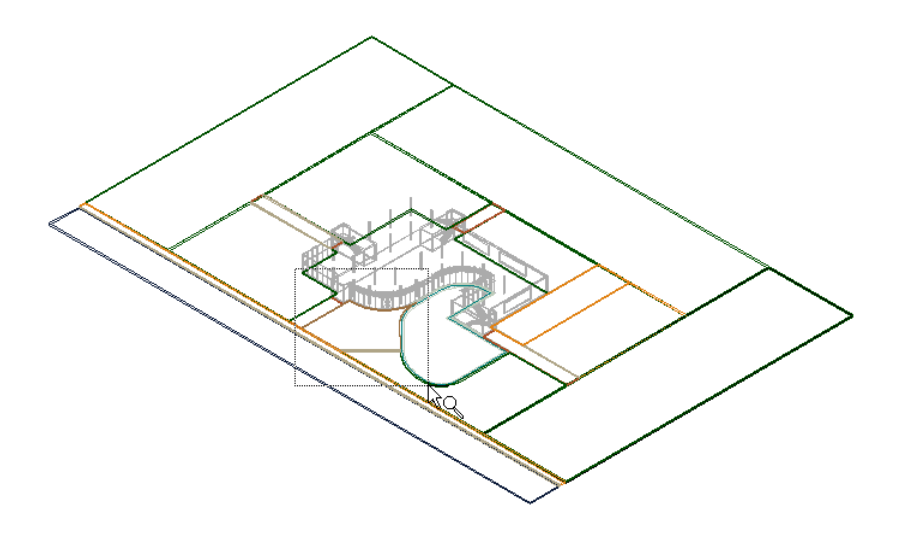

8 Mutati cursorul pe aceasta zona pentru a introduce panourile in fata usii de la intrare.

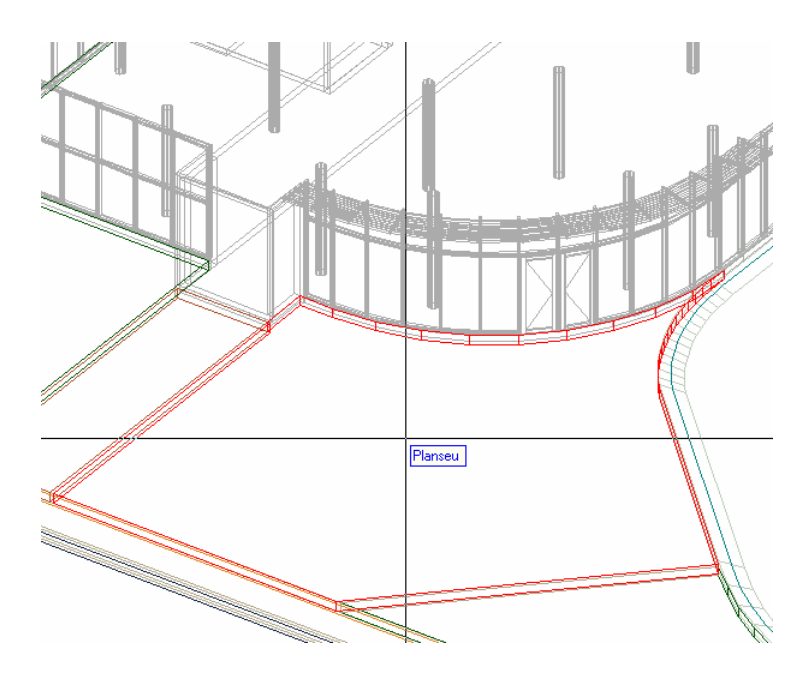

- 9 Modulul de **Fatade** este inca deschis. Faceti click pe -£ **Suprafata fatada** si **Element drept**.
- 10 Faceti zoom pe zona afisata mai jos:

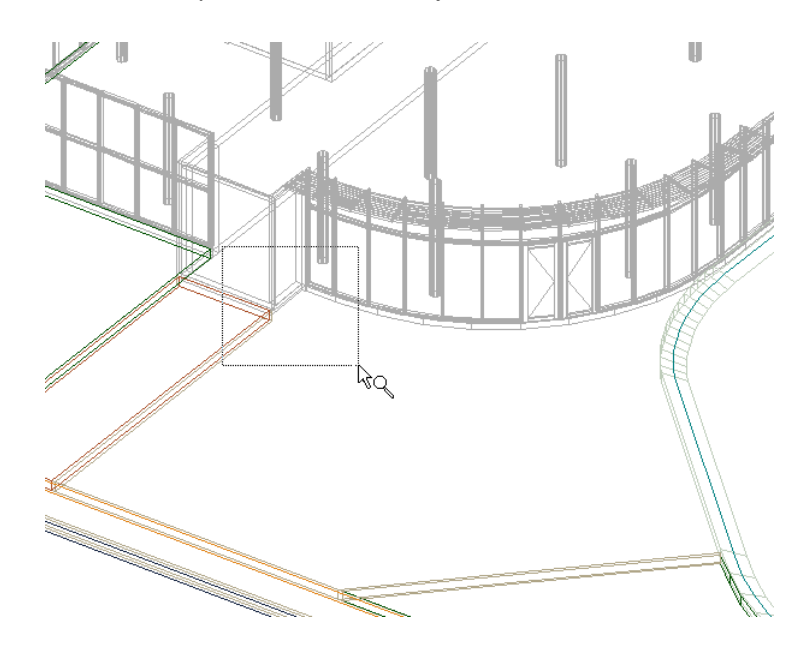

11 Incepeti sa introduceti panourile.

Verificati directia distantei. Daca este necesar, faceti click pe pentru a o modifica. Sageata albastra trebuie sa indice spre in jos.

12 Faceti click pe primele trei puncte. Utilizati colturile planseului.

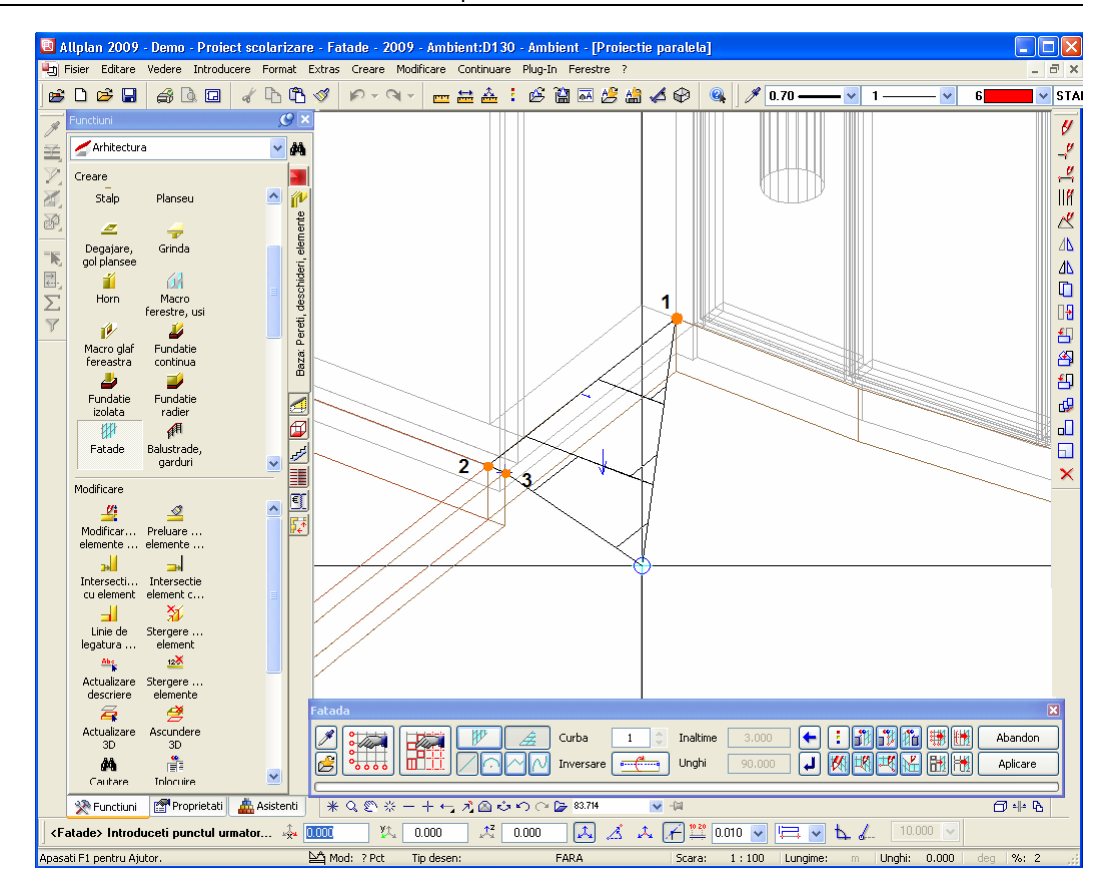

- 13 Selectati vederile potribite pentru a introduce panourile dea lungul colturilor planseului existent.
- 14 In bara contextuala Fatade, schimbati in **Number** Element bazat **pe o curba spline**.

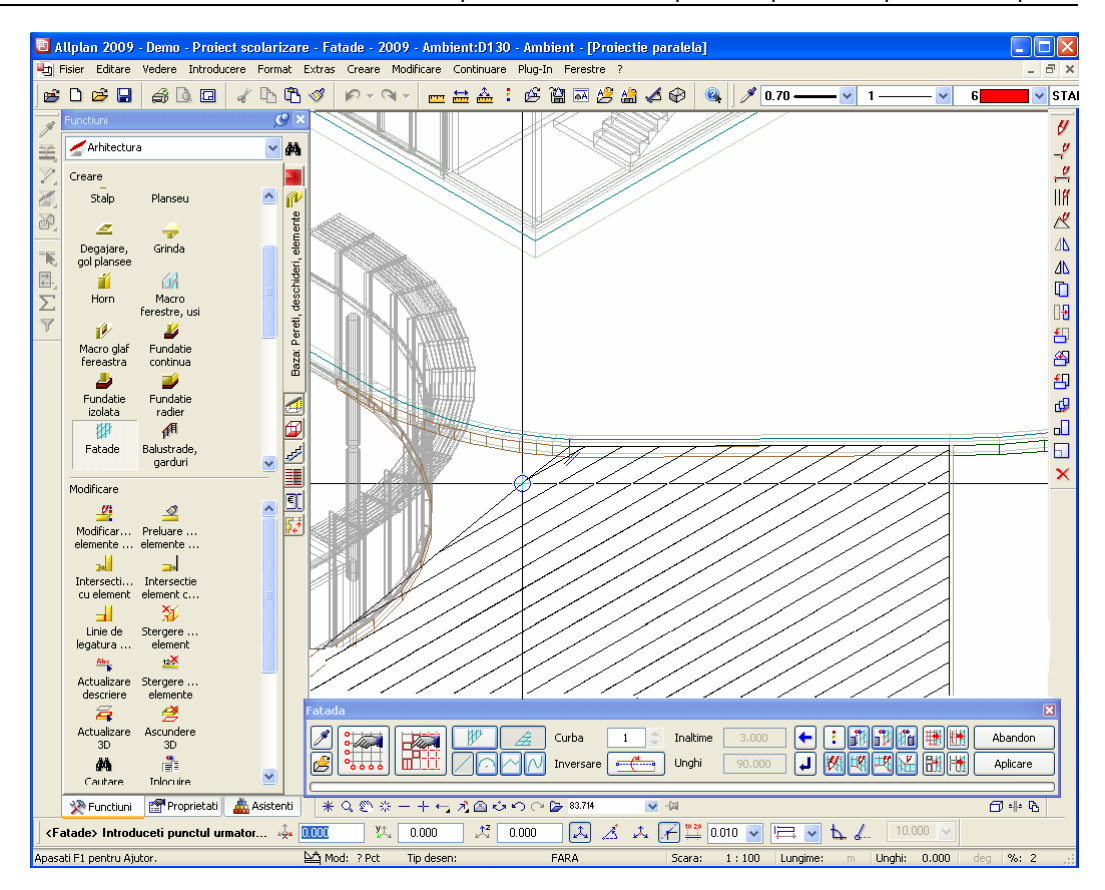

- 15 Faceti click pe punctele spline ale planseului existent.
- 16 Pentru a finaliza introducerea panourilor, faceti click pe primul punct din nou si apoi apasati ESC.

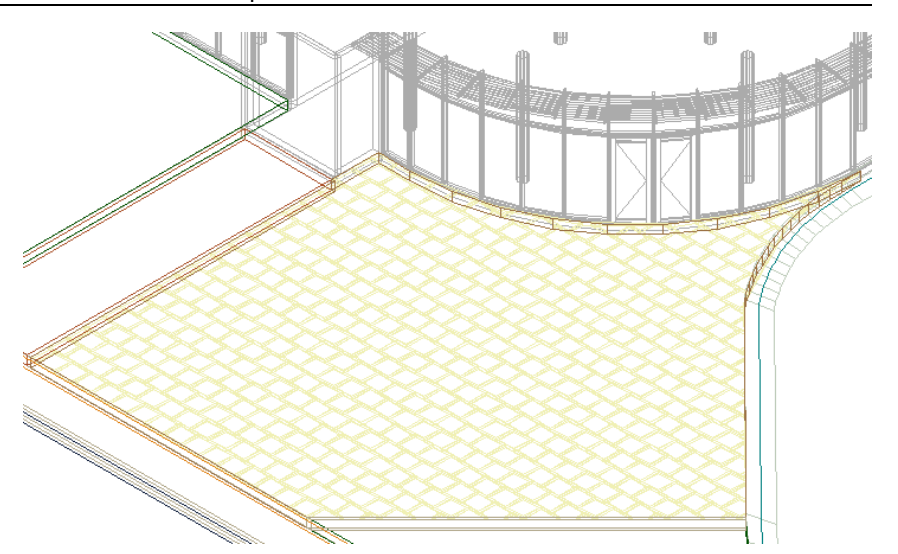

17 Stergeti planseul de sub panourile intruse si porniti fereastra de animatie pentru a vedea rezultatele.

**Nota:** Pentru a modifica panourile introduse, faceti click pe **Modificare** in bara contextuala **Fatade**, selectati panourile si faceti click pe **Definitii obiect**.

Va fi afisata caseta de dialog **Obiecte**. Puteti modifica forma, marimea, culoarea, etc. a panourilor, utilizand optiunile din tab-ul **Obiect suprafete**.

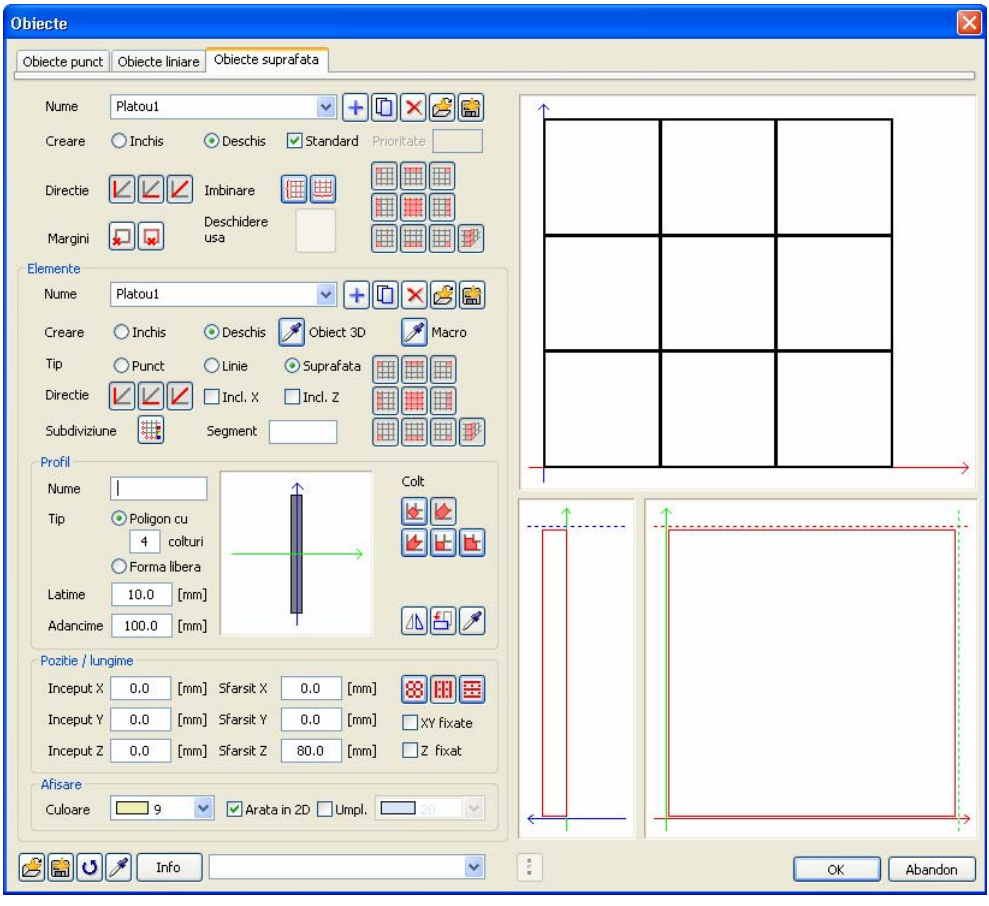

## Crearea suprafetelor de fatade pentru introducerea ferestrelor

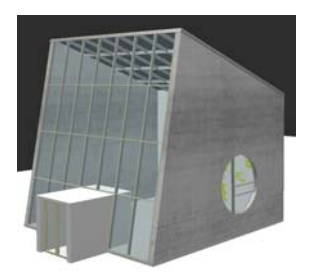

Puteti introduce ferestre prin identificarea punctelor existente, indiferent de forma deshiderii. Astfel, puteti crea suprafete de ferestre cu forme circulare, poligonale, etc. Nu exista limita pentru creativitate! Introducerea unei ferestre necesita numai cateva click-uri de mouse in plus. Nu este nevoie sa desenati nimic complex. Tot ce trebuie sa introduceti sunt parametrii corecti, iar Allplan va crea automat fereastra. Puteti utiliza oricare dintre fisierele favorite pentru crearea ferestrelor.

#### **Pentru a crea o suprafata de fatada pentru ferestre**

- 1 In bara **Standard**, faceti click pe **Deschidere fisiere proiect**.
- 2 Setati desenul **101 Fatade parter** activ si deschideti desenul **100 Parter** ca activ in fundal. Inchideti toate celelalte desene.
- 3 Faceti zoom pe zona afisata mai jos:

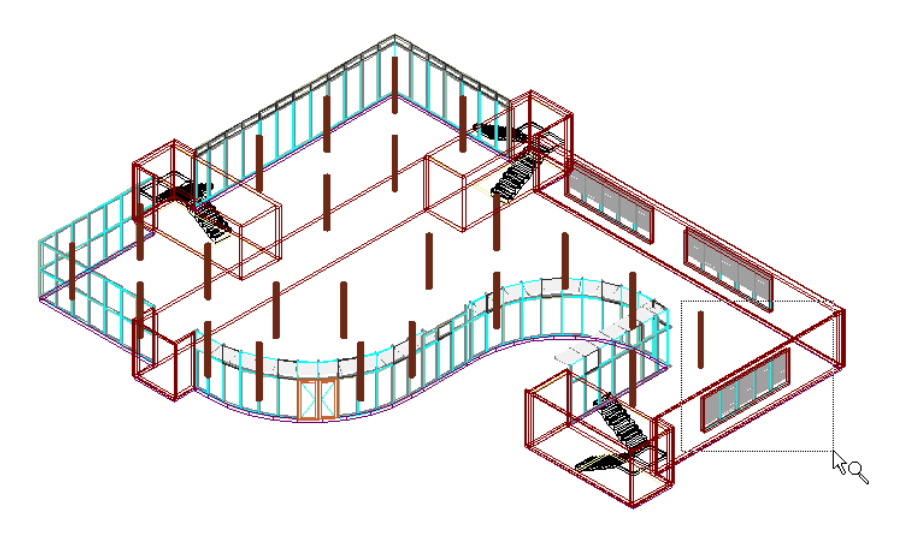

4 Stergeti eventualele grupuri de elemente de ferestre existente.

Golul de fereastra este retinut.

- 5 Deschideti modulatorul **Fatade**.
- 6 Faceti click pe **Citire favorite fatada** din bara contextuala **Fatade**.
- 7 Selectati favoritul **01-fatada montant/traversa, 50mm** in caseta de dialog:

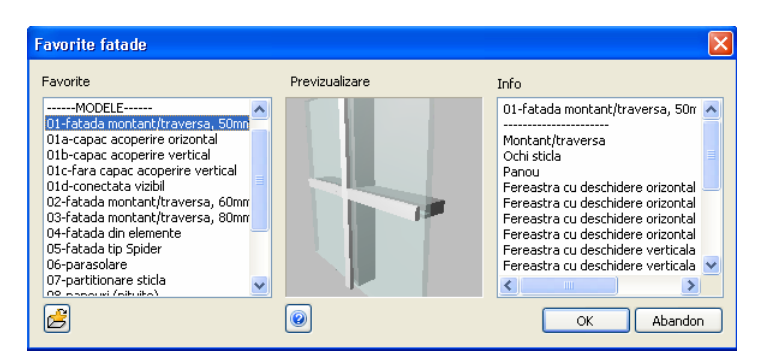

- 8 Faceti click pe **Setari subdiviziune** in bara contextuala **Fatade**.
- 9 Deschideti tab-ul **1**.
- 10 Deoarece nu doriti sa utilizati setarile efectuate la pasul anterior, faceti click pe **Inlatura subdiviziune** in caseta de dialog **Subdiviziune**. Stergeti astfel toate tab-urile.
- 11 Ulterior, faceti click pe **+** Adaugare subdiviziune pentru a deschide un nou tab.
- 12 Efectuati setari urmatoare si faceti click pe **OK** pentru a confirma.

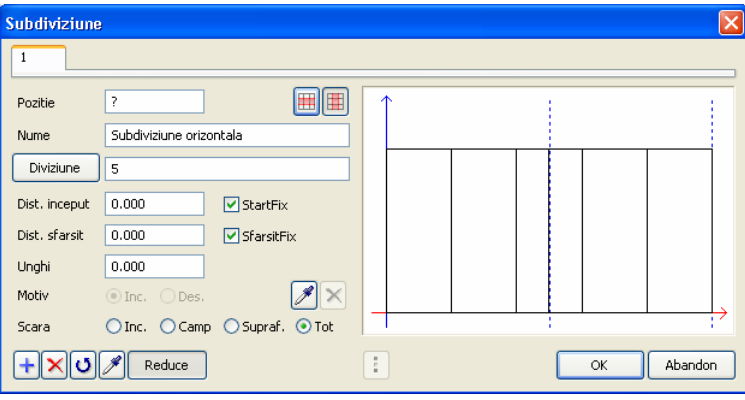

- 13 Modulul de **Fatade** este inca deschis. Faceti click pe **Suprafata fatada** si **Element drept**.
- 14 Faceti click pe cele patru colturi ale golului de fereastra.

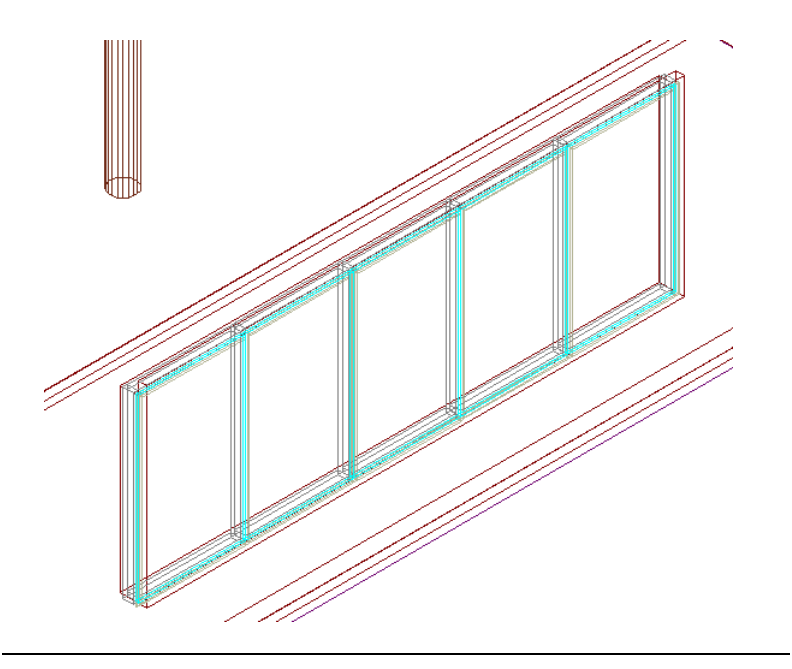

15 In bara contextuala **Fatade**, faceti click pe **Aplicare**.

#### **Pentru a crea o suprafata de fatada bazata pe un motiv**

- 1 Desenati o umplutura rectangulara in Allplan.
- 2 Utilizati **Despartire suprafete, elemente arhitectura** pentru a decupa umplutura in asa fel incat sa se obtina motivul dorit.
- 3 Stergeti eventualele grupuri de elemente de ferestre existente.

Golul de fereastra este retinut.

- 4 Deschideti modulatorul **Fatade**.
- 5 Faceti click pe **Setari subdiviziune** in bara contextuala **Fatade**.
- 6 Faceti click pe **Preluare motiv** pentru a incarca *motivul* in caseta de dialog **Subdiviziune**.

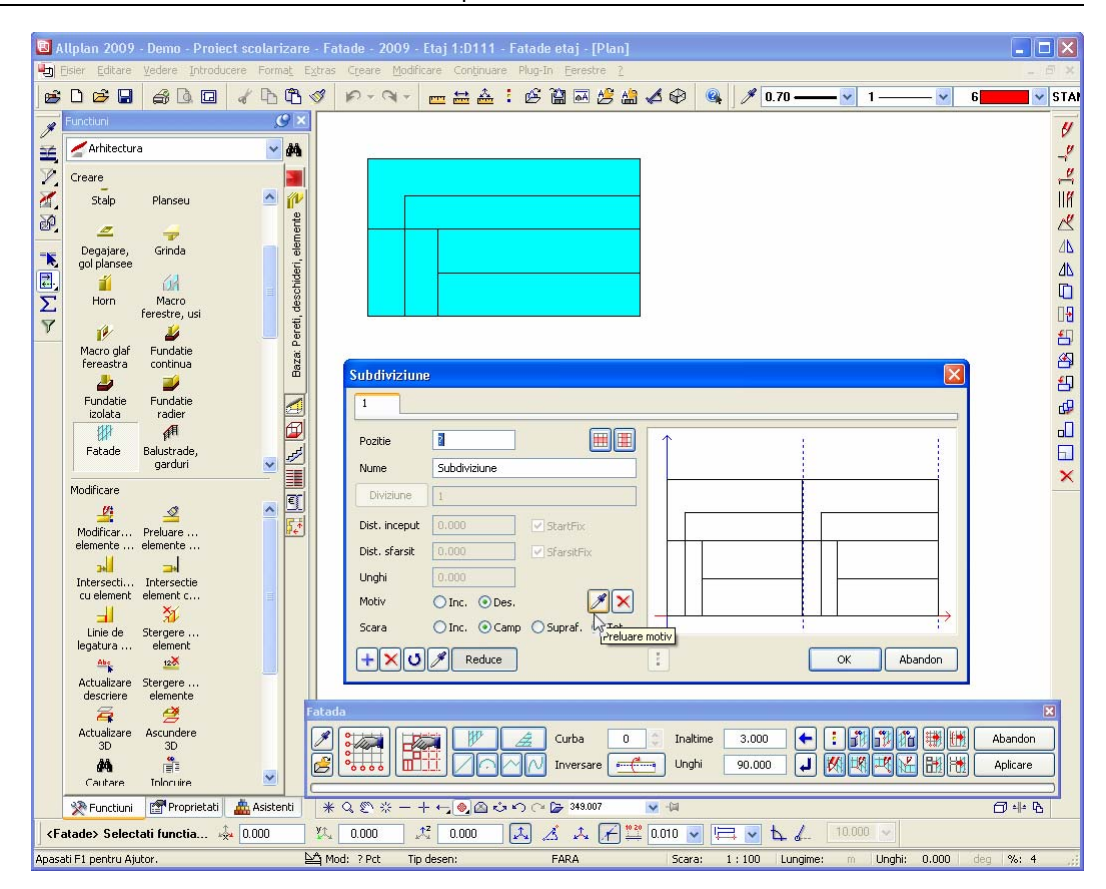

#### **Note:**

Imediat ce ati incarcat un motiv, puteti utiliza **Inc/Des** pentru a activa sau dezactiva subdiviziunea bazata pe un motiv. Faceti click pe  $\mathsf{\times}$  pentru a sterge motivul.

- 7 Faceti click pe **OK** pentru a inchide caseta de dialog **Subdiviziune**.
- 8 Modulul de **Fatade** este inca deschis. Faceti click pe **Suprafata fatada** si **Element drept**.
- 9 Faceti click pe cele patru colturi ale golului de fereastra.
- 10 In bara contextuala **Fatade**, faceti click pe **Aplicare**.

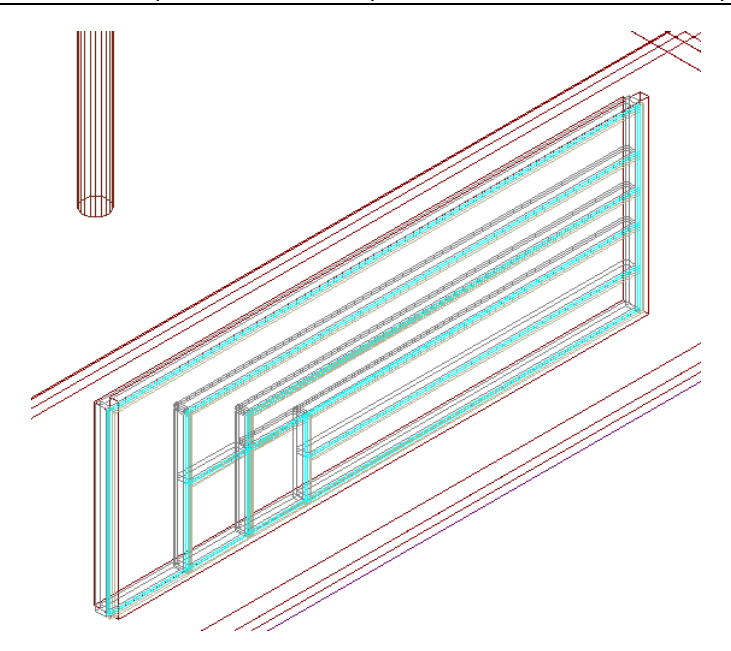

11 Selectati desenele dorite si afisati rezultatul in fereastra de animatie (consultati figura de la inceputul pasului 7).

Acum ati ajuns la finalul acestui tutorial. Astfel ati invatat cum se pot crea si modifica rapid fatadele 3D utilizand noile functii din Allplan 2009.

## Index

#### **A**

acoperire fatade, 4 acoperisuri din sticla, 4 aplicarea obiectelor catre exterior, 70 atribuirea obiectelor, 67 obiecte linie, 75 obiecte suprafata, 71

#### **C**

convertire element 3D in fatada, 77 convertire fatada in element 3D, 82 coordonate suprafata, 73

#### **D**

deschiderea proiectului de scolarizare, 17 despartire suprafete, elemente arhitectura, 95

#### **E**

element bazat pe o curba spline, 32 element curb, 48 element drept, 25 export grometrie 3D, 82

#### **F**

fatada aplicarea obiectelor catre exterior, 70 atribuirea obiectelor, 67, 71, 75 bazat pe o curba spline, 32 citire favorite, 34 coordonate suprafata, 73 creare, 10, 19 desenare, 25, 37 detaliere, 12 element bazat pe o curba spline, 32, 37, 88 element curb, 48

element drept, 25, 37, 48, 88 export grometrie 3D, 82 favorite, 7, 24, 30, 31, 88, 95 goluri, 64 import geometrie 3D, 78 incarcare stil obiect, 31 modalitatea de lucru, 6 modificare, 12, 31, 46, 59 obiecte 3D, 12 optiuni, 73 prin puncte, 19 repartitii, 86 setari subdiviziune, 20 stiluri predefinite de fatade, 24 subdiviziune, 95 subdiviziune bazata pe un motiv, 95 subdiviziune orizontala, 20 subdiviziune verticala, 20, 46 subdiviziuni, 20, 34, 46, 48, 59 unirea campurilor, 65 fatade din sticla, 4 fatade inteligente, 4

### **G**

geometrie 3D, 78 goluri, 64

#### **I**

import geometrie 3D, 77 importul proiectului de scolarizare, 15 integrarea in BIM, 3

#### **M**

modalitatea de lucru, 6 modificare, 12, 31, 46, 59

#### **O**

optiuni, 73 coordonate suprafata, 73

#### **P**

panouri de aluminiu, 4 pereti cortina, 4

### **R**

repartitii, 86 fereastra, 95 panouri introduse, 88 reprezentarea favoritelor, 30

#### **S**

selectare desen, 17

### **U**

unirea campurilor, 65